# EIKI

## DLP<sup>®</sup> PROJECTOR

## MODEL EIP-WX5000 EIP-WX5000L

# SETUP MANUAL

| Setting up the Screen 2                                 |
|---------------------------------------------------------|
| Screen Size and Projection Distance3                    |
| Connecting Pin Assignments 11                           |
| Wired Remote Control Terminal Specifications 13         |
| RS-232C Specifications and Commands 14                  |
| Setting up the Projector Network Environment 20         |
| 1. Connecting the Projector to a Computer 21            |
| 2. Setting an IP Address for the Computer 22            |
| 3. Setting up a Network Connection for the Projector 24 |
| Controlling the Projector via LAN26                     |
| Controlling the Projector Using Internet Explorer       |
| (Version 5.0 or later) 26                               |
| Confirming the Projector Status (Status) 27             |
| Controlling the Projector (Control) 27                  |
| Setting and Adjusting the Projector                     |
| (Settings & Adjustments) 28                             |
| Setting the Security (Network – Security)               |
| Making General Settings for the Network                 |
| (Network – General)                                     |
| Setting for Sending E-mail when an Error Occurs         |
| (Mail – Originator Settings)                            |
| to which E-mail is to be Sent when an                   |
| Error Occurs (Mail – Recipient Settings) 30             |
| Setting Error Items and the URL that are to be          |
| Displayed when an Error Occurs                          |
| (Service & Support – Access URL)                        |
| Setting the Projector Using RS-232C or Telnet 31        |
| When Connecting Using RS-232C 31                        |
| When Connecting Using Telnet                            |
| SETUP MENU (Main Menu) 33                               |
| ADVANCED SETUP MENU                                     |
| Controlling the Projector Using RS-232C or Telnet 34    |
| View Setting Detail List ([V]View All Setting) 34       |
| Set Items 34                                            |
| Save Settings and Quit ([S]Save & Quit)                 |
| Quit without Saving Settings ([Q]Quit Unchanged) 35     |
| IP Address Setting ([1]IP Address)                      |
| Subnet Mask Setting ([2]Subnet Mask) 36                 |

| Default Gateway Setting ([3]Default Gateway)       | 36 |
|----------------------------------------------------|----|
| User Name Setting ([4]User Name)                   |    |
| Password Setting ([5]Password)                     | 37 |
| RS-232C Baud Rate Setting                          |    |
| ([6]RS-232C Baud Rate)                             | 37 |
| Projector Name Setting ([7]Projector Name)         | 37 |
| DHCP Client Setting ([8]DHCP Client)               | 37 |
| Disconnecting All Connections                      |    |
| ([D]Disconnect All)                                | 38 |
| Entering ADVANCED SETUP MENU                       |    |
| ([A]Advanced Setup)                                | 38 |
| Setting Auto Logout Time                           |    |
| (ADVANCED[1]Auto Logout Time)                      |    |
| Data Port Setting (ADVANCED[2]Data Port)           | 38 |
| Carrying out Network Ping Test                     |    |
| (ADVANCED[5]Network Ping Test)                     | 39 |
| Setting of Accept IP Address (ADVANCED             |    |
| [6]Accept IP Addr(1) – [8]Accept IP Addr(3))       | 39 |
| Accepting All IP Addresses                         |    |
| (ADVANCED[9]Accept All IP Addr)                    | 39 |
| Setting of Search Port                             |    |
| (ADVANCED[0]Search Port)                           | 40 |
| Return to Default Settings                         |    |
| (ADVANCED[!]Restore Default Setting)               | 40 |
| Return to Main Menu                                |    |
| (ADVANCED[Q]Return to Main Menu)                   |    |
| Stack Projection                                   |    |
| Setting up the Stack Projection                    |    |
| Video Wall Projection                              |    |
| Setting up the Video Wall Projection Basic         |    |
| Adjusting the Position Horizontally and Vertically |    |
| Returning to the Default Video Wall Setup          | 47 |
| Assigning the Projected Image on the               |    |
| Video Wall Setup                                   |    |
| Notes on the Wide Video Wall Projection            |    |
| Setting up the Video Wall Projection Application   | 49 |
| Resetting the Lamp Timer of the Projector via LAN  |    |
| Troubleshooting                                    |    |
| Dimensions                                         | 58 |

## Setting up the Screen

For optimal image quality, position the projector perpendicular to the screen with the projector's feet flat and level. Doing so will eliminate the need for Keystone correction and provide the best image quality.

## Note Note

- The projector lens should be centered in the middle of the screen. If the horizontal line passing through the lens center is not perpendicular to the screen, the image will be distorted, making viewing difficult.
- For an optimal image, position the screen so that it is not in direct sunlight or room light. Light falling directly on the screen washes out the colors, making viewing difficult. Close the curtains and dim the lights when setting up the screen in a sunny or bright room.

### **Standard Setup (Front Projection)**

Place the projector at the required distance from the screen according to the desired picture size.

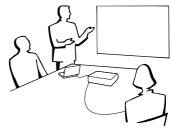

#### **Example of standard setup Side View** Lens center <sup>\_\_</sup>90' Lower lens shift position (High mount setup) Screer screen. H1 ens center H2 <sup>\_</sup>90° Upper lens shift L position (Desktop setup) Top View Screen 90 screen. Leftmost lens shift l ens centér position W Center of screer 190 Lens centér **Rightmost lens shift** position

- The distance from the screen to the projector may vary
   depending on the size of the screen.
- The default setting can be used, when placing the projector in front of the screen. If the projected image is reversed, readjust the setting to "Front" in the "PRJ Mode" menu. (See page **62** on the owner's manual of the projector.)
- Place the projector so that an imaginary horizontal line that passes through the center of the lens is perpendicular to the screen.

## **Screen Size and Projection Distance**

The projection screen size varies according to the distance from the lens of the projector to the screen. The optional lenses from EIKI are also available for specialized application. Please see your nearest EIKI Authorized Dealer to details on all the lenses. (Refer to the lens owner's manual when using a lens.) Install the projector so that projected images are projected onto the screen at the optimum size by referring to the table. Use the values in the table as a reference when installing the projector.

### **Throw Distance**

The graph below is for 100 inches (254 cm) screen with 16:10 normal mode

#### Screen

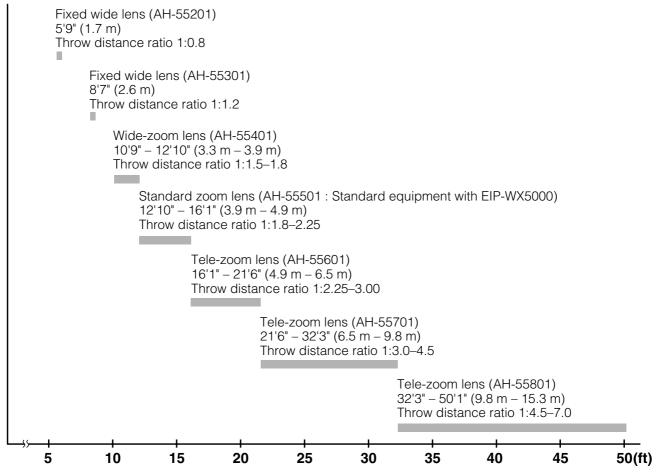

#### Standard Zoom Lens (AH-55501 : Standard Equipment with EIP-WX5000) F2.5, f=25.5-32 mm

#### 16:10 Signal Input (Normal Mode)

| Pic           | ture (Screen) si | ze            | Projection distance [L] |                 | Distance from the lens center to<br>the bottom of the image [H] |                                              | Distance from the lens center to the center of |
|---------------|------------------|---------------|-------------------------|-----------------|-----------------------------------------------------------------|----------------------------------------------|------------------------------------------------|
| Diag. [χ]     | Width            | Height        | Minimum [L1]            | Maximum [L2]    | Lower [H1]                                                      | Upper [H2]                                   | the image [W]                                  |
| 280" (711 cm) | 603 cm (237'')   | 377 cm (148") | 11.0 m (36' 0")         | 13.7 m (45' 1") | -439.1 cm (-172 55/64")                                         | 62.2 cm (24 <sup>31</sup> / <sub>64</sub> ") | ±211.1 cm (83 <sup>3</sup> / <sub>32</sub> ")  |
| 250" (635 cm) | 538 cm (212")    | 337 cm (132") | 9.8 m (32' 2")          | 12.3 m (40' 3") | -392.0 cm (-154 11/32")                                         | 55.5 cm (21 55/64")                          | ±188.4 cm (74 <sup>3</sup> / <sub>16</sub> ")  |
| 200" (508 cm) | 431 cm (170")    | 269 cm (106") | 7.8 m (25' 9")          | 9.8 m (32' 3")  | -313.6 cm (-123 15/32")                                         | 44.4 cm (17 31/64")                          | ±150.8 cm (59 <sup>23</sup> / <sub>64</sub> ") |
| 150" (381 cm) | 323 cm (127")    | 202 cm (79")  | 5.9 m (19' 3")          | 7.4 m (24' 2")  | -235.2 cm (-92 39/64")                                          | 33.3 cm (13 7/64")                           | ±113.1 cm (44 <sup>33</sup> / <sub>64</sub> ") |
| 120" (305 cm) | 258 cm (102")    | 162 cm (64")  | 4.7 m (15' 5")          | 5.9 m (19' 4")  | -188.2 cm (-74 5/64")                                           | 26.7 cm (10 <sup>1</sup> / <sub>2</sub> ")   | ±90.5 cm (35 <sup>39</sup> / <sub>64</sub> ")  |
| 100" (254 cm) | 215 cm (85")     | 135 cm (53")  | 3.9 m (12' 10")         | 4.9 m (16' 1")  | -156.8 cm (-61 47/64")                                          | 22.2 cm (8 <sup>3</sup> / <sub>4</sub> ")    | ±75.4 cm (29 <sup>43</sup> / <sub>64</sub> ")  |
| 80" (203 cm)  | 172 cm (68")     | 108 cm (42")  | 3.1 m (10' 3")          | 3.9 m (12' 11") | -125.5 cm (-49 25/64")                                          | 17.8 cm (7")                                 | ±60.3 cm (23 47/64")                           |
| 60" (152 cm)  | 129 cm (51")     | 81 cm (32")   | 2.4 m (7' 9")           | 2.9 m (9' 8")   | -94.1 cm (-37 <sup>3</sup> / <sub>64</sub> ")                   | 13.3 cm (5 <sup>1</sup> /4")                 | ±45.2 cm (17 <sup>13</sup> / <sub>16</sub> ")  |

Picture size (diag.) (in/cm)

X: Picture size (diag.) (in/cm)
 L1: Minimum projection distance (m/ft)

L2: Maximum projection distance (m/ft)

- H1: Lower distance from the lens center to the bottom of the image (cm/in)
- H2: Upper distance from the lens center to the bottom of the image (cm/in)
- W: Distance from the lens center to the center of the image (cm/in)

The formula for picture size and projection distance

[m/cm] L1 (m) = 0.0392X L2 (m) = 0.0491X H1 (cm) = -1.56815χ H2 (cm) =  $0.2221\chi$  $W(cm) = \pm 0.75379X$ [Feet/inches] L1 (ft) = 0.0392X / 0.3048 L2 (ft) = 0.0491X / 0.3048 H1 (in) = -1.56815% / 2.54 H2 (in) =  $0.2221\chi / 2.54$ W (in) = ±0.75379X / 2.54

#### 4:3 Signal Input (Normal Mode)

| Pic           | ture (Screen) si | ize           | Projection distance |                 | tance [L] Distance from the lens center to<br>the bottom of the image [H] |                                            | Distance from the lens<br>center to the center of |
|---------------|------------------|---------------|---------------------|-----------------|---------------------------------------------------------------------------|--------------------------------------------|---------------------------------------------------|
| Diag. [½]     | Width            | Height        | Minimum [L1]        | Maximum [L2]    | Lower [H1]                                                                | Upper [H2]                                 | the image [W]                                     |
| 240" (610 cm) | 488 cm (192")    | 366 cm (144") | 10.7 m (34' 11")    | 13.3 m (43' 9") | -426.1 cm (-167 47/64")                                                   | 60.3 cm (23 <sup>3</sup> / <sub>4</sub> ") | ±204.8 cm (80 41/64")                             |
| 200" (508 cm) | 406 cm (160")    | 305 cm (120") | 8.9 m (29' 1")      | 11.1 m (36' 6") | -355.1 cm (-139 25/32")                                                   | 50.3 cm (19 51/64")                        | ±170.7 cm (67 <sup>13</sup> / <sub>64</sub> ")    |
| 150" (381 cm) | 305 cm (120")    | 229 cm (90")  | 6.7 m (21' 10")     | 8.3 m (27' 4")  | -266.3 cm (-104 27/32")                                                   | 37.7 cm (14 27/32")                        | ±128.0 cm (50 <sup>13</sup> / <sub>32</sub> ")    |
| 120" (305 cm) | 244 cm (96")     | 183 cm (72")  | 5.3 m (17' 6")      | 6.7 m (21' 11") | -213.0 cm (-83 <sup>7</sup> /8")                                          | 30.2 cm (11 7/8")                          | ±102.4 cm (40 <sup>5</sup> / <sub>16</sub> ")     |
| 100" (254 cm) | 203 cm (80")     | 152 cm (60'') | 4.4 m (14' 7")      | 5.6 m (18' 3")  | -177.5 cm (-69 57/64")                                                    | 25.1 cm (9 29/32")                         | ±85.3 cm (33 <sup>19</sup> / <sub>32</sub> ")     |
| 80" (203 cm)  | 163 cm (64")     | 122 cm (48")  | 3.6 m (11' 8")      | 4.4 m (14' 7")  | -142.0 cm (-55 29/32")                                                    | 20.1 cm (7 59/64")                         | ±68.3 cm (26 <sup>7</sup> /8")                    |
| 70" (178 cm)  | 142 cm (56")     | 107 cm (42")  | 3.1 m (10' 2")      | 3.9 m (12' 9")  | -124.3 cm (-48 59/64")                                                    | 17.6 cm (6 59/64")                         | ±59.7 cm (23 <sup>33</sup> / <sub>64</sub> ")     |
| 60" (152 cm)  | 122 cm (48")     | 91 cm (36")   | 2.7 m (8' 9")       | 3.3 m (10' 11") | -106.5 cm (-41 15/16")                                                    | 15.1 cm (5 <sup>15/</sup> 16")             | ±51.2 cm (20 <sup>5</sup> / <sub>32</sub> ")      |

Picture size (diag.) (in/cm)

L1: Minimum projection distance (m/ft)

L2: Maximum projection distance (m/ft)

- H1: Lower distance from the lens center to the bottom of the image (cm/in)
- H2: Upper distance from the lens center to the bottom of the image (cm/in)
- W: Distance from the lens center to the center of the image (cm/in)

The formula for picture size and projection distance

[m/cm] L1 (m) = 0.04438X L2 (m) = 0.05559X H1 (cm) =  $-1.77527\chi$ H2 (cm) =  $0.25143\chi$  $W(cm) = \pm 0.85344\chi$ [Feet/inches] L1 (ft) = 0.04438% / 0.3048 L2 (ft) = 0.05559% / 0.3048H1 (in) = -1.77527% / 2.54H2 (in) = 0.25143% / 2.54 $W(in) = \pm 0.85344 \chi / 2.54$ 

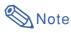

• Allow a margin of error in the value in the diagrams above.

• When the distance from the lens center to the bottom of the image [H] is a negative number, this indicates that the bottom of the image is below the lens center.

## Fixed Wide Lens (AH-55201)

#### F2.5, f=11.6 mm

#### 16:10 Signal Input (Normal Mode)

| Pic           | Picture (Screen) size |              | Projection distance | Distance from the bottom of                     | ne lens center to<br>the image [H]             | Distance from the lens center to the center of |
|---------------|-----------------------|--------------|---------------------|-------------------------------------------------|------------------------------------------------|------------------------------------------------|
| Diag. [X]     | Width                 | Height       | [L]                 | Lower [H1] Upper [H2]                           |                                                | the image [W]                                  |
| 140" (356 cm) | 302 cm (119")         | 188 cm (74") | 2.4 m (8' 0")       | -135.7 cm (-53 27/64")                          | -52.8 cm (-20 <sup>25</sup> / <sub>32</sub> ") | ±33.2cm (13 1/16")                             |
| 120" (305 cm) | 258 cm (102")         | 162 cm (64") | 2.1 m (6' 10")      | -116.3 cm (-45 <sup>25</sup> / <sub>32</sub> ") | -45.2 cm (-17 <sup>13</sup> / <sub>16</sub> ") | ±28.4cm (11 <sup>3</sup> / <sub>16</sub> ")    |
| 100" (254 cm) | 215 cm (85")          | 135 cm (53") | 1.7 m (5' 9")       | -96.9 cm (-38 <sup>5</sup> / <sub>32</sub> ")   | -37.7 cm (-14 <sup>27</sup> / <sub>32</sub> ") | ±23.7cm (9 <sup>21</sup> / <sub>64</sub> ")    |
| 80" (203 cm)  | 172 cm (68")          | 108 cm (42") | 1.4 m (4' 7")       | -77.5 cm (-30 <sup>17</sup> / <sub>32</sub> ")  | -30.2 cm (-11 <sup>7</sup> /8")                | ±19.0cm (7 <sup>15</sup> / <sub>32</sub> ")    |

χ: Picture size (diag.) (in/cm)L: Projection distance (m/ft)

L: Projection distance (m/ft)

H1: Lower distance from the lens center to the bottom of the image (cm/in) H2: Upper distance from the lens center to the bottom of the image (cm/in)

W: Distance from the lens center to the center of the image (cm/in)

The formula for picture size and projection distance

 $\begin{array}{l} \label{eq:mcm} \textbf{[m/cm]} \\ L (m) = 0.01744\% \\ H1 (cm) = -0.96916\% \\ H2 (cm) = -0.37689\% \\ W (cm) = \pm 0.23691\% \\ \textbf{[Feet/inches]} \\ L (ft) = 0.01744\% / 0.3048 \\ H1 (in) = -0.96916\% / 2.54 \\ H2 (in) = -0.37689\% / 2.54 \\ W (in) = \pm 0.23691\% / 2.54 \end{array}$ 

#### 4:3 Signal Input (Normal Mode)

| Pic           | ture (Screen) s | ize          | Projection distance | Distance from the lens center to the bottom of the image [H] |                                               | Distance from the lens center to the center of |
|---------------|-----------------|--------------|---------------------|--------------------------------------------------------------|-----------------------------------------------|------------------------------------------------|
| Diag. [χ]     | Width           | Height       | [L]                 | Lower [H1]                                                   | Upper [H2]                                    | the image [W]                                  |
| 120" (305 cm) | 244 cm (96")    | 183 cm (72") | 2.4 m (7' 9")       | -131.7 cm (-51 <sup>53</sup> / <sub>64</sub> ")              | -51.2 cm (-20 <sup>5</sup> / <sub>32</sub> ") | ±32.2cm (12 <sup>43</sup> / <sub>64</sub> ")   |
| 100" (254 cm) | 203 cm (80")    | 152 cm (60") | 2.0 m (6' 6")       | -109.7 cm (-43 <sup>3</sup> / <sub>16</sub> ")               | -42.7 cm (-16 51/64")                         | ±26.8cm (10 <sup>9</sup> / <sub>16</sub> ")    |
| 80" (203 cm)  | 163 cm (64")    | 122 cm (48") | 1.6 m (5' 2")       | -87.8 cm (-34 <sup>9</sup> / <sub>16</sub> ")                | -34.1 cm (-13 <sup>7</sup> / <sub>16</sub> ") | ±21.5cm (8 29/64")                             |
| 70" (178 cm)  | 142 cm (56")    | 107 cm (42") | 1.4 m (4' 6")       | -76.8 cm (-30 <sup>15</sup> / <sub>64</sub> ")               | -29.9 cm (-11 49/64")                         | ±18.8cm (7 <sup>25</sup> / <sub>64</sub> ")    |

χ: Picture size (diag.) (in/cm)
L: Projection distance (m/ft)

L: Projection distance (m/ft) H1: Lower distance from the lens center to the bottom of the image (cm/in)

H2: Upper distance from the lens center to the bottom of the image (cm/m)

W: Distance from the lens center to the center of the image (cm/in)

The formula for picture size and projection distance

 $\begin{array}{l} \mbox{[m/cm]} \\ L(m) = 0.01974 \ensuremath{\mathcal{X}} \\ \mbox{H1}(cm) = -1.09716 \ensuremath{\mathcal{X}} \\ \mbox{H2}(cm) = -0.42667 \ensuremath{\mathcal{X}} \\ \mbox{W}(cm) = \pm 0.26823 \ensuremath{\mathcal{X}} \\ \mbox{[Feet/inches]} \\ L(ft) = 0.01974 \ensuremath{\mathcal{X}} / 0.3048 \\ \mbox{H1}(in) = -1.09716 \ensuremath{\mathcal{X}} / 2.54 \\ \mbox{H2}(in) = -0.42667 \ensuremath{\mathcal{X}} / 2.54 \\ \mbox{W}(in) = \pm 0.26823 \ensuremath{\mathcal{X}} / 2.54 \\ \mbox{W}(in) = \pm 0.26823 \ensuremath{\mathcal{X}} / 2.54 \\ \ensuremath{\mathcal{X}} \end{array}$ 

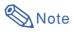

• Allow a margin of error in the value in the diagrams above.

• When the distance from the lens center to the bottom of the image [H] is a negative number, this indicates that the bottom of the image is below the lens center.

## Fixed Wide Lens (AH-55301)

#### F2.5, f=17.1 mm

#### 16:10 Signal Input (Normal Mode)

| Pic           | ture (Screen) size |               | Projection distance | Distance from th<br>the bottom of               | ne lens center to<br>the image [H]             | Distance from the lens center to the center of |
|---------------|--------------------|---------------|---------------------|-------------------------------------------------|------------------------------------------------|------------------------------------------------|
| Diag. [χ]     | Width              | Height        | [L]                 | Lower [H1]                                      | Upper [H2]                                     | the image [W]                                  |
| 230" (584 cm) | 495 cm (195'')     | 310 cm (122") | 6.0 m (19' 9")      | -222.9 cm (-87 49/64")                          | -86.7 cm (-34 1/8")                            | ±54.5cm (21 29/64")                            |
| 200" (508 cm) | 431 cm (170")      | 269 cm (106") | 5.2 m (17' 2")      | -193.8 cm (-76 <sup>5</sup> / <sub>16</sub> ")  | -75.4 cm (-29 <sup>43</sup> / <sub>64</sub> ") | ±47.4cm (18 <sup>21</sup> / <sub>32</sub> ")   |
| 150" (381 cm) | 323 cm (127")      | 202 cm (79")  | 3.9 m (12' 11")     | -145.4 cm (-57 <sup>15</sup> / <sub>64</sub> ") | -56.5 cm (-22 1/4")                            | ±35.5cm (13 63/64")                            |
| 120" (305 cm) | 258 cm (102")      | 162 cm (64")  | 3.1 m (10' 4")      | -116.3 cm (-45 <sup>25</sup> / <sub>32</sub> ") | -45.2 cm (-17 <sup>13</sup> / <sub>16</sub> ") | ±28.4cm (11 <sup>3</sup> / <sub>16</sub> ")    |
| 100" (254 cm) | 215 cm (85")       | 135 cm (53")  | 2.6 m (8' 7")       | -96.9 cm (-38 <sup>5</sup> / <sub>32</sub> ")   | -37.7 cm (-14 <sup>27</sup> / <sub>32</sub> ") | ±23.7cm (9 <sup>21</sup> / <sub>64</sub> ")    |
| 80" (203 cm)  | 172 cm (68")       | 108 cm (42")  | 2.1 m (6' 10")      | -77.5 cm (-30 <sup>17</sup> / <sub>32</sub> ")  | -30.2 cm (-11 <sup>7</sup> /8")                | ±19.0cm (7 <sup>15</sup> / <sub>32</sub> ")    |
| 60" (152 cm)  | 129 cm (51")       | 81 cm (32")   | 1.6 m (5' 2")       | –58.1 cm (–22 <sup>57</sup> / <sub>64</sub> ")  | -22.6 cm (-8 <sup>29</sup> / <sub>32</sub> ")  | ±14.2cm (5 <sup>19/</sup> 32")                 |

χ: Picture size (diag.) (in/cm)L: Projection distance (m/ft)

H1: Lower distance from the lens center to the bottom of the image (cm/in)

H2: Upper distance from the lens center to the bottom of the image (cm/in)

W: Distance from the lens center to the center of the image (cm/in)

The formula for picture size and projection distance

 $\begin{array}{l} \textbf{[m/cm]} \\ L (m) = 0.02619\% \\ H1 (cm) = -0.96916\% \\ H2 (cm) = -0.37689\% \\ W (cm) = \pm 0.23691\% \\ \textbf{[Feet/inches]} \\ L (ft) = 0.02619\% / 0.3048 \\ H1 (in) = -0.96916\% / 2.54 \\ H2 (in) = \pm 0.23689\% / 2.54 \\ W (in) = \pm 0.23691\% / 2.54 \end{array}$ 

#### 4:3 Signal Input (Normal Mode)

| Pic           | Picture (Screen) size |               | Projection distance | Distance from the bottom of                     | Distance from the lens center to the center of |                                              |
|---------------|-----------------------|---------------|---------------------|-------------------------------------------------|------------------------------------------------|----------------------------------------------|
| Diag. [X]     | Width                 | Height        | [L]                 | Lower [H1]                                      | Upper [H2]                                     | the image [W]                                |
| 200" (508 cm) | 406 cm (160")         | 305 cm (120") | 5.9 m (19' 5")      | -219.4 cm (-86 <sup>25</sup> / <sub>64</sub> ") | -85.3 cm (-33 <sup>19</sup> / <sub>32</sub> ") | ±53.6cm (21 <sup>1</sup> /8")                |
| 150" (381 cm) | 305 cm (120")         | 229 cm (90")  | 4.4 m (14' 7")      | -164.6 cm (-64 51/64")                          | -64.0 cm (-25 <sup>13</sup> / <sub>64</sub> ") | ±40.2cm (15 <sup>27</sup> / <sub>32</sub> ") |
| 120" (305 cm) | 244 cm (96")          | 183 cm (72")  | 3.6 m (11' 8")      | -131.7 cm (-51 53/64")                          | -51.2 cm (-20 <sup>5</sup> / <sub>32</sub> ")  | ±32.2cm (12 <sup>43</sup> / <sub>64</sub> ") |
| 100" (254 cm) | 203 cm (80")          | 152 cm (60")  | 3.0 m (9' 9")       | -109.7 cm (-43 <sup>3</sup> / <sub>16</sub> ")  | -42.7 cm (-16 <sup>51</sup> / <sub>64</sub> ") | ±26.8cm (10 <sup>9</sup> / <sub>16</sub> ")  |
| 80" (203 cm)  | 163 cm (64")          | 122 cm (48")  | 2.4 m (7' 9")       | -87.8 cm (-34 <sup>9</sup> / <sub>16</sub> ")   | -34.1 cm (-13 <sup>7</sup> / <sub>16</sub> ")  | ±21.5cm (8 <sup>29</sup> / <sub>64</sub> ")  |
| 70" (178 cm)  | 142 cm (56")          | 107 cm (42")  | 2.1 m (6' 10")      | -76.8 cm (-30 <sup>15</sup> / <sub>64</sub> ")  | -29.9 cm (-11 <sup>49</sup> / <sub>64</sub> ") | ±18.8cm (7 <sup>25</sup> / <sub>64</sub> ")  |
| 60" (152 cm)  | 122 cm (48")          | 91 cm (36")   | 1.8 m (5' 10")      | -65.8 cm (-25 59/64")                           | -25.6 cm (-10 <sup>5</sup> / <sub>64</sub> ")  | ±16.1cm (6 11/32")                           |

 $\chi$ : Picture size (diag.) (in/cm)

L: Projection distance (m/ft)

H1: Lower distance from the lens center to the bottom of the image (cm/in)

H2: Upper distance from the lens center to the bottom of the image (cm/in) W: Distance from the lens center to the center of the image (cm/in) The formula for picture size and projection distance

 $\begin{array}{l} \textbf{[m/cm]} \\ L (m) = 0.02965\% \\ H1 (cm) = -1.09716\% \\ H2 (cm) = -0.42667\% \\ W (cm) = \pm 0.26823\% \\ \textbf{[Feet/inches]} \\ L (ft) = 0.02965\% / 0.3048 \\ H1 (in) = -1.09716\% / 2.54 \\ H2 (in) = -0.42667\% / 2.54 \\ W (in) = \pm 0.26823\% / 2.54 \end{array}$ 

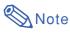

• Allow a margin of error in the value in the diagrams above.

• When the distance from the lens center to the bottom of the image [H] is a negative number, this indicates that the bottom of the image is below the lens center.

## Wide-zoom Lens (AH-55401)

#### F2.5, f=21.2-25.8 mm

#### 16:10 Signal Input (Normal Mode)

| Pic           | ture (Screen) si | ze            | Projection distance [L] |                 | Distance from the lens center to<br>the bottom of the image [H] |                                            | Distance from the lens center to the center of |
|---------------|------------------|---------------|-------------------------|-----------------|-----------------------------------------------------------------|--------------------------------------------|------------------------------------------------|
| Diag. [χ]     | Width            | Height        | Minimum [L1]            | Maximum [L2]    | Lower [H1]                                                      | Upper [H2]                                 | the image [W]                                  |
| 230" (584 cm) | 495 cm (195")    | 310 cm (122") | 7.5 m (24' 8")          | 9.0 m (29' 7")  | -360.7 cm (-142")                                               | 51.1 cm (20 7/64")                         | ±173.4cm (68 1/4")                             |
| 200" (508 cm) | 431 cm (170")    | 269 cm (106") | 6.5 m (21' 6")          | 7.8 m (25' 9")  | -313.6 cm (-123 15/32")                                         | 44.4 cm (17 31/64")                        | ±150.8cm (59 <sup>23</sup> / <sub>64</sub> ")  |
| 150" (381 cm) | 323 cm (127")    | 202 cm (79")  | 4.9 m (16' 1")          | 5.9 m (19' 3")  | -235.2 cm (-92 39/64")                                          | 33.3 cm (13 7/64")                         | ±113.1cm (44 <sup>33</sup> / <sub>64</sub> ")  |
| 120" (305 cm) | 258 cm (102")    | 162 cm (64")  | 3.9 m (12' 11")         | 4.7 m (15' 5")  | -188.2 cm (-74 5/64")                                           | 26.7 cm (10 <sup>1</sup> / <sub>2</sub> ") | ±90.5cm (35 <sup>39</sup> / <sub>64</sub> ")   |
| 100" (254 cm) | 215 cm (85")     | 135 cm (53")  | 3.3 m (10' 9")          | 3.9 m (12' 10") | -156.8 cm (-61 47/64")                                          | 22.2 cm (8 <sup>3</sup> / <sub>4</sub> ")  | ±75.4cm (29 43/64")                            |
| 80" (203 cm)  | 172 cm (68")     | 108 cm (42")  | 2.6 m (8' 7")           | 3.1 m (10' 3")  | -125.5 cm (-49 25/64")                                          | 17.8 cm (7")                               | ±60.3cm (23 47/64")                            |
| 60" (152 cm)  | 129 cm (51")     | 81 cm (32")   | 2.0 m (6' 5")           | 2.4 m (7' 9")   | -94.1 cm (-37 <sup>3</sup> / <sub>64</sub> ")                   | 13.3 cm (5 <sup>1</sup> /4")               | ±45.2cm (17 <sup>13</sup> / <sub>16</sub> ")   |

Picture size (diag.) (in/cm) χ:

L1: Minimum projection distance (m/ft) L2: Maximum projection distance (m/ft)

H1: Lower distance from the lens center to the bottom of the image (cm/in)

H2: Upper distance from the lens center to the bottom of the image (cm/in)

W: Distance from the lens center to the center of the image (cm/in)

The formula for picture size and projection distance

[m/cm] L1 (m) = 0.03274X L2 (m) = 0.0392X H1 (cm) =  $-1.56815\chi$ H2 (cm) =  $0.2221\chi$  $W(cm) = \pm 0.75379 \chi$ [Feet/inches] L1 (ft) = 0.03274X / 0.3048 L2 (ft) = 0.0392% / 0.3048H1 (in) = -1.56815% / 2.54H2 (in) = 0.2221% / 2.54W (in) = ±0.75379X / 2.54

#### 4:3 Signal Input (Normal Mode)

| Pic           | ture (Screen) si | ze            | Projection distance [L] |                 | Distance from the lens center to the bottom of the image [H] |                                             | Distance from the lens center to the center of |
|---------------|------------------|---------------|-------------------------|-----------------|--------------------------------------------------------------|---------------------------------------------|------------------------------------------------|
| Diag. [χ]     | Width            | Height        | Minimum [L1]            | Maximum [L2]    | Lower [H1]                                                   | Upper [H2]                                  | the image [W]                                  |
| 200" (508 cm) | 406 cm (160")    | 305 cm (120") | 7.4 m (24' 4")          | 8.9 m (29' 1")  | -355.1 cm (-139 25/32")                                      | 50.3 cm (19 51/64")                         | ±170.7cm (67 <sup>13</sup> / <sub>64</sub> ")  |
| 150" (381 cm) | 305 cm (120")    | 229 cm (90")  | 5.6 m (18' 3")          | 6.7 m (21' 10") | -266.3 cm (-104 27/32")                                      | 37.7 cm (14 27/32")                         | ±128.0cm (50 <sup>13</sup> / <sub>32</sub> ")  |
| 120" (305 cm) | 244 cm (96")     | 183 cm (72")  | 4.4 m (14' 7")          | 5.3 m (17' 6")  | -213.0 cm (-83 <sup>7</sup> /8")                             | 30.2 cm (11 7/8")                           | ±102.4cm (40 <sup>5</sup> / <sub>16</sub> ")   |
| 100" (254 cm) | 203 cm (80")     | 152 cm (60")  | 3.7 m (12' 2")          | 4.4 m (14' 7")  | -177.5 cm (-69 57/64")                                       | 25.1 cm (9 29/32")                          | ±85.3cm (33 <sup>19</sup> / <sub>32</sub> ")   |
| 80" (203 cm)  | 163 cm (64")     | 122 cm (48")  | 3.0 m (9' 9")           | 3.6 m (11' 8")  | -142.0 cm (-55 29/32")                                       | 20.1 cm (7 59/64")                          | ±68.3cm (26 <sup>7</sup> /8")                  |
| 70" (178 cm)  | 142 cm (56")     | 107 cm (42")  | 2.6 m (8' 6")           | 3.1 m (10' 2")  | -124.3 cm (-48 59/64")                                       | 17.6 cm (6 59/64")                          | ±59.7cm (23 <sup>33</sup> / <sub>64</sub> ")   |
| 60" (152 cm)  | 122 cm (48")     | 91 cm (36")   | 2.2 m (7' 4")           | 2.7 m (8' 9")   | -106.5 cm (-41 15/16")                                       | 15.1 cm (5 <sup>15</sup> / <sub>16</sub> ") | ±51.2cm (20 <sup>5</sup> / <sub>32</sub> ")    |

Picture size (diag.) (in/cm)

χ: Picture size (diag.) (in/cm)L1: Minimum projection distance (m/ft)

L2: Maximum projection distance (m/ft)

H1: Lower distance from the lens center to the bottom of the image (cm/in)

H2: Upper distance from the lens center to the bottom of the image (cm/in) W: Distance from the lens center to the center of the image (cm/in)

The formula for picture size and projection distance

[m/cm] L1 (m) = 0.03706X L2 (m) = 0.04438X H1 (cm) = -1.77527X H2 (cm) = 0.25143X  $W(cm) = \pm 0.85344\chi$ [Feet/inches] L1 (ft) = 0.03706<sup>X</sup> / 0.3048 L2 (ft) = 0.04438X / 0.3048 H1 (in) = -1.77527% / 2.54H2 (in) = 0.25143% / 2.54W (in) = ±0.85344X / 2.54

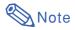

• Allow a margin of error in the value in the diagrams above.

• When the distance from the lens center to the bottom of the image [H] is a negative number, this indicates that the bottom of the image is below the lens center.

## Tele-zoom Lens (AH-55601)

#### F2.5, f=31.9-42.5 mm

#### 16:10 Signal Input (Normal Mode)

| Pic           | ture (Screen) si | ze            | Projection distance [L] |                 | Distance from th<br>the bottom of             |                                           | Distance from the lens center to the center of |
|---------------|------------------|---------------|-------------------------|-----------------|-----------------------------------------------|-------------------------------------------|------------------------------------------------|
| Diag. [χ]     | Width            | Height        | Minimum [L1]            | Maximum [L2]    | Lower [H1]                                    | Upper [H2]                                | the image [W]                                  |
| 230" (584 cm) | 495 cm (195")    | 310 cm (122") | 11.3 m (37' 1")         | 15.1 m (49' 5") | -360.7 cm (-142")                             | 51.1 cm (20 7/64")                        | ±173.4cm (68 1/4")                             |
| 200" (508 cm) | 431 cm (170")    | 269 cm (106") | 9.8 m (32' 3")          | 13.1 m (43' 0") | -313.6 cm (-123 15/32")                       | 44.4 cm (17 31/64")                       | ±150.8cm (59 <sup>23</sup> / <sub>64</sub> ")  |
| 150" (381 cm) | 323 cm (127")    | 202 cm (79")  | 7.4 m (24' 2")          | 9.8 m (32' 3")  | -235.2 cm (-92 39/64")                        | 33.3 cm (13 7/64")                        | ±113.1cm (44 <sup>33</sup> / <sub>64</sub> ")  |
| 120" (305 cm) | 258 cm (102")    | 162 cm (64")  | 5.9 m (19' 4")          | 7.9 m (25' 9")  | -188.2 cm (-74 5/64")                         | 26.7 cm (10 <sup>1</sup> /2")             | ±90.5cm (35 <sup>39</sup> / <sub>64</sub> ")   |
| 100" (254 cm) | 215 cm (85")     | 135 cm (53")  | 4.9 m (16' 1")          | 6.5 m (21' 6")  | -156.8 cm (-61 47/64")                        | 22.2 cm (8 <sup>3</sup> / <sub>4</sub> ") | ±75.4cm (29 43/64")                            |
| 80" (203 cm)  | 172 cm (68")     | 108 cm (42")  | 3.9 m (12' 11")         | 5.2 m (17' 2")  | -125.5 cm (-49 25/64")                        | 17.8 cm (7")                              | ±60.3cm (23 47/64")                            |
| 60" (152 cm)  | 129 cm (51")     | 81 cm (32")   | 2.9 m (9' 8")           | 3.9 m (12' 11") | -94.1 cm (-37 <sup>3</sup> / <sub>64</sub> ") | 13.3 cm (5 1/4")                          | ±45.2cm (17 <sup>13</sup> / <sub>16</sub> ")   |

Picture size (diag.) (in/cm) χ:

L1: Minimum projection distance (m/ft) L2: Maximum projection distance (m/ft)

H1: Lower distance from the lens center to the bottom of the image (cm/in)

H2: Upper distance from the lens center to the bottom of the image (cm/in)

W: Distance from the lens center to the center of the image (cm/in)

The formula for picture size and projection distance

[m/cm] L1 (m) = 0.0491%L2 (m) = 0.06547%H1 (cm) = -1.56815%H2 (cm) = 0.2221%W (cm) =  $\pm 0.75379\%$ [Feet/inches] L1 (ft) = 0.0491X / 0.3048 L2 (ft) = 0.06547X / 0.3048 H1 (in) = -1.56815<sup>\cold{X}</sup> / 2.54 H2 (in) = 0.2221X / 2.54 W (in) = ±0.75379X / 2.54

#### 4:3 Signal Input (Normal Mode)

| Pic           | ture (Screen) si | ze            | Projection distance [L] |                 | Distance from th<br>the bottom of |                                             | Distance from the lens center to the center of |
|---------------|------------------|---------------|-------------------------|-----------------|-----------------------------------|---------------------------------------------|------------------------------------------------|
| Diag. [χ]     | Width            | Height        | Minimum [L1]            | Maximum [L2]    | Lower [H1]                        | Upper [H2]                                  | the image [W]                                  |
| 200" (508 cm) | 406 cm (160")    | 305 cm (120") | 11.1 m (36' 6")         | 14.8 m (48' 8") | -355.1 cm (-139 25/32")           | 50.3 cm (19 51/64")                         | ±170.7cm (67 <sup>13</sup> / <sub>64</sub> ")  |
| 150" (381 cm) | 305 cm (120")    | 229 cm (90")  | 8.3 m (27' 4")          | 11.1 m (36' 6") | -266.3 cm (-104 27/32")           | 37.7 cm (14 27/32")                         | ±128.0cm (50 <sup>13</sup> / <sub>32</sub> ")  |
| 120" (305 cm) | 244 cm (96")     | 183 cm (72")  | 6.7 m (21' 11")         | 8.9 m (29' 2")  | -213.0 cm (-83 <sup>7</sup> /8")  | 30.2 cm (11 7/8")                           | ±102.4cm (40 <sup>5</sup> / <sub>16</sub> ")   |
| 100" (254 cm) | 203 cm (80")     | 152 cm (60")  | 5.6 m (18' 3")          | 7.4 m (24' 4")  | -177.5 cm (-69 57/64")            | 25.1 cm (9 29/32")                          | ±85.3cm (33 <sup>19</sup> / <sub>32</sub> ")   |
| 80" (203 cm)  | 163 cm (64")     | 122 cm (48")  | 4.4 m (14' 7")          | 5.9 m (19' 5")  | -142.0 cm (-55 29/32")            | 20.1 cm (7 59/64")                          | ±68.3cm (26 <sup>7</sup> /8")                  |
| 70" (178 cm)  | 142 cm (56")     | 107 cm (42")  | 3.9 m (12' 9")          | 5.2 m (17' 0")  | -124.3 cm (-48 59/64")            | 17.6 cm (6 59/64")                          | ±59.7cm (23 <sup>33</sup> / <sub>64</sub> ")   |
| 60" (152 cm)  | 122 cm (48")     | 91 cm (36")   | 3.3 m (10' 11")         | 4.4 m (14' 7")  | -106.5 cm (-41 15/16")            | 15.1 cm (5 <sup>15</sup> / <sub>16</sub> ") | ±51.2cm (20 <sup>5</sup> / <sub>32</sub> ")    |

χ: Picture size (diag.) (in/cm)L1: Minimum projection distance (m/ft)

L2: Maximum projection distance (m/ft)

H1: Lower distance from the lens center to the bottom of the image (cm/in) H2: Upper distance from the lens center to the bottom of the image (cm/in)

W: Distance from the lens center to the center of the image (cm/in)

The formula for picture size and projection distance

[m/cm] L1 (m) = 0.05559X L2 (m) = 0.07412X H1 (cm) = -1.77527χ H2 (cm) = 0.25143% W (cm) =  $\pm 0.85344 \chi$ [Feet/inches] L1 (ft) = 0.05559% / 0.3048 L2 (ft) = 0.07412X / 0.3048 H1 (in) = -1.77527X / 2.54 H2 (in) = 0.25143X / 2.54 W (in) = ±0.85344X / 2.54

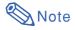

• Allow a margin of error in the value in the diagrams above.

• When the distance from the lens center to the bottom of the image [H] is a negative number, this indicates that the bottom of the image is below the lens center.

## Tele-zoom Lens (AH-55701)

#### F2.5, f=40.8-62.8 mm

#### 16:10 Signal Input (Normal Mode)

| Pic           | ture (Screen) si | ze            | Projection      | distance [L]    | Distance from th<br>the bottom of             |                                            | Distance from the lens center to the center of |
|---------------|------------------|---------------|-----------------|-----------------|-----------------------------------------------|--------------------------------------------|------------------------------------------------|
| Diag. [χ]     | Width            | Height        | Minimum [L1]    | Maximum [L2]    | Lower [H1]                                    | Upper [H2]                                 | the image [W]                                  |
| 230" (584 cm) | 495 cm (195")    | 310 cm (122") | 15.1 m (49' 5") | 22.6 m (74' 1") | -360.7 cm (-142")                             | 51.1 cm (20 7/64")                         | ±173.4cm (68 1/4")                             |
| 200" (508 cm) | 431 cm (170")    | 269 cm (106") | 13.1 m (43' 0") | 19.6 m (64' 5") | -313.6 cm (-123 15/32")                       | 44.4 cm (17 31/64")                        | ±150.8cm (59 <sup>23</sup> / <sub>64</sub> ")  |
| 150" (381 cm) | 323 cm (127")    | 202 cm (79")  | 9.8 m (32' 3")  | 14.7 m (48' 4") | -235.2 cm (-92 39/64")                        | 33.3 cm (13 7/64")                         | ±113.1cm (44 <sup>33</sup> / <sub>64</sub> ")  |
| 120" (305 cm) | 258 cm (102")    | 162 cm (64")  | 7.9 m (25' 9")  | 11.8 m (38' 8") | -188.2 cm (-74 5/64")                         | 26.7 cm (10 <sup>1</sup> / <sub>2</sub> ") | ±90.5cm (35 <sup>39</sup> / <sub>64</sub> ")   |
| 100" (254 cm) | 215 cm (85")     | 135 cm (53")  | 6.5 m (21' 6")  | 9.8 m (32' 3")  | -156.8 cm (-61 47/64")                        | 22.2 cm (8 <sup>3</sup> / <sub>4</sub> ")  | ±75.4cm (29 <sup>43</sup> / <sub>64</sub> ")   |
| 80" (203 cm)  | 172 cm (68")     | 108 cm (42")  | 5.2 m (17' 2")  | 7.9 m (25' 9")  | -125.5 cm (-49 25/64")                        | 17.8 cm (7")                               | ±60.3cm (23 47/64")                            |
| 60" (152 cm)  | 129 cm (51")     | 81 cm (32")   | 3.9 m (12' 11") | 5.9 m (19' 4")  | -94.1 cm (-37 <sup>3</sup> / <sub>64</sub> ") | 13.3 cm (5 1/4")                           | ±45.2cm (17 <sup>13</sup> / <sub>16</sub> ")   |

χ: Picture size (diag.) (in/cm)

L1: Minimum projection distance (m/ft) L2: Maximum projection distance (m/ft)

H1: Lower distance from the lens center to the bottom of the image (cm/in)

H2: Upper distance from the lens center to the bottom of the image (cm/in)

W: Distance from the lens center to the center of the image (cm/in)

The formula for picture size and projection distance

 $\begin{array}{l} \label{eq:mcm} \textbf{[m/cm]} \\ L1 \ (m) = 0.06547 \mbox{$\lambda$} \\ L2 \ (m) = 0.09821 \mbox{$\chi$} \\ H1 \ (cm) = -1.56815 \mbox{$\chi$} \\ H2 \ (cm) = 0.2221 \mbox{$\chi$} \\ \mbox{$W$} \ (cm) = \pm 0.75379 \mbox{$\chi$} \\ \mbox{$\textbf{[Feet/inches]}$} \\ L1 \ (ft) = 0.06547 \mbox{$\chi$} / 0.3048 \\ L2 \ (ft) = 0.09821 \mbox{$\chi$} / 0.3048 \\ H1 \ (in) = -1.56815 \mbox{$\chi$} / 2.54 \\ H2 \ (in) = \pm 0.75379 \mbox{$\chi$} / 2.54 \\ \end{array}$ 

#### 4:3 Signal Input (Normal Mode)

| Pic           | ture (Screen) si | ze            | Projection      | distance [L]     | Distance from th<br>the bottom of |                                             | Distance from the lens center to the center of |
|---------------|------------------|---------------|-----------------|------------------|-----------------------------------|---------------------------------------------|------------------------------------------------|
| Diag. [X]     | Width            | Height        | Minimum [L1]    | Maximum [L2]     | Lower [H1]                        | Upper [H2]                                  | the image [W]                                  |
| 200" (508 cm) | 406 cm (160")    | 305 cm (120") | 14.8 m (48' 8") | 22.2 m (72' 11") | -355.1 cm (-139 25/32")           | 50.3 cm (19 51/64")                         | ±170.7cm (67 <sup>13</sup> / <sub>64</sub> ")  |
| 150" (381 cm) | 305 cm (120")    | 229 cm (90")  | 11.1 m (36' 6") | 16.7 m (54' 9")  | -266.3 cm (-104 27/32")           | 37.7 cm (14 27/32")                         | ±128.0cm (50 <sup>13</sup> / <sub>32</sub> ")  |
| 120" (305 cm) | 244 cm (96")     | 183 cm (72")  | 8.9 m (29' 2")  | 13.3 m (43' 9")  | -213.0 cm (-83 <sup>7</sup> /8")  | 30.2 cm (11 7/8")                           | ±102.4cm (40 <sup>5</sup> / <sub>16</sub> ")   |
| 100" (254 cm) | 203 cm (80")     | 152 cm (60")  | 7.4 m (24' 4")  | 11.1 m (36' 6")  | -177.5 cm (-69 57/64")            | 25.1 cm (9 29/32")                          | ±85.3cm (33 <sup>19</sup> / <sub>32</sub> ")   |
| 80" (203 cm)  | 163 cm (64")     | 122 cm (48")  | 5.9 m (19' 5")  | 8.9 m (29' 2")   | -142.0 cm (-55 29/32")            | 20.1 cm (7 59/64")                          | ±68.3cm (26 <sup>7</sup> /8")                  |
| 70" (178 cm)  | 142 cm (56")     | 107 cm (42")  | 5.2 m (17' 0")  | 7.8 m (25' 6")   | -124.3 cm (-48 59/64")            | 17.6 cm (6 59/64")                          | ±59.7cm (23 <sup>33</sup> / <sub>64</sub> ")   |
| 60" (152 cm)  | 122 cm (48")     | 91 cm (36")   | 4.4 m (14' 7")  | 6.7 m (21' 11")  | -106.5 cm (-41 15/16")            | 15.1 cm (5 <sup>15</sup> / <sub>16</sub> ") | ±51.2cm (20 <sup>5</sup> / <sub>32</sub> ")    |

χ: Picture size (diag.) (in/cm)

L1: Minimum projection distance (m/ft)

L2: Maximum projection distance (m/ft)

H1: Lower distance from the lens center to the bottom of the image (cm/in)

H2: Upper distance from the lens center to the bottom of the image (cm/in) W: Distance from the lens center to the center of the image (cm/in) The formula for picture size and projection distance

 $\begin{array}{l} \textbf{[m/cm]} \\ L1 (m) = 0.07412 X \\ L2 (m) = 0.11118 X \\ H1 (cm) = -1.77527 X \\ H2 (cm) = 0.25143 X \\ W (cm) = \pm 0.85344 X \\ \textbf{[Feet/inches]} \\ L1 (ft) = 0.07412 X / 0.3048 \\ L2 (ft) = 0.11118 X / 0.3048 \\ H1 (in) = -1.77527 X / 2.54 \\ H2 (in) = 0.25143 X / 2.54 \\ W (in) = \pm 0.85344 X / 2.54 \end{array}$ 

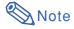

• Allow a margin of error in the value in the diagrams above.

• When the distance from the lens center to the bottom of the image [H] is a negative number, this indicates that the bottom of the image is below the lens center.

## Tele-zoom Lens (AH-55801)

#### F2.5, f=62.1-97.8 mm

#### 16:10 Signal Input (Normal Mode)

| Pic           | ture (Screen) si | ze            | Projection      | distance [L]     | Distance from th<br>the bottom of             |                                            | Distance from the lens center to the center of |
|---------------|------------------|---------------|-----------------|------------------|-----------------------------------------------|--------------------------------------------|------------------------------------------------|
| Diag. [χ]     | Width            | Height        | Minimum [L1]    | Maximum [L2]     | Lower [H1]                                    | Upper [H2]                                 | the image [W]                                  |
| 230" (584 cm) | 495 cm (195")    | 310 cm (122") | 22.6 m (74' 1") | 35.1 m (115' 3") | -360.7 cm (-142")                             | 51.1 cm (20 7/64")                         | ±173.4cm (68 1/4")                             |
| 200" (508 cm) | 431 cm (170")    | 269 cm (106") | 19.6 m (64' 5") | 30.5 m (100' 2") | -313.6 cm (-123 15/32")                       | 44.4 cm (17 31/64")                        | ±150.8cm (59 <sup>23</sup> / <sub>64</sub> ")  |
| 150" (381 cm) | 323 cm (127")    | 202 cm (79")  | 14.7 m (48' 4") | 22.9 m (75' 2")  | -235.2 cm (-92 39/64")                        | 33.3 cm (13 7/64")                         | ±113.1cm (44 <sup>33</sup> / <sub>64</sub> ")  |
| 120" (305 cm) | 258 cm (102")    | 162 cm (64")  | 11.8 m (38' 8") | 18.3 m (60' 1")  | -188.2 cm (-74 5/64")                         | 26.7 cm (10 <sup>1</sup> / <sub>2</sub> ") | ±90.5cm (35 <sup>39</sup> / <sub>64</sub> ")   |
| 100" (254 cm) | 215 cm (85")     | 135 cm (53")  | 9.8 m (32' 3")  | 15.3 m (50' 1")  | -156.8 cm (-61 47/64")                        | 22.2 cm (8 <sup>3</sup> / <sub>4</sub> ")  | ±75.4cm (29 43/64")                            |
| 80" (203 cm)  | 172 cm (68")     | 108 cm (42")  | 7.9 m (25' 9")  | 12.2 m (40' 1")  | -125.5 cm (-49 25/64")                        | 17.8 cm (7")                               | ±60.3cm (23 47/64")                            |
| 60" (152 cm)  | 129 cm (51")     | 81 cm (32")   | 5.9 m (19' 4")  | 9.2 m (30' 1")   | -94.1 cm (-37 <sup>3</sup> / <sub>64</sub> ") | 13.3 cm (5 <sup>1</sup> /4")               | ±45.2cm (17 <sup>13</sup> / <sub>16</sub> ")   |

 χ: Picture size (diag.) (m/cm,
 L1: Minimum projection distance (m/ft) L2: Maximum projection distance (m/ft)

H1: Lower distance from the lens center to the bottom of the image (cm/in)

H2: Upper distance from the lens center to the bottom of the image (cm/in)

W: Distance from the lens center to the center of the image (cm/in)

The formula for picture size and projection distance

[m/cm] L1 (m) = 0.09821X L2 (m) = 0.1527X H1 (cm) = -1.56815χ H2 (cm) =  $0.2221\chi$  $W(cm) = \pm 0.75379 \chi$ [Feet/inches] L1 (ft) = 0.09821% / 0.3048L2 (ft) = 0.1527% / 0.3048H1 (in) = -1.56815% / 2.54H2 (in) =  $0.2221\chi/2.54$ W (in) = ±0.75379X / 2.54

#### 4:3 Signal Input (Normal Mode)

| Pic           | ture (Screen) si | ze            | Projection       | distance [L]     | Distance from th<br>the bottom of |                                             | Distance from the lens center to the center of |
|---------------|------------------|---------------|------------------|------------------|-----------------------------------|---------------------------------------------|------------------------------------------------|
| Diag. [χ]     | Width            | Height        | Minimum [L1]     | Maximum [L2]     | Lower [H1]                        | Upper [H2]                                  | the image [W]                                  |
| 200" (508 cm) | 406 cm (160")    | 305 cm (120") | 22.2 m (72' 11") | 34.6 m (113' 5") | -355.1 cm (-139 25/32")           | 50.3 cm (19 51/64")                         | ±170.7cm (67 <sup>13</sup> / <sub>64</sub> ")  |
| 150" (381 cm) | 305 cm (120")    | 229 cm (90")  | 16.7 m (54' 9")  | 25.9 m (85' 1")  | -266.3 cm (-104 27/32")           | 37.7 cm (14 27/32")                         | ±128.0cm (50 <sup>13</sup> / <sub>32</sub> ")  |
| 120" (305 cm) | 244 cm (96")     | 183 cm (72")  | 13.3 m (43' 9")  | 20.7 m (68' 1")  | -213.0 cm (-83 <sup>7</sup> /8")  | 30.2 cm (11 7/8")                           | ±102.4cm (40 <sup>5</sup> / <sub>16</sub> ")   |
| 100" (254 cm) | 203 cm (80")     | 152 cm (60")  | 11.1 m (36' 6")  | 17.3 m (56' 9")  | -177.5 cm (-69 57/64")            | 25.1 cm (9 29/32")                          | ±85.3cm (33 <sup>19</sup> / <sub>32</sub> ")   |
| 80" (203 cm)  | 163 cm (64")     | 122 cm (48")  | 8.9 m (29' 2")   | 13.8 m (45' 4")  | -142.0 cm (-55 29/32")            | 20.1 cm (7 59/64")                          | ±68.3cm (26 <sup>7</sup> /8")                  |
| 70" (178 cm)  | 142 cm (56")     | 107 cm (42")  | 7.8 m (25' 6")   | 12.1 m (39' 8")  | -124.3 cm (-48 59/64")            | 17.6 cm (6 59/64")                          | ±59.7cm (23 <sup>33</sup> / <sub>64</sub> ")   |
| 60" (152 cm)  | 122 cm (48")     | 91 cm (36")   | 6.7 m (21' 11")  | 10.4 m (34' 0")  | -106.5 cm (-41 15/16")            | 15.1 cm (5 <sup>15</sup> / <sub>16</sub> ") | ±51.2cm (20 <sup>5</sup> / <sub>32</sub> ")    |

χ: Picture size (diag.) (in/cm)L1: Minimum projection distance (m/ft)

L2: Maximum projection distance (m/ft)

H1: Lower distance from the lens center to the bottom of the image (cm/in) H2: Upper distance from the lens center to the bottom of the image (cm/in)

W: Distance from the lens center to the center of the image (cm/in)

The formula for picture size and projection distance

[m/cm] L1 (m) = 0.11118X L2 (m) = 0.17287X H1 (cm) = -1.77527χ H2 (cm) = 0.25143% W (cm) =  $\pm 0.85344 \chi$ [Feet/inches] L1 (ft) = 0.11118% / 0.3048 L2 (ft) =  $0.17287\chi / 0.3048$ H1 (in) =  $-1.77527\chi / 2.54$ H2 (in) = 0.25143X / 2.54 W (in) = ±0.85344X / 2.54

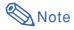

• Allow a margin of error in the value in the diagrams above.

• When the distance from the lens center to the bottom of the image [H] is a negative number, this indicates that the bottom of the image is below the lens center.

## **Connecting Pin Assignments**

### COMPUTER/COMPONENT input and COMPUTER/COMPONENT output Terminals: mini D-sub 15

pin female connector

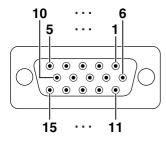

#### **RGB** Input

- 1.
- Video input (red) Video input (green/sync on green) Video input (blue) 2. 3.

  - 4. Not connected Not connected
- 5. 6.
- Earth (red)
- 7. Earth (green/sync on green)
   8. Earth (blue)
- Not connected 9.
- 10. GND

Ρ

- Not connected 11.
- 12. Bi-directional data
- 13. Horizontal sync signal: TTL level
- 14. Vertical sync signal: TTL level
- 15. Data clock

#### DVI-D Terminal: 24 pin connector

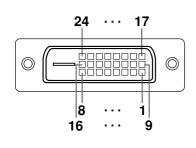

| Name<br>T.M.D.S. Data 2–<br>T.M.D.S. Data 2+<br>T.M.D.S. Data 2 Shield<br>Not connected<br>Not connected<br>DDC Clock<br>DDC Data | Pin No.<br>17<br>18<br>19<br>20<br>21<br>22<br>23                                                                                                    | Name<br>T.M.D.S. Data 0–<br>T.M.D.S. Data 0+<br>T.M.D.S. Data 0 Shield<br>Not connected<br>Not connected<br>T.M.D.S. Clock Shield<br>T.M.D.S. Clock+                                                                                                    |
|----------------------------------------------------------------------------------------------------|----------------------------------------------------------------------------------------------------|----------------------------------------------------------------------------------------------------|
| T.M.D.S. Data 1+<br>T.M.D.S. Data 1 Shield<br>Not connected<br>Not connected<br>+5 V Power<br>Ground<br>Hot Plug Detect           |                                                                                                    |                                                                                                    |
|                                                                                                    | T.M.D.S. Data 2–<br>T.M.D.S. Data 2+<br>T.M.D.S. Data 2 Shield<br>Not connected<br>DDC Clock<br>DDC Data<br>Not connected<br>T.M.D.S. Data 1–<br>T.M.D.S. Data 1+<br>T.M.D.S. Data 1 Shield<br>Not connected<br>Not connected<br>+5 V Power<br>Ground | T.M.D.S. Data 2-17T.M.D.S. Data 2+18T.M.D.S. Data 2 Shield19Not connected20Not connected21DDC Clock22DDC Data23Not connected24T.M.D.S. Data 1-1.T.M.D.S. Data 1 ShieldNot connectedNot connected4Vot connected10S. Data 1 Shield10Not connected10Structure10Structure10Not connected10Not connected10Structure10Structure10Not connected10Structure10Structure10< |

**Component Input** 

1. P<sub>R</sub> (C<sub>R</sub>) 2. Y

3. Рв (Св)

6. Earth  $(P_B)$ 7. Earth (Y)8. Earth  $(P_B)$ 

Not connected

Not connected

Not connected

Not connected

Not connected

10. Not connected

12. Not connected

13. Not connected

15. Not connected

4.

5.

9.

11.

14.

#### **HDMI** Terminal

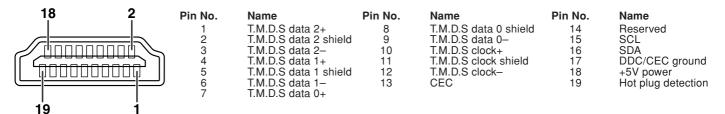

### **Connecting Pin Assignments**

#### RS-232C Terminal: D-sub 9 pin male connector

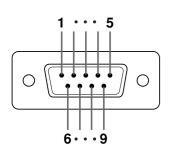

 Pin No.
 Signal

 1
 2
 RD

 2
 SD
 4

 5
 SG
 6

 7
 RS
 8
 CS

 9
 9
 9
 1

I Name Receive Data Send Data Signal Ground Request to Send Clear to Send

I/O

Input

Output

Reference Not connected Connected to internal circuit Connected to internal circuit Not connected Connected to internal circuit Not connected to CS in internal circuit Connected to RS in internal circuit Not connected

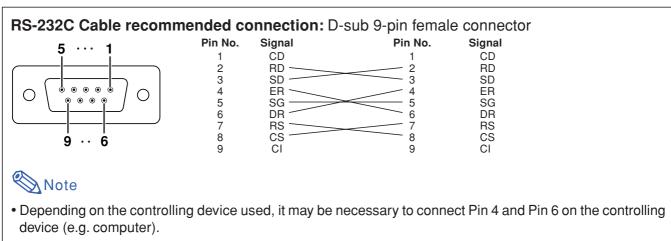

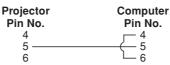

#### LAN Terminal: LAN (RJ-45)

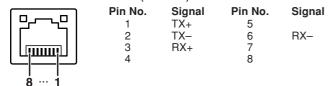

## Wired Remote Control Terminal Specifications

## **Specifications of wired remote control input**

- ø3.5 mm minijack
- External: GND
- Internal: +3.3V

## **Function and transmission codes**

| CONTROL        | S  | YST | EM ( | COD | Е  |    |    | D  | ATA | COD | Ε   |     |     | JUDGE<br>CO |     |
|----------------|----|-----|------|-----|----|----|----|----|-----|-----|-----|-----|-----|-------------|-----|
| ITEM           | C1 | C2  | C3   | C4  | C5 | C6 | C7 | C8 | C9  | C10 | C11 | C12 | C13 | C14         | C15 |
| STANDBY-ON     | 1  | 0   | 1    | 1   | 0  | 0  | 1  | 1  | 0   | 1   | 0   | 0   | 0   | 1           | 0   |
| ZOOM +         | 1  | 0   | 1    | 1   | 0  | 0  | 0  | 0  | 1   | 0   | 1   | 0   | 1   | 1           | 0   |
| ZOOM -         | 1  | 0   | 1    | 1   | 0  | 1  | 0  | 0  | 1   | 0   | 1   | 0   | 1   | 1           | 0   |
| FOCUS +        | 1  | 0   | 1    | 1   | 0  | 0  | 0  | 1  | 0   | 0   | 1   | 1   | 1   | 1           | 0   |
| FOCUS -        | 1  | 0   | 1    | 1   | 0  | 1  | 0  | 1  | 0   | 0   | 1   | 1   | 1   | 1           | 0   |
| H&V LENS SHIFT | 1  | 0   | 1    | 1   | 0  | 0  | 0  | 1  | 1   | 0   | 0   | 0   | 1   | 1           | 0   |
| KEYSTONE       | 1  | 0   | 1    | 1   | 0  | 1  | 1  | 0  | 1   | 0   | 0   | 0   | 1   | 1           | 0   |
| MENU           | 1  | 0   | 1    | 1   | 0  | 0  | 0  | 1  | 0   | 0   | 0   | 1   | 1   | 1           | 0   |
| <b>▲</b>       | 1  | 0   | 1    | 1   | 0  | 0  | 0  | 1  | 1   | 1   | 0   | 0   | 1   | 1           | 0   |
| •              | 1  | 0   | 1    | 1   | 0  | 0  | 0  | 0  | 0   | 1   | 0   | 1   | 0   | 1           | 0   |
| •              | 1  | 0   | 1    | 1   | 0  | 1  | 1  | 1  | 1   | 0   | 0   | 1   | 0   | 1           | 0   |
| •              | 1  | 0   | 1    | 1   | 0  | 1  | 0  | 1  | 1   | 1   | 0   | 0   | 1   | 1           | 0   |
| ENTER          | 1  | 0   | 1    | 1   | 0  | 1  | 1  | 1  | 0   | 1   | 0   | 1   | 0   | 1           | 0   |
| UNDO           | 1  | 0   | 1    | 1   | 0  | 1  | 0  | 0  | 1   | 1   | 0   | 1   | 0   | 1           | 0   |
| MAGNIFY +      | 1  | 0   | 1    | 1   | 0  | 1  | 0  | 1  | 1   | 0   | 1   | 1   | 0   | 1           | 0   |
| MAGNIFY -      | 1  | 0   | 1    | 1   | 0  | 1  | 0  | 1  | 1   | 0   | 1   | 0   | 1   | 1           | 0   |

| CONTROL       | S  | SYST | EM | COD | E  |    |    | D  | ATA | COE | Ε   |     |     |     | EMENT<br>DE |
|---------------|----|------|----|-----|----|----|----|----|-----|-----|-----|-----|-----|-----|-------------|
| ITEM          | C1 | C2   | C3 | C4  | C5 | C6 | C7 | C8 | C9  | C10 | C11 | C12 | C13 | C14 | C15         |
| FREEZE        | 1  | 0    | 1  | 1   | 0  | 1  | 0  | 1  | 1   | 0   | 0   | 0   | 1   | 1   | 0           |
| VOL +         | 1  | 0    | 1  | 1   | 0  | 0  | 0  | 1  | 0   | 1   | 0   | 0   | 0   | 1   | 0           |
| VOL -         | 1  | 0    | 1  | 1   | 0  | 1  | 0  | 1  | 0   | 1   | 0   | 0   | 0   | 1   | 0           |
| BREAK TIMER   | 1  | 0    | 1  | 1   | 0  | 0  | 0  | 1  | 0   | 1   | 1   | 0   | 1   | 1   | 0           |
| SHUTTER OPEN  | 1  | 0    | 1  | 1   | 0  | 0  | 1  | 0  | 0   | 1   | 0   | 0   | 1   | 1   | 0           |
| SHUTTER CLOSE | 1  | 0    | 1  | 1   | 0  | 1  | 1  | 0  | 0   | 1   | 0   | 0   | 1   | 1   | 0           |
| MUTE          | 1  | 0    | 1  | 1   | 0  | 1  | 1  | 1  | 0   | 1   | 0   | 0   | 0   | 1   | 0           |
| AUTO SYNC     | 1  | 0    | 1  | 1   | 0  | 0  | 1  | 0  | 1   | 1   | 1   | 1   | 1   | 1   | 0           |
| PICTURE MODE  | 1  | 0    | 1  | 1   | 0  | 1  | 0  | 0  | 1   | 1   | 1   | 0   | 0   | 1   | 0           |
| RESIZE        | 1  | 0    | 1  | 1   | 0  | 0  | 1  | 1  | 1   | 1   | 0   | 1   | 0   | 1   | 0           |
| COMPUTER1     | 1  | 0    | 1  | 1   | 0  | 1  | 0  | 1  | 0   | 1   | 1   | 0   | 0   | 1   | 0           |
| COMPUTER2     | 1  | 0    | 1  | 1   | 0  | 0  | 1  | 1  | 0   | 1   | 1   | 0   | 0   | 1   | 0           |
| DVI-D         | 1  | 0    | 1  | 1   | 0  | 1  | 0  | 1  | 0   | 1   | 1   | 0   | 1   | 1   | 0           |
| HDMI          | 1  | 0    | 1  | 1   | 0  | 1  | 0  | 0  | 0   | 1   | 0   | 0   | 1   | 1   | 0           |
| VIDEO         | 1  | 0    | 1  | 1   | 0  | 0  | 1  | 0  | 0   | 1   | 1   | 0   | 0   | 1   | 0           |
| S-VIDEO       | 1  | 0    | 1  | 1   | 0  | 1  | 1  | 0  | 0   | 1   | 1   | 0   | 0   | 1   | 0           |

Wired remote control function code

| LSB                                                |    |          |           |               |     | MS  | βB  |
|----------------------------------------------------|----|----------|-----------|---------------|-----|-----|-----|
| $C1 \longleftarrow System Code \longrightarrow C5$ | C6 | <b>←</b> | Data Code | $\rightarrow$ | C13 | C14 | C15 |
| 1 0 1 0                                            | *  | · · ·    | · · ·     | ·   ·         | •   | 1   | 0   |

• System codes C1 to C5 are fixed at "10110".

• Codes C14 and C15 are reverse confirmation bits, with "10" indicating "Front" and "01" indicating "Rear".

## **EIKI remote control signal format**

Transmission format: 15-bit format

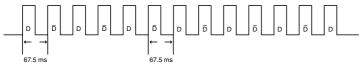

Wave form of output signal: Output using pulse position modulation

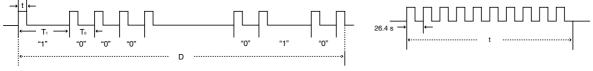

- t = 264 µs
- Pulse carrier frequency = 455/12 kHz
- T<sub>0</sub> = 1.05 ms
  T<sub>1</sub> = 2.10 ms
- Duty ratio = 1:1

#### Transmission control code

#### 15 bit

| C1 C | C3       | C4     | C5  | C6 | C7  | C8       | C9      | C10    | C11    | C12 | C13          | C14  | C15                        |
|------|----------|--------|-----|----|-----|----------|---------|--------|--------|-----|--------------|------|----------------------------|
| s    | vstem Ad | dress  |     |    | Fur | nction k | ley Dat | a Bit  |        |     | ata<br>nsion | Mask | Data<br>Deter-<br>mination |
| D to | Commo    | n Data | Bit | ¢  |     |          |         | Revers | e in D |     |              |      |                            |

### Example of Reverse D to $\overline{\mathsf{D}}$

| D | C1 | C2 | C3 | C4 | C5 | C6 | C7 | C8 | C9 | C10 | C11 | C12 | C13 | C14 | C15 |
|---|----|----|----|----|----|----|----|----|----|-----|-----|-----|-----|-----|-----|
|   | 1  | 0  | 1  | 1  | 0  | 1  | 0  | 0  | 0  | 0   | 0   | 0   | 0   | 1   | 0   |
|   |    |    |    |    |    |    |    |    |    |     |     |     |     |     |     |
| D | C1 | C2 | C3 | C4 | C5 | C6 | C7 | C8 | C9 | C10 | C11 | C12 | C13 | C14 | C15 |
|   | 1  | 0  | 1  | 1  | 0  | 0  | 1  | 1  | 1  | 1   | 1   | 1   | 1   | 0   | 1   |

## **Computer control**

A computer can be used to control the projector by connecting an RS-232C serial control cable (cross type. commercially available) to the projector. (See page 27 on the owner's manual of the projector for connection.)

#### **Communication conditions**

Set the serial port settings of the computer to match that of the table. Signal format: Conforms to RS-232C standard. Baud rate\*: 9,600 bps / 38,400 bps / 115,200 bps Data length: 8 bits

Parity bit: None Stop bit: 1 bit Flow control: None

\*Set the projector's baud rate to the same rate as used by the computer.

## **Basic format**

Commands from the computer are sent in the following order: command, parameter, and return code. After the projector processes the command from the computer, it sends a response code to the computer.

| Command for  | mat     |      |        |        |        |       |        |        |          |        |         |            |                                    |      |
|--------------|---------|------|--------|--------|--------|-------|--------|--------|----------|--------|---------|------------|------------------------------------|------|
|              | C1      | C2   | C3     | C4     | P1     | P2    | P3     | P4     |          |        |         | Re         | eturn code (0DH)                   |      |
| Response coo | de fori |      | Comr   | nand 4 | 4-digi | t     | P      | arame  | ter 4-di | git    |         |            |                                    |      |
| Norn         | nal res | i l  | 1 [    |        |        |       |        | Prob   |          | r.     | ,<br>T  | imu<br>I [ | unication error or incorrect comma | and) |
|              | 0       | K    |        | Returr | 1 COD6 | € (0D | H)     | ]      | E        | R      | R       |            | Return code (0DH)                  |      |
| • When you   | have    | more | e thar | ı one  | com    | mand  | l to g | ive to | the pr   | ojecto | or, ser | nd         | each of them only after the        | re-  |

- sponse code for the previous one is received.
- "POWR????", "TABN\_\_\_1", "TLPS\_\_1", "TLPS\_\_2", "TPOW\_\_1", "TLPN\_\_1", "TLTT\_\_1", "TLTT\_\_2", "TLTM\_\_2", "TLTM\_2", "TLTL\_1", "TLTL\_2", "TNAM\_1", "MNRD\_1", "SNRD \_ \_ 1", "PJN0 \_ \_ 1"
  - -When the projector receives the special commands shown above :
  - \* The on-screen display will not disappear.
  - \* The "Auto Power Off" timer will not be reset.
  - -The special commands are available for applications that require continuous polling.

(Do not repeatedly or periodically send any commands other than these special commands in STANDBY mode as it will cause problems.)

## Note Note

- When controlling the projector using the RS-232C commands, you cannot confirm the projector setting values from the computer. To confirm each setting value, send the display command for each menu (e.g. RARE \_\_\_\_0), and then refer to the on-screen display. When using the setting/adjustment commands other than the menu display commands, the settings/adjustments are executed without the on-screen display.
- If an underbar (\_) appears in the parameter column, enter a space.
- If an asterisk (\*) appears in the parameter column, enter a value in the range indicated in brackets under Control Contents.

#### PJLink<sup>™</sup> Compliant:

This product conforms with the PJLink standard Class 1 and all Class 1 commands are implemented. This product confirms with the PJLink standard specification version 1.00.

For additional information, visit "http://pjlink.jbmia.or.jp/english/".

## **Commands**

Example: When turning on the projector, make the following setting.

|                                   |                                         | Сс                    | mput | er       |        |           |        |       |      |        | Projector                                                                                                    |
|-----------------------------------|-----------------------------------------|-----------------------|------|----------|--------|-----------|--------|-------|------|--------|----------------------------------------------------------------------------------------------------|
|                                   | P O V                                   | V R                   | _    | _        |        | _         |        | 1     |      | ~      | $ \begin{array}{c} \longrightarrow \\ \swarrow \\ \leftarrow \end{array}  O  K  \swarrow \\ \end{array} $                                                                                                    |
|                                   |                                         |                       |      |          |        |           |        |       |      |        | RETURN                                                                                                    |
|                                   | CONTROL CONTE                           | INTS                  |      | C        | омі    | MAN       | ID     | PAR/  | AMET | ER     | Power ON Standby mode (or 40-second startup time)                                                                                                    |
| Power                             | On<br>Off                               |                       |      | P        | T      | W<br>W    | _      |       |      | 1<br>0 |                                                                                                    |
|                                   | Status                                  |                       |      | P        | 0      | W         | R      |       |      | ?      | 2 1 0                                                                                                    |
| Projector Condition               |                                         |                       |      | Т        | A      | В         | N      | _   - |      | 1      | 0: Normal, 1: Temp High       0: Normal, 1: Temp High         8: Lamp Life 5% or less       2: Fan Error, 4: Cover Open         16: Lamp Burn-out       8: Lamp Life 5% or less         32: Lamp Ignition Failure       16: Lamp Burn-out         32: Lamp Ignition Failure       32: Lamp Ignition Failure         64: Temp Abnormally High |
| Lamp                              | Lamp 1 Status                           |                       |      | Т        |        |           | S      |       |      | 1      |                                                                                                    |
|                                   | Lamp 2 Status                           |                       |      | T        |        | P         | S      |       |      | 2      |                                                                                                    |
|                                   | Lamp Power Statu                        | JS                    |      | T        | -      | O<br>P    | W .    |       |      | 1      |                                                                                                    |
|                                   | Quantity<br>Lamp 1 Usage Tir            | ne(Hour)              |      | <u>Т</u> |        | T         | T      |       | +-   | 1      |                                                                                                    |
|                                   | Lamp 2 Usage Tir                        |                       |      | Т        | -      | T         | T      |       | 1    | 2      |                                                                                                    |
|                                   | Lamp 1 Usage Tir                        | ne(Minute)            |      | T        |        |           | М      |       |      | 1      | 0, 15, 30, 45                                                                                                    |
|                                   | Lamp 2 Usage Tir                        |                       |      | Т        |        |           | Μ      |       |      |        |                                                                                                    |
|                                   | Lamp 1 Life(Perce                       |                       |      | T        |        | T         | L      |       |      | 1      |                                                                                                    |
|                                   | Lamp 2 Life(Perce<br>Lamp 1 Lamp Tim    |                       |      | T        | L<br>P | T<br>R    | E      | =     |      | 2      |                                                                                                    |
|                                   | Lamp 1 Lamp Tim                         |                       |      |          |        | R         | E      |       |      |        |                                                                                                    |
| Name                              | Model Name Che                          |                       |      |          |        |           | M      |       |      | 1      |                                                                                                    |
|                                   | Model Name Che                          |                       |      |          | N      | R         | D      |       |      | 1      |                                                                                                    |
|                                   | Serial No. Check                        |                       |      | S        |        | R         | D      |       |      | 1      |                                                                                                    |
|                                   | Projector Name S                        |                       |      | P        | J      | Ν         | 1      | * 1   | *    | *      | OK or ERR                                                                                                    |
|                                   | (First 4 characters<br>Projector Name S |                       |      |          |        |           | -      |       | * *  |        |                                                                                                    |
|                                   | (Middle 4 characte                      |                       |      | P        | J      | Ν         | 2      |       |      |        | OK or ERR                                                                                                    |
|                                   | Projector Name S                        |                       |      | Р        | J      | N         | 3      | * 1   | * *  | *      | OK or ERR                                                                                                    |
|                                   | (Last 4 characters                      |                       |      | '.       | ľ      | <b>``</b> | Ŭ      |       |      |        |                                                                                                    |
|                                   | Projector Name C                        |                       |      | P        | J      | Ν         | 0      |       |      | 1      | Projector Name                                                                                                    |
| nput Change                       | COMPUTER1                               |                       |      | 1        |        | G         | В      |       |      | 1      |                                                                                                    |
|                                   | COMPUTER2                               |                       |      | 1        |        | G         | B      |       |      | 2      |                                                                                                    |
|                                   | DVI<br>HDMI                             |                       |      | <u> </u> | -      | G<br>G    | B      |       |      | 3<br>4 |                                                                                                    |
|                                   | VIDEO                                   |                       |      |          | V      | E         | D      |       |      | 4      |                                                                                                    |
|                                   | S-VIDEO                                 |                       |      | i        |        | E         | D      |       |      | 2      |                                                                                                    |
|                                   | Input RGB Check                         |                       |      | 1        |        | G         | В      | ? 7   | ??   | ?      | 1: COMPUTER1, 2: COMPUTER2, 3: DVI, 4: HDMI ERR                                                                                                    |
|                                   | Input Video Check                       |                       |      | 1        |        | Е         | D      |       | ? ?  |        |                                                                                                    |
|                                   | Input Mode Check                        | (                     |      | 1        |        | 0         | D      |       |      |        |                                                                                                    |
|                                   | Input Check                             |                       |      | 1        | С      | н         | к      | ? 7   | ?    | ?      | 1:COMPUTER1, 2:COMPUTER2         ERR           3: DVI, 4: HDMI, 5: VIDEO, 6: S-VIDEO         ERR                                                                                                    |
| Lens Focus                        | -255 - +255                             |                       |      |          | N      | F         | 0      | * 1   | * *  | *      |                                                                                                    |
| Lens Zoom                         | -255 - +255                             |                       |      |          | N      |           | 0      |       | * *  |        |                                                                                                    |
| /ertical Lens Shift               | -800 - +800                             |                       |      | L        | N      |           |        | * 1   | * *  | *      | OK or ERR ERR                                                                                                    |
|                                   | -800 - +800                             |                       |      | L        |        | U         |        |       | * *  | + +    |                                                                                                    |
| Horizontal Lens Shift             | -800 - +800                             |                       |      | L        |        | L         | R      | * 1   | * *  | *      |                                                                                                    |
| Lens Shift Center<br>Lens Shutter | Close                                   |                       |      | L        |        | P         | D.     |       |      | 1      |                                                                                                    |
|                                   | Open                                    |                       |      | L        |        | S<br>S    | T      |       |      | 1<br>0 |                                                                                                    |
| Vertical Keystone                 | -80 - +80                               |                       |      |          | E      |           |        |       | * *  |        |                                                                                                    |
| -                                 | -80 - +80                               |                       |      | K        | Е      | Υ         | V      | _ '   | *    | *      | OK or ERR ERR                                                                                                    |
| Horizontal Keystone               | -60 - +60                               |                       |      | K        |        |           |        | - 7   | *    | *      | OK or ERR ERR                                                                                                    |
| Image Resizing                    | -30 - +30                               |                       |      |          | M      |           |        | -   * | *    | *      | OK or ERR ERR                                                                                                    |
| Volume                            | Volume(0 – 60)<br>Volume up/down(-      | -10 - +10)            |      | V        |        | L         | A      |       | - *  | *      | OK or ERR         ERR           OK or ERR         ERR                                                                                                    |
| Vute                              | On                                      | 10 - + 10)            |      | M        |        | T         | E      | =     | -    | 1      | OK of ERR ERR                                                                                                    |
| -                                 | Off                                     |                       |      | M        |        | T         |        |       |      | 0      |                                                                                                    |
| Freeze                            | On                                      |                       |      | F        | R      | E         | Z      |       |      | 1      | OK or ERR ERR                                                                                                    |
|                                   | Off                                     |                       |      | F        |        | E         | Z      | -[-   |      | 0      |                                                                                                    |
| Auto Sync                         | Start                                   | Normal                |      | A        |        | J         | S      |       |      | 1      |                                                                                                    |
| Resize                            | COMPUTER1                               | Normal<br>Stretch     |      | R        |        | S         | R      | -   - |      | 1      | OK or ERR                                                                                                    |
|                                   |                                         | Dot By Dot            |      | R        |        | S<br>S    | R<br>R | -   - |      | 2<br>3 |                                                                                                    |
|                                   |                                         |                       |      |          |        | S         | R      | -   - |      |        |                                                                                                    |
|                                   |                                         | Smart Stretch         |      | IR       |        |           |        |       |      |        | VIOK OF ERR LERR                                                                                                    |
|                                   |                                         | Smart Stretch<br>Full | 1    | R        |        | S         |        |       |      | 4      |                                                                                                    |
|                                   |                                         |                       |      | R        | Α      | S<br>S    |        |       | - 1  | 5      | OK or ERR ERR                                                                                                    |

|                 |                 |                             |     |          |          |             |     |      | RETURN     |                        |                                             |
|-----------------|-----------------|-----------------------------|-----|----------|----------|-------------|-----|------|------------|------------------------|---------------------------------------------|
|                 | CONTROL CON     | TENTS                       | c   | ОМ       | MAN      | ١D          | PAF | RAME | ETER       | Power ON               | Standby mode<br>(or 40-second startup time) |
| Resize          | COMPUTER2       | Normal                      | R   | В        | s        | R           |     |      | - 1        | OK or ERR              | ERR                                         |
| 100120          |                 | Stretch                     | R   |          | S        | R           | 1-1 |      | 2          | OK or ERR              | ERR                                         |
|                 |                 | Dot By Dot                  | R   | B        | S        | R           | -   |      | _ 3        | OK or ERR              | ERR                                         |
|                 |                 | Smart Stretch               | R   |          | S        | R           | _   |      | 4          | OK or ERR              | ERR                                         |
|                 |                 | Full                        | R   | В        | S        | R           | _   |      | 5          | OK or ERR              | ERR                                         |
|                 |                 | Area Zoom                   | R   | В        | S        | R           | _   | _ 1  | 0          | OK or ERR              | ERR                                         |
|                 |                 | V-Stretch                   | R   | В        | S        | R           | _   | _ 1  | 1          | OK or ERR              | ERR                                         |
|                 | DVI             | Normal                      | R   | С        | S        | R           | _   |      | _ 1        | OK or ERR              | ERR                                         |
|                 |                 | Stretch                     | R   | С        | S        | R           | _   |      | _ 2        | OK or ERR              | ERR                                         |
|                 |                 | Dot By Dot                  | R   | С        | S        | R           | _   |      | 3          | OK or ERR              | ERR                                         |
|                 |                 | Smart Stretch               | R   | С        | S        | R           | _   |      | 4          | OK or ERR              | ERR                                         |
|                 |                 | Full                        | R   | С        | S        | R           | _   |      | - 5        | OK or ERR              | ERR                                         |
|                 |                 | Area Zoom                   | R   | С        | S        | R           |     | _ 1  |            | OK or ERR              | ERR                                         |
|                 |                 | V-Stretch                   | R   | С        | S        | R           | -   | _ 1  | 1          | OK or ERR              | ERR                                         |
|                 | HDMI            | Normal                      | R   | D        | S        | R           | -   |      | - 1        | OK or ERR              | ERR                                         |
|                 |                 | Stretch                     | R   |          | S        | R           | -   |      | 2          | OK or ERR              | ERR                                         |
|                 |                 | Dot By Dot<br>Smart Stretch | R   | D        | S        | R           |     |      |            | OK or ERR<br>OK or ERR | ERR                                         |
|                 |                 | Full                        |     |          | S        |             |     |      | - 4        | OK of ERR              |                                             |
|                 |                 | Area Zoom                   | R   | D        | S<br>S   | R           |     |      | - 5<br>1 0 | OK of ERR              | ERR                                         |
|                 |                 | V-Stretch                   | R   | D        | S        | R           |     |      |            | OK of ERR              |                                             |
|                 | VIDEO           | Normal                      | R   | A        |          | V           | +=+ | - '  | - 1        | OK or ERR              | ERR                                         |
|                 |                 | Stretch                     | R   | A        | S        | V           |     |      | 2          | OK or ERR              | ERR                                         |
|                 |                 | Smart Stretch               | R   |          |          | V           |     |      | 4          | OK or ERR              | ERR                                         |
|                 |                 | Area Zoom                   | R   | A        | s        | V           |     | _ 1  |            | OK or ERR              | ERR                                         |
|                 |                 | V-Stretch                   | R   | A        | s        | v           |     |      |            | OK or ERR              | ERR                                         |
|                 | S-VIDEO         | Normal                      | R   | B        | s        | V           |     |      | 1          | OK or ERR              | ERR                                         |
|                 |                 | Stretch                     | R   |          | s        | V           | Ē   |      | 2          | OK or ERR              | ERR                                         |
|                 |                 | Smart Stretch               | R   | В        | S        | V           | 1_1 |      | 4          | OK or ERR              | ERR                                         |
|                 |                 | Area Zoom                   | R   | В        | S        | V           | -   | _ 1  |            | OK or ERR              | ERR                                         |
|                 |                 | V-Stretch                   | R   | В        | S        | V           | -   | _ 1  | 1          | OK or ERR              | ERR                                         |
| COMPUTER1 input | Picture Mode    | Standard                    | R   | A        |          | S           | _   | _    | 10         | OK or ERR              | ERR                                         |
|                 |                 | Presentation                | R   | A        | P        | S           | -   | _ 1  | 1          | OK or ERR              | ERR                                         |
|                 |                 | Movie                       | R   |          | P        |             | -1  | _ 1  | 1 2        | OK or ERR              | ERR                                         |
|                 |                 | Custom                      | R   | A        | P        | S<br>S      | _   | _ 1  | 13         | OK or ERR              | ERR                                         |
|                 | Contrast        | -30 - +30                   | R   | Α        | Р        | Ι           | _   | * *  | * *        | OK or ERR              | ERR                                         |
|                 | Bright          | -30 - +30                   | R   | Α        | В        | R           | _   | * *  | * *        | OK or ERR              | ERR                                         |
|                 | Color           | -30 - +30                   | R   | Α        | С        | 0           | _   | * *  | * *        | OK or ERR              | ERR                                         |
|                 | Tint            | -30 - +30                   | R   | Α        | Т        | Ι           | _   | * *  | * *        | OK or ERR              | ERR                                         |
|                 | Red             | -30 - +30                   | R   | Α        | R        | D           | _   | * *  | * *        | OK or ERR              | ERR                                         |
|                 | Green           | -30 - +30                   | R   |          |          | Ν           | _   | * *  | * *        | OK or ERR              | ERR                                         |
|                 | Blue            | -30 - +30                   | R   | Α        |          | Е           | _   | * *  | * *        | OK or ERR              | ERR                                         |
|                 | Sharp           | -30 - +30                   | R   |          |          | Н           | _   | * *  | * *        | OK or ERR              | ERR                                         |
|                 | CLR Temp *4     | - I                         | R   | <u> </u> | С        | Т           | -   | * *  | * *        | OK or ERR              | ERR                                         |
|                 | Progressive     | 2D Progressive              | R   |          | <u>.</u> | P           |     |      | - 0        | OK or ERR              | ERR                                         |
|                 |                 | 3D Progressive              | R   | A        | <u>.</u> | P           | -   |      | - 1        | OK or ERR              | ERR                                         |
|                 | DND             | Film                        | R   | A        |          | P           | -   |      | - 2        | OK or ERR              | ERR                                         |
|                 | DNR             | Off                         | R   | A        |          | R           |     |      | 0          | OK or ERR              | ERR                                         |
|                 |                 | Level 1                     | R   | A        | N        | R           |     |      | 2          | OK or ERR<br>OK or ERR | ERR<br>ERR                                  |
|                 |                 | Level 2<br>Level 3          | R   | A        | N        | R           |     |      | - 2        | OK of ERR              | ERR                                         |
|                 | Adjustment Res  |                             |     |          |          |             | -   |      | - 1        | OK or ERR              | ERR                                         |
|                 | Signal Type     | Auto                        |     | A        | S        | 1           | 1-1 |      | - 0        | OK of ERR              | ERR                                         |
|                 | Signal Type     | RGB                         | ··· | A        |          | <u> </u>    | 1-1 |      | - 1        | OK or ERR              | ERR                                         |
|                 |                 | Component                   |     | A        |          | +- <u>-</u> | 1-1 |      | 2          | OK or ERR              | ERR                                         |
|                 | Display (Status |                             |     |          | R        | E           |     |      | - 2        | OK or ERR              | ERR                                         |
| COMPUTER2 input | Picture Mode    | Standard                    | R   |          |          | S           |     | _ 1  | 1 0        | OK or ERR              | ERR                                         |
| e rene input    |                 | Presentation                | R   |          | P        | s           |     | - 1  |            | OK or ERR              | ERR                                         |
|                 |                 | Movie                       | R   |          | P        | S<br>S<br>S |     |      | 1 2        | OK or ERR              | ERR                                         |
|                 |                 | Custom                      | R   |          | P        | S           |     |      | 1 3        | OK or ERR              | ERR                                         |
|                 | Contrast        | -30 - +30                   | R   |          |          | 1           |     | * *  | * *        | OK or ERR              | ERR                                         |
|                 | Bright          | -30 - +30                   | R   |          |          | R           |     | * *  | * *        | OK or ERR              | ERR                                         |
|                 | Color           | -30 - +30                   | R   |          |          |             |     | * *  | * *        | OK or ERR              | ERR                                         |
|                 | Tint            | -30 - +30                   |     | В        |          |             |     | * *  | * *        | OK or ERR              | ERR                                         |
|                 | Red             | -30 - +30                   |     | В        |          |             | _   | * *  | *          | OK or ERR              | ERR                                         |
|                 | Green           | -30 - +30                   | R   |          | G        |             |     | * *  | * *        | OK or ERR              | ERR                                         |
|                 | Blue            | -30 - +30                   | R   | В        | В        | Е           |     | * *  | *          | OK or ERR              | ERR                                         |
|                 | Sharp           | -30 - +30                   |     | В        | S        | Н           |     | * *  | *          | OK or ERR              | ERR                                         |
|                 | CLR Temp *4     |                             |     | В        |          |             | _   | * *  | * *        | OK or ERR              | ERR                                         |
|                 | Progressive     | 2D Progressive              | R   | В        | 1        | Р           | _   |      | - 0        | OK or ERR              | ERR                                         |
|                 |                 | 3D Progressive              | R   | В        |          | P<br>P      |     | _ -  | _ 1        | OK or ERR              | ERR                                         |
|                 |                 | Film                        | R   | В        | Ι        |             |     |      | _ 2        | OK or ERR              | ERR                                         |
|                 | DNR             | Off                         | R   |          |          |             |     |      | 0          | OK or ERR              | ERR                                         |
|                 |                 | Level 1                     | R   | В        | N        | R           | [_] |      | _ 1        | OK or ERR              | ERR                                         |
|                 |                 | Level 2                     | R   | В        | N        | R           | [_] | _]_  | _ 2        | OK or ERR              | ERR                                         |
|                 |                 | Level 3                     | R   | В        | N        | R           |     |      | _ 3        | OK or ERR              | ERR                                         |
|                 | Adjustment Res  | et                          | R   | В        | R        |             |     |      | - 1        | OK or ERR              | ERR                                         |
|                 | Signal Type     | Auto                        | 1   | В        |          | Ι           | 1_1 |      | - 0        | OK or ERR              | ERR                                         |
|                 |                 | RGB                         | 1   | В        | S<br>S   | I           | T_1 | _ _  | - 1        | OK or ERR              | ERR                                         |
|                 | 1               | Component                   | ··· | В        | S        | i i         | 1   | _    | _ 2        | OK or ERR              | ERR                                         |
|                 |                 | Component                   | 11  |          |          |             |     |      |            |                        |                                             |

|             |                            |                                  |          |          |          |          |    |                                              |    |      | RETURN                 |                                             |  |  |  |
|-------------|----------------------------|----------------------------------|----------|----------|----------|----------|----|----------------------------------------------|----|------|------------------------|---------------------------------------------|--|--|--|
|             | CONTROL CONT               | ENTS                             | CO       |          | OMMAND   |          |    | ARA                                          | ME | TER  | Power ON               | Standby mode<br>(or 40-second startup time) |  |  |  |
| DVI input   | Picture Mode               | Standard                         | R        | С        | Р        |          |    |                                              | 1  |      | OK or ERR              | ERR                                         |  |  |  |
|             |                            | Presentation<br>Movie            | R        | C        | P        |          |    |                                              | 1  |      | OK or ERR<br>OK or ERR | ERR                                         |  |  |  |
|             |                            | Custom                           | R<br>R   | C<br>C   | P        |          |    | -                                            | 1  |      | OK of ERR              | ERR<br>ERR                                  |  |  |  |
|             | Contrast                   | -30 - +30                        | R        | C        | P        | -        | -  | *                                            |    |      | OK or ERR              | ERR                                         |  |  |  |
|             | Bright                     | -30 - +30                        | R        | c        | B        |          | 1  | *                                            | *  | *    | OK or ERR              | ERR                                         |  |  |  |
|             | Color                      | -30 - +30                        | R        | C        | C        |          |    | *                                            | *  | *    | OK or ERR              | ERR                                         |  |  |  |
|             | Tint                       | -30 - +30                        | R        | С        | Т        |          | 1_ | *                                            | *  | *    | OK or ERR              | ERR                                         |  |  |  |
|             | Red                        | -30 - +30                        | R        | С        | R        | D        | _  | *                                            | *  | *    | OK or ERR              | ERR                                         |  |  |  |
|             | Green                      | -30 - +30                        | R        | С        | G        |          |    | *                                            | *  | *    | OK or ERR              | ERR                                         |  |  |  |
|             | Blue                       | -30 - +30                        | R        | С        | В        |          |    | *                                            | *  |      | OK or ERR              | ERR                                         |  |  |  |
|             | Sharp                      | -30 - +30                        | R        | С        | S        |          |    | *                                            | *  | *    | OK or ERR              | ERR                                         |  |  |  |
|             | CLR Temp *4<br>Progressive | 2D Brogradoviva                  | R        | 0        | C        |          |    | *                                            | *  | *    | OK or ERR              | ERR                                         |  |  |  |
|             | Floglessive                | 2D Progressive<br>3D Progressive | R<br>R   | C<br>C   | <u> </u> | P        |    | -                                            |    | 0    | OK or ERR<br>OK or ERR | ERR<br>ERR                                  |  |  |  |
|             |                            | Film                             | R.       | C        | <br>     |          |    | -                                            |    | 2    | OK or ERR              | ERR                                         |  |  |  |
|             | DNR                        | Off                              | R        | C        | N        | <u> </u> | -  | +-                                           | -  | 0    | OK or ERR              | ERR                                         |  |  |  |
|             |                            | Level 1                          | R        | C        | N        |          |    | 1                                            | 1  | 1    | OK or ERR              | ERR                                         |  |  |  |
|             |                            | Level 2                          | R        | C        | N        |          |    | 1                                            | 1_ | 2    | OK or ERR              | ERR                                         |  |  |  |
|             |                            | Level 3                          | R        | C        | N        |          |    | -                                            | 1_ | 3    | OK or ERR              | ERR                                         |  |  |  |
|             | Adjustment Reset           |                                  | R        | С        | R        |          | -  | -                                            | -  | 1    | OK or ERR              | ERR                                         |  |  |  |
|             | Signal Type                | D. PC RGB                        | 1        | С        | S        | 1        | _  |                                              |    | 3    | OK or ERR              | ERR                                         |  |  |  |
|             |                            | D. PC Component                  | Ϊ        | С        | S        | 1        | _  | <u>                                     </u> | _  | 4    | OK or ERR              | ERR                                         |  |  |  |
|             |                            | D. Video RGB                     | 1        | С        | S        | 1        |    | ļ                                            |    | 5    | OK or ERR              | ERR                                         |  |  |  |
|             | -                          | D. Video Component               | Ι        | С        | S        |          | -  | -                                            | -  | 6    | OK or ERR              | ERR                                         |  |  |  |
|             | Dynamic Range              | Auto                             | Н.       | Μ        | С        |          |    |                                              |    | 0    | OK or ERR              | ERR                                         |  |  |  |
|             |                            | Standard                         | .Н.      | M        | C        |          |    | ļ                                            |    | . 1. | OK or ERR              | ERR                                         |  |  |  |
|             | 0.1                        | Enhanced                         | Н        | M        | С        |          | _  | -                                            | -  | 2    | OK or ERR              | ERR                                         |  |  |  |
|             | Color Space                | Auto                             |          | M        | C        |          |    | ļ                                            |    | 0    | OK or ERR              | ERR                                         |  |  |  |
|             |                            | ITU601                           |          | M        | C        |          |    | ļ                                            |    | 1    | OK or ERR              | ERR                                         |  |  |  |
|             | Display (Status di         | ITU709                           | H        | M        | C        |          |    | +-                                           | +- | 2    | OK or ERR<br>OK or ERR | ERR                                         |  |  |  |
| HDMI input  | Picture Mode               | Standard                         | R        | <u>C</u> | R        |          | _  | +-                                           | -  | -    | OK or ERR              | ERR<br>ERR                                  |  |  |  |
| nown input  |                            | Presentation                     | R<br>R   | D<br>D   | P<br>P   |          |    | +                                            | 1  |      | OK or ERR              | ERR                                         |  |  |  |
|             |                            | Movie                            | R        | D        | P        |          |    |                                              | 1  |      | OK or ERR              | ERR                                         |  |  |  |
|             |                            | Custom                           | R        | D        | P        |          |    | +                                            | 1  |      | OK or ERR              | ERR                                         |  |  |  |
|             | Contrast                   | -30 - +30                        | R        | D        | P        |          |    | *                                            |    |      | OK or ERR              | ERR                                         |  |  |  |
|             | Bright                     | -30 - +30                        | R        | D        | В        |          | _  | *                                            |    |      | OK or ERR              | ERR                                         |  |  |  |
|             | Color                      | -30 - +30                        | R        | D        | C        |          |    | *                                            | *  | *    | OK or ERR              | ERR                                         |  |  |  |
|             | Tint                       | -30 - +30                        | R        | D        | T        |          | 1  | *                                            | *  | *    | OK or ERR              | ERR                                         |  |  |  |
|             | Red                        | -30 - +30                        | R        | D        | R        | D        | -  | *                                            | *  | *    | OK or ERR              | ERR                                         |  |  |  |
|             | Green                      | -30 - +30                        | R        | D        | G        |          | _  | *                                            | *  | *    | OK or ERR              | ERR                                         |  |  |  |
|             | Blue                       | -30 - +30                        | R        | D        | В        | E        | _  | *                                            | *  |      | OK or ERR              | ERR                                         |  |  |  |
|             | Sharp                      | -30 - +30                        | R        | D        | S        | Н        | _  | *                                            | *  | *    | OK or ERR              | ERR                                         |  |  |  |
|             | CLR Temp *4                |                                  | R        | D        | С        |          |    | *                                            | *  | *    | OK or ERR              | ERR                                         |  |  |  |
|             | Progressive                | 2D Progressive                   | R        | D        | <u>.</u> |          |    |                                              | _  | 0    | OK or ERR              | ERR                                         |  |  |  |
|             |                            | 3D Progressive                   | R        | D        | <u></u>  | P        |    |                                              |    | 1    | OK or ERR              | ERR                                         |  |  |  |
|             |                            | Film                             | R        | D        | 1        | + ·      | -  | -                                            | -  | 2    | OK or ERR              | ERR                                         |  |  |  |
|             | DNR                        | Off                              | R        | D        | N        |          |    |                                              |    | 0    | OK or ERR              | ERR                                         |  |  |  |
|             |                            | Level 1<br>Level 2               | R        | D        | N        |          |    |                                              | -  | 1    | OK or ERR<br>OK or ERR | ERR<br>ERR                                  |  |  |  |
|             |                            | Level 3                          | R<br>R   | D<br>D   | N<br>N   |          |    |                                              |    | 2    | OK of ERR              | ERR                                         |  |  |  |
|             | Adjustment Reset           |                                  | R        | D        | R        |          | _  | -                                            | -  | 1    | OK of ERR              | ERR                                         |  |  |  |
|             | Signal Type                | D. Video Auto                    | <u>n</u> | D        | S        |          | +- | -                                            | 2  | - ·  | OK or ERR              | ERR                                         |  |  |  |
|             | olgital type               | D. Video RGB                     | ·        | D        | S        |          |    |                                              | -  | 5    | OK or ERR              | ERR                                         |  |  |  |
|             |                            | D. Video Component               | 1        | D        | S        |          | 1. | 1.                                           | 1. | 6    | OK or ERR              | ERR                                         |  |  |  |
|             |                            | D. PC RGB                        | i        | D        | S        |          | 1_ | 1_                                           | 1_ | 3    | OK or ERR              | ERR                                         |  |  |  |
|             |                            | D. PC Component                  | Ι        | D        | S        |          | _  | 1-                                           | 1_ | 4    | OK or ERR              | ERR                                         |  |  |  |
|             | Dynamic Range              | Auto                             | Н        | M        | D        |          |    |                                              |    | 0    | OK or ERR              | ERR                                         |  |  |  |
|             |                            | Standard                         | Н        | М        | D        | D        | _  |                                              |    | 1    | OK or ERR              | ERR                                         |  |  |  |
|             |                            | Enhanced                         |          | М        | D        |          |    | -                                            | -  | 2    | OK or ERR              | ERR                                         |  |  |  |
|             | Color Space                | Auto                             |          | Μ        | D        |          |    | -                                            |    | 0    | OK or ERR              | ERR                                         |  |  |  |
|             |                            | ITU601                           | H        | Μ        | D        |          |    | <u> </u>                                     |    | 1    | OK or ERR              | ERR                                         |  |  |  |
|             | Dia da (2)                 | ITU709                           |          | M        | D        |          |    | -                                            | -  | 2    | OK or ERR              | ERR                                         |  |  |  |
|             | Display (Status di         |                                  | R        | D        | R        |          |    | -                                            | -  | 0    | OK or ERR              | ERR                                         |  |  |  |
| VIDEO input | Picture Mode               | Standard<br>Presentation         | V        | .A       | P        |          |    |                                              | 1  |      | OK or ERR              | ERR                                         |  |  |  |
|             |                            | Presentation<br>Movie            | V        | .A       | P        | S        |    | ÷                                            | 1  |      | OK or ERR              | ERR                                         |  |  |  |
|             |                            | Custom                           | V<br>V   | A        | P        |          |    | ÷                                            | 1  |      | OK or ERR<br>OK or ERR | ERR<br>ERR                                  |  |  |  |
|             | Contrast                   | -30 - +30                        | V        | A        | P        |          |    | *                                            |    |      | OK of ERR              | ERR                                         |  |  |  |
|             | Bright                     | -30 - +30                        | V        | A        | B        |          | _  | *                                            | -  | -    | OK or ERR              | ERR                                         |  |  |  |
|             | Color                      | -30 - +30                        |          | A        |          | 0        |    | *                                            | -  |      | OK or ERR              | ERR                                         |  |  |  |
|             | Tint                       | -30 - +30                        |          | A        | T        |          |    | *                                            | -  | *    | OK or ERR              | ERR                                         |  |  |  |
|             | Red                        | -30 - +30                        |          | A        |          | D        |    | *                                            | -  |      | OK or ERR              | ERR                                         |  |  |  |
|             | Green                      | -30 - +30                        |          | A        |          | N        |    | *                                            | +  | *    | OK or ERR              | ERR                                         |  |  |  |
|             | Blue                       | -30 - +30                        |          | A        |          | E        |    | *                                            | *  | *    | OK or ERR              | ERR                                         |  |  |  |
|             | Sharp                      | -30 - +30                        |          | A        |          | H        |    | *                                            | *  | *    | OK or ERR              | ERR                                         |  |  |  |
|             | CLR Temp *4                |                                  | V        | A        | C        |          |    | *                                            | *  | *    | OK or ERR              | ERR                                         |  |  |  |
|             | Progressive                | 2D Progressive                   | V        | A        | Ĩ        | P        | -  | -                                            | _  | 0    | OK or ERR              | ERR                                         |  |  |  |
|             |                            | 3D Progressive                   | V        | А        | I        |          | _  | [_                                           | _  | 1    | OK or ERR              | ERR                                         |  |  |  |
|             |                            | Film                             | ۷        | А        | []       | P        |    | _                                            | _  | 2    | OK or ERR              | ERR                                         |  |  |  |
|             | DNR                        | Off                              | ۷        | А        | Ν        |          |    | _                                            | _  | 0    | OK or ERR              | ERR                                         |  |  |  |
|             |                            | Level 1                          | V        | Α        | Ν        | R        |    | _                                            | _  | 1    | OK or ERR              | ERR                                         |  |  |  |
|             |                            | Level 2                          | V        | А        |          | R        |    |                                              |    | 2    | OK or ERR              | ERR                                         |  |  |  |
|             |                            | Level 3                          | ۷        | А        | Ν        | R        |    |                                              | _  | 3    | OK or ERR              | ERR                                         |  |  |  |
|             | Adjustment Reset           |                                  | ٧        | А        |          | E        | _  | _                                            | _  | 1    | OK or ERR              | ERR                                         |  |  |  |
|             | Display (Status di         |                                  | V        | А        |          | E        | 1  | 1.7                                          | 1  | 0    | OK or ERR              | ERR                                         |  |  |  |

|                                 |                             |                        |         |        |            |           |             |       | RETURN   |                                             |     |  |
|---------------------------------|-----------------------------|------------------------|---------|--------|------------|-----------|-------------|-------|----------|---------------------------------------------|-----|--|
|                                 | CONTROL CONT                | ENTS                   | COMMAND |        | 1D         | PARAMETER |             | TER   | Power ON | Standby mode<br>(or 40-second startup time) |     |  |
| S-VIDEO input                   | Picture Mode                | Standard               | V       | В      | Р          | S         |             | - 1   | 0        | OK or ERR                                   | ERR |  |
|                                 |                             | Presentation           | V       | В      | Ρ          | S         | _   _       |       | 1        | OK or ERR                                   | ERR |  |
|                                 |                             | Movie                  | V       | В      | Ρ          | S         | _[-         |       | 2        | OK or ERR                                   | ERR |  |
|                                 | -                           | Custom                 | V       | В      | Ρ          | S         |             |       | 3        | OK or ERR                                   | ERR |  |
|                                 | Contrast                    | -30 - +30              | V       | В      | P          |           | - *         | * *   |          | OK or ERR                                   | ERR |  |
|                                 | Bright<br>Color             | -30 - +30<br>-30 - +30 | V       | B<br>B | B<br>C     | R<br>O    | - ^         | * *   |          | OK or ERR<br>OK or ERR                      | ERR |  |
|                                 | Tint                        | -30 - +30              | V       | B      | Т          | 1         | - *         | * *   |          | OK or ERR                                   | ERR |  |
|                                 | Red                         | -30 - +30              | v       | B      | R          | D         | - *         |       |          | OK of ERR                                   | ERR |  |
|                                 | Green                       | -30 - +30              | v       | В      | G          | N         | _ *         | * *   | *        | OK or ERR                                   | ERR |  |
|                                 | Blue                        | -30 - +30              | V       | В      | В          | Е         | - *         | *     | *        | OK or ERR                                   | ERR |  |
|                                 | Sharp                       | -30 - +30              | V       | В      | S          | Н         | - *         | *     |          | OK or ERR                                   | ERR |  |
|                                 | CLR Temp *4                 |                        | V       | В      | С          | Т         | - *         | *     | +        | OK or ERR                                   | ERR |  |
|                                 | Progressive                 | 2D Progressive         | V       | В      |            | Р         | -   -       |       | 0        | OK or ERR                                   | ERR |  |
|                                 |                             | 3D Progressive<br>Film | V       | B      | <u>   </u> | P<br>P    |             |       | 1        | OK or ERR<br>OK or ERR                      | ERR |  |
|                                 | DNR                         | Off                    | V       | B<br>B | I<br>N     | R         |             |       | 2        | OK of ERR                                   | ERR |  |
|                                 |                             | Level 1                | v       | B      | N          | R         |             |       | 1        | OK or ERR                                   | ERR |  |
|                                 |                             | Level 2                | v       | В      | N          | R         |             |       | 2        | OK or ERR                                   | ERR |  |
|                                 |                             | Level 3                | V       | В      | N          | R         |             |       | 3        | OK or ERR                                   | ERR |  |
|                                 | Adjustment Rese             | t                      | V       | В      | R          | Е         |             | -     | . 1      | OK or ERR                                   | ERR |  |
|                                 | Display (Status di          |                        | V       | В      | R          | Е         |             |       | . 0      | OK or ERR                                   | ERR |  |
| C.M.S.                          | COMPUTER1                   | Standard               | С       | S      | R          | A         |             |       | 0        | OK or ERR                                   | ERR |  |
| Adjustment                      |                             | sRGB<br>Custom1        | C       | S      | R          | A         |             |       | 1        | OK or ERR<br>OK or ERR                      | ERR |  |
|                                 |                             | Custom1<br>Custom2     | C<br>C  | S<br>S | R<br>R     | A         |             |       | 1        | OK or ERR                                   | ERR |  |
|                                 |                             | Custom2<br>Custom3     | C       | S      | R          | A         |             |       | 3        | OK or ERR                                   | ERR |  |
|                                 | COMPUTER2                   | Standard               | C       | S      | R          | В         | _1          |       | 0        | OK or ERR                                   | ERR |  |
|                                 |                             | sRGB                   | C       | S      | R          | В         | _ _         |       | 1        | OK or ERR                                   | ERR |  |
|                                 |                             | Custom1                | С       | S      | R          | В         | _ [-        | 1     | 1        | OK or ERR                                   | ERR |  |
|                                 |                             | Custom2                | С       | S      | R          | в         | _[-         |       | 2        | OK or ERR                                   | ERR |  |
|                                 | 5) //                       | Custom3                | С       | S      | R          | В         | _  -        |       | 3        | OK or ERR                                   | ERR |  |
|                                 | DVI                         | Standard               | C       | S      | R          | C         |             |       | 0        | OK or ERR<br>OK or ERR                      | ERR |  |
|                                 |                             | sRGB<br>Custom1        | C<br>C  | S<br>S | R<br>R     | C<br>C    |             |       | 1        | OK of ERR                                   | ERR |  |
|                                 |                             | Custom2                | C       | S      | R          | C         |             |       | 2        | OK or ERR                                   | ERR |  |
|                                 |                             | Custom3                | C       | S      | R          | C         |             |       | 3        | OK or ERR                                   | ERR |  |
|                                 | HDMI                        | Standard               | С       | S      | R          | D         |             |       | 0        | OK or ERR                                   | ERR |  |
|                                 |                             | sRGB                   | С       | S      | R          | D         | _ [-        |       | 1        | OK or ERR                                   | ERR |  |
|                                 |                             | Custom1                | С       | S      | R          | D         |             |       | 1        | OK or ERR                                   | ERR |  |
|                                 |                             | Custom2                | С       | S      | R          | D         |             |       | 2        | OK or ERR                                   | ERR |  |
|                                 | VIDEO                       | Custom3                | C       | S      | R          | D         |             |       | 3        | OK or ERR<br>OK or ERR                      | ERR |  |
|                                 | VIDEO                       | Standard<br>Custom1    | C<br>C  | S<br>S | V<br>V     | A         |             |       | 0        | OK of ERR                                   | ERR |  |
|                                 |                             | Custom2                | C       | S      | v          | A         |             | 1     |          | OK or ERR                                   | ERR |  |
|                                 |                             | Custom3                | C       | S      | v          | A         |             |       | 3        | OK or ERR                                   | ERR |  |
|                                 | S-VIDEO                     | Standard               | С       | S      | V          | В         |             |       | 0        | OK or ERR                                   | ERR |  |
|                                 |                             | Custom1                | С       | S      | V          | В         | _  -        | _ 1   | 1        | OK or ERR                                   | ERR |  |
|                                 |                             | Custom2                | С       | S      | V          | В         | _   -       | - 1   |          | OK or ERR                                   | ERR |  |
|                                 |                             | Custom3                | С       | S      | V          | В         |             | - 1   | 3        | OK or ERR                                   | ERR |  |
|                                 | Target                      | Red                    | C<br>C  | M      | T<br>T     | G<br>G    |             | -     | 1        | OK or ERR<br>OK or ERR                      | ERR |  |
|                                 |                             | Yellow<br>Green        | C       | M      | T          | G         |             | -     | 2        | OK or ERR                                   | ERR |  |
|                                 |                             | Cyan                   | C       | M      | T          | G         |             |       | 4        | OK or ERR                                   | ERR |  |
|                                 |                             | Blue                   |         | M      | T          | G         |             |       | 5        | OK or ERR                                   | ERR |  |
|                                 |                             | Magenta                | С       | М      | Т          | G         |             | -     | 6        | OK or ERR                                   | ERR |  |
|                                 | Lightness                   | -30 - +30              |         | М      | S          | L         |             | *     | *        | OK or ERR                                   | ERR |  |
|                                 | Chroma                      | -30 - +30              |         | M      | S          | С         | - *         |       | *        | OK or ERR                                   | ERR |  |
|                                 | Hue<br>React (This Cold     | -30 - +30              |         | M      | S          |           | - *         | *     | *        | OK or ERR<br>OK or ERR                      | ERR |  |
|                                 | Reset (This Colors          |                        |         | M      | R<br>R     |           | +-          | +-    | 1        | OK or ERR                                   | ERR |  |
| Clock                           | -150 - +150                 | 5/                     |         | N      | C          | L         | * *         | _     |          | OK or ERR                                   | ERR |  |
| Phase                           | -30 - +30                   |                        | ·<br>1  | N      | P          | н         | - *         | * *   | *        | OK or ERR                                   | ERR |  |
| H-position                      | -150 - +150                 |                        | Ι       | А      | н          | Ρ         | * *         | *     |          | OK or ERR                                   | ERR |  |
| V-position                      | -60 - +60                   |                        | Ι       | А      | V          | Ρ         | - *         | *     |          | OK or ERR                                   | ERR |  |
| Fine Sync Adjustment            |                             |                        | 1       | A      | R          |           |             | - -   | . 1      | OK or ERR                                   | ERR |  |
| Save Setting                    | 1-7                         |                        |         | E      | M          | S         |             |       | *        | OK or ERR                                   | ERR |  |
| Select Setting<br>RGB Frequency | 1 – 7<br>Horizontal         |                        | M       | EF     | M<br>R     | L<br>Q    |             | +-    | 1        | OK or ERR<br>kHz (***. * or ERR)            | ERR |  |
| Check                           | Horizontal<br>Vertical      |                        | T T     | F      | R          | Q         | -   -       |       | 2        | Hz (***. * or ERR)                          | ERR |  |
| Auto Sync                       | Off                         |                        | A       | A      | D          | J         |             | 1     | 0        | OK or ERR                                   | ERR |  |
| ···· - ,··-                     | Normal                      |                        | A       | A      | D          | J         | _ _         | 1     | 1        | OK or ERR                                   | ERR |  |
|                                 | High Speed                  |                        | Α       | Α      | D          | J         |             |       | 2        | OK or ERR                                   | ERR |  |
| Auto Sync Display               | Background                  |                        | I       | М      | Α          | S<br>S    |             | - [-  | . 1      | OK or ERR                                   | ERR |  |
|                                 | Adjusting Disp.             |                        | 1       | M      | A          |           |             |       | 0        | OK or ERR                                   | ERR |  |
| Fine Sync Display (S            |                             |                        |         | A      | R          |           |             | -     | 0        | OK or ERR                                   | ERR |  |
| Balance                         | -30 - +30<br>-30 - +30      |                        | A       | A      | B<br>T     | L         | - *         |       | *        | OK or ERR<br>OK or ERR                      | ERR |  |
| Treble<br>Bass                  | -30 - +30                   |                        | A       | A      | B          | E<br>A    | - *         | _     | *        | OK of ERR                                   | ERR |  |
| Audio Adjustment Res            |                             |                        |         | A      | R          |           | <u>-</u>  . | +-    | . 1      | OK or ERR                                   | ERR |  |
| Audio Out                       | FAO                         |                        | A       | 0      | U          | T         | _ _         | 1     | 1        | OK or ERR                                   | ERR |  |
|                                 | VAO                         |                        | Α       | 0      | U          | Т         |             | 1-    | 2        | OK or ERR                                   | ERR |  |
| Speaker                         | On                          |                        | Α       | S      | Р          | к         |             |       | . 1      | OK or ERR                                   | ERR |  |
|                                 | Off                         |                        | A       | S      | Ρ          | К         |             |       | 0        | OK or ERR                                   | ERR |  |
| Audio Display (Status of        |                             |                        | A       | A      | R          | E         |             |       | 0        | OK or ERR                                   | ERR |  |
| Pict in Pict                    | Bottom Right<br>Bottom Left |                        | P       | <br>   | N<br>N     | P<br>P    |             |       | 1        | OK or ERR<br>OK or ERR                      | ERR |  |
|                                 | Upper Right                 |                        | P       |        | N          | P         |             |       | 3        | OK or ERR                                   | ERR |  |
|                                 |                             |                        |         |        |            |           |             |       |          |                                             |     |  |
|                                 | Upper Left                  |                        | P       |        | N          | P         |             | .   1 | 4        | OK or ERR                                   | ERR |  |

|                |                                      |           |                  |            |        |          |                                              |      |            |          | RETURN                 |                                             |
|----------------|--------------------------------------|-----------|------------------|------------|--------|----------|----------------------------------------------|------|------------|----------|------------------------|---------------------------------------------|
|                | CONTROL CONT                         | ENTS      | C                | омі        | MAN    | ١D       | PAF                                          | RAM  | IETEI      | R        | Power ON               | Standby mode<br>(or 40-second startup time) |
| Digital Shift  | -40 - +40                            |           | 1                | N          | D      | s        |                                              | *    | * *        | -        | OK or ERR              | ERR                                         |
| OSD Display    | Normal                               |           | 1                | M          |        | I        | _                                            | _    | _ 1        |          | OK or ERR              | ERR                                         |
|                | Level A                              |           | 1                | М          | D      | 1        |                                              | _    | _ 2        |          | OK or ERR              | ERR                                         |
|                | Level B                              |           | 1                | М          |        | Ι        |                                              | _    | _ (        |          | OK or ERR              | ERR                                         |
| Video System   | Auto                                 |           | M                | .E.        | S      | Y        |                                              |      |            |          | OK or ERR              | ERR                                         |
| Selection      | PAL                                  |           | M                | . <u>E</u> | S      | Y        |                                              |      | - 2        | -+-      | OK or ERR              | ERR                                         |
|                | SECAM<br>NTSC 4.43                   |           | M                | E.         | S      | Y        | . <del></del> . .                            |      |            |          | OK or ERR<br>OK or ERR | ERR<br>ERR                                  |
|                | NTSC 3.58                            |           | M                | E<br>E     | S<br>S | Y        | . <del></del> . .                            |      | 5          |          | OK or ERR              | ERR                                         |
|                | PAL – M                              |           | M                | E          | S      | Y        | - <del></del> - -                            |      | _ 6        |          | OK or ERR              | ERR                                         |
|                | PAL – N                              |           | M                | E          | s      | Y        | -                                            |      |            |          | OK or ERR              | ERR                                         |
| Background     | Logo                                 |           | 1                | M          | В      | G        |                                              | _    | _ 1        |          | OK or ERR              | ERR                                         |
| Selection      | Custom                               |           | 1                | М          | В      | G        | 1_1                                          | _    | _ 2        |          | OK or ERR              | ERR                                         |
|                | Blue                                 |           | 1                | Μ          | В      | G        | _                                            | _    | _ 3        | ·        | OK or ERR              | ERR                                         |
|                | None                                 |           | 1                | М          | В      | G        | _                                            | _    | _ 4        |          | OK or ERR              | ERR                                         |
| Startup Image  | Logo                                 |           | <u></u>          | M          | S      | <u></u>  |                                              |      | - 1        |          | OK or ERR              | ERR                                         |
| Selection      | Custom                               |           | <u></u>          | M          | S      | <u></u>  |                                              |      | - 2        |          | OK or ERR<br>OK or ERR | ERR                                         |
| Eao Mada       | None                                 |           |                  | M          | S      |          | -                                            | -    |            | -        | OK of ERR              | ERR                                         |
| Eco Mode       | On<br>Off                            |           | T<br>T           | H<br>H     | M      | D        |                                              |      | _ 1        |          | OK of ERR              | ERR                                         |
| Auto Search    | On                                   |           | $\left  \right $ | N          | S      | E        | -                                            | -    | <u> </u>   | -        | OK or ERR              | ERR                                         |
|                | Off                                  |           | ††               | N          | S      | E        | t-                                           | -    | _ 0        |          | OK or ERR              | ERR                                         |
| Auto Power Off | On                                   |           | A                | P          | 0      | W        |                                              | _    | _ 1        |          | OK or ERR              | ERR                                         |
|                | Off                                  |           | A                | P          | 0      | W        |                                              |      | _ 0        |          | OK or ERR              | ERR                                         |
| Lamp Mode      | Both Lamps                           |           | L                | P          | M      | D        |                                              | _    | _ (        | -        | OK or ERR              | ERR                                         |
|                | Lamp 1 Only                          |           | L                | Р          | М      | D        | _                                            | _1   | _1         |          | OK or ERR              | ERR                                         |
|                | Lamp 2 Only                          |           | L                | Р          | М      | D        | _                                            | _[   | _ 2        |          | OK or ERR              | ERR                                         |
|                | Equal Use                            |           | L                | Р          | М      | D        | 1-1                                          | _    | _ 3        |          | OK or ERR              | ERR                                         |
| Lens Type      | Type 1 (AH-55201                     |           | L                | N          | T      | Y        | [                                            | _    |            |          | OK or ERR              | ERR                                         |
|                | Type 2 (AH-55301                     |           | L.               | N          | Ţ      | Y        |                                              | -    | - 2        |          | OK or ERR              | ERR                                         |
|                | Type 3 (AH-55401                     |           | L                | N          | Ţ      | Y        |                                              | -+-  | - 3        |          | OK or ERR<br>OK or ERR | ERR                                         |
|                | Type 4 (AH-55501                     |           | L.               | N          | T      | Y        | -                                            |      | - 4        |          | OK of ERR              | ERR<br>ERR                                  |
|                | Type 5 (AH-55601<br>Type 6 (AH-55701 |           | L.               | N<br>N     | T      | Y        | -                                            |      | - 15       |          | OK of ERR              | ERR                                         |
|                | Type 7 (AH-55801                     |           | L                | N          | T      | Y        | -                                            |      |            |          | OK of ERR              | ERR                                         |
| PRJ Mode       | Reverse                              | On        |                  | M          | R      | E        | -                                            |      | - 1        | _        | OK or ERR              | ERR                                         |
| 1 Ho Wode      | 11676136                             | Off       | ÷÷               | M          | R      | E        |                                              |      | _ 0        | ·        | OK or ERR              | ERR                                         |
|                | Invert                               | On        | ti               | M          | 1      | N        | -                                            |      | - 1        |          | OK or ERR              | ERR                                         |
|                |                                      | Off       | tτ               | M          | tii    | N        | <u> </u>                                     | _    |            |          | OK or ERR              | ERR                                         |
| Stack Setting  | Normal                               |           | S                | Т          | A      | К        | _                                            |      | _ 0        |          | OK or ERR              | ERR                                         |
| 0              | Master                               |           | S                | Т          | A      | K        | _                                            | _    | _ 1        |          | OK or ERR              | ERR                                         |
|                | Slave                                |           | S                | Т          | A      | K        | -                                            | _    | _ 2        | 2        | OK or ERR              | ERR                                         |
| Keylock Level  | Normal                               |           | K                | E          | Υ      | L        | _                                            | _    | _ 0        |          | OK or ERR              | ERR                                         |
|                | Level A                              |           | K                | Е          | Y      | L        | _                                            | _    | _ 1        |          | OK or ERR              | ERR                                         |
|                | Level B                              |           | K                | E          | Y      | L        | -                                            | -    | - 2        |          | OK or ERR              | ERR                                         |
| Set Inputs     | COMPUTER1                            | ON<br>OFF | R                | A          | S      | <u> </u> |                                              | -    | - 1        |          | OK or ERR<br>OK or ERR | ERR<br>ERR                                  |
|                | COMPUTER2                            | OFF       | R                | A          | S      |          | -                                            |      | _ (<br>_ 1 | -        | OK or ERR              | ERR                                         |
|                | COMPUTERZ                            | OFF       | R                | B          | S      |          | <u> </u>                                     |      | _ 0        | <b>.</b> | OK of ERR              | ERR                                         |
|                | DVI                                  | ON        | R                | C          | S      | I        | -                                            |      | - 1        | ۲I       | OK or ERR              | ERR                                         |
|                | 511                                  | OFF       | R                | C          | S      | i        |                                              | -    |            | ·        | OK or ERR              | ERR                                         |
|                | HDMI                                 | ON        | R                | D          | s      | i        |                                              | _    | _ 1        |          | OK or ERR              | ERR                                         |
|                |                                      | OFF       | R                | D          | S      | I        | 1_1                                          | _    | _ 0        |          | OK or ERR              | ERR                                         |
|                | VIDEO                                | ON        | V                | A          | S      | I        | _                                            | _    | _ 1        |          | OK or ERR              | ERR                                         |
|                |                                      | OFF       | V                | Α          | S      | Ι        | [_†                                          | _    | _ 0        |          | OK or ERR              | ERR                                         |
|                | S-VIDEO                              | ON        | V                |            |        |          | -                                            |      | _ 1        |          | OK or ERR              | ERR                                         |
|                |                                      | OFF       | V                | В          | S      | Ι        | -                                            | _    | _ (        | _        | OK or ERR              | ERR                                         |
| Fan Mode       | Normal                               |           | Н                | L          |        |          | <u> -</u> [                                  | _    | _ 0        |          | OK or ERR              | ERR                                         |
| Auto Destant   | High                                 |           | H                | L          |        | D        | -                                            | -    | _ 1        |          | OK or ERR              | ERR                                         |
| Auto Restart   | On<br>Off                            |           | A                | R          | E      | S        |                                              | -    | _ 1        |          | OK or ERR              | ERR<br>ERR                                  |
| Monitor Out    | Enable                               |           | A                | R          |        | S<br>T   | -                                            | -    | _ (        |          | OK or ERR<br>OK or ERR | ERR                                         |
|                | Disable                              |           | M                | 0          |        | T        | -                                            | -    | _ 1        |          | OK of ERR              | ERR                                         |
| LAN/RS232C     | Enable                               |           | L                | N          | R      | S        | -                                            |      | - 0        |          | OK of ERR              | ERR                                         |
|                | Disable                              |           |                  | N          | R      | S        | ╞═┼                                          |      | _ []       |          | OK or ERR              | *5                                          |
| Language       | ENGLISH                              |           | M                | E          | L      | A        | t=t                                          | _    | 1          |          | OK or ERR              | ERR                                         |
| 3 - 3 -        | DEUTSCH                              |           | M                | E          | L L    | A        |                                              |      | _ 2        |          | OK or ERR              | ERR                                         |
|                | ESPAÑOL                              |           | M                | E          | L L    | A        | 1_1                                          | _    | _3         |          | OK or ERR              | ERR                                         |
|                | NEDERLANDS                           |           | M                | E          | L      | Α        | [_]                                          | _    | _ 4        | i I      | OK or ERR              | ERR                                         |
|                | FRANÇAIS                             |           | M                | E          | L      | Α        | _                                            | _    | - 5        |          | OK or ERR              | ERR                                         |
|                | ITALIANO                             |           | M                | Е          | L      | Α        | <u>                                     </u> | _    | _ 6        |          | OK or ERR              | ERR                                         |
|                | SVENSKA                              |           | M                | E          | L      | Α        | <u>                                     </u> | _    | - 7        |          | OK or ERR              | ERR                                         |
|                | 日本語                                  |           | M                | E          | L.     | A        |                                              |      | - 8        |          | OK or ERR              | ERR                                         |
|                | PORTUGUÊS                            |           | M                | E.         | L.     | A        | <u> -</u>                                    |      | _ 9        |          | OK or ERR              | ERR                                         |
|                | 汉语                                   |           | M                | E          | L.     | A        | -                                            |      |            |          | OK or ERR              | ERR                                         |
|                | 한국어                                  |           | M                | E          | L.     | A        |                                              |      | 1 1        |          | OK or ERR              | ERR<br>ERR                                  |
|                | Русский                              |           | M                | E          | L.     | A.       |                                              |      | 1 2        |          | OK or ERR<br>OK or ERR | ERR                                         |
|                | عربي<br>polski                       |           | M                | E          | L.     | A        |                                              |      | 13         |          | OK or ERR              | ERR                                         |
|                | Türkçe                               |           | M                | E          | L.     | A        |                                              |      | 14         |          | OK or ERR              | ERR                                         |
|                | فارسى                                |           | M                | E          | L.     | A        |                                              |      | 1 5        |          | OK of ERR              | ERR                                         |
|                | سرسی ا                               |           | A                | L          | R      | AE       |                                              | -    | 1 e        |          | OK or ERR              | ERR                                         |
| All Reset *6   |                                      |           |                  | 1 L -      | I D    | L 🗖      | I = I                                        | - L. | -11        |          |                        |                                             |

\*1 Lamp Timer Reset command is available only in standby mode.
\*2 Serial No. Check command is used to read out the 12 digits of serial No..
\*3 For setting the projector name, send the commands in order of PJN1, PJN2 and PJN3.
\*4 Parameters of CLR Temp settings are as follows.

| CLR Temp |   | Para | meter |   | CLR Temp | Parameter |   |   |   | CLR Temp Param |   |   | meter |   |
|----------|---|------|-------|---|----------|-----------|---|---|---|----------------|---|---|-------|---|
| 4500K    | _ | 0    | 4     | 5 | 7500K    | _         | 0 | 7 | 5 | 10500K         | _ | 1 | 0     | 5 |
| 5500K    | _ | 0    | 5     | 5 | 8500K    | _         | 0 | 8 | 5 |                |   |   |       |   |
| 6500K    | _ | 0    | 6     | 5 | 9300K    | _         | 0 | 9 | 3 |                |   |   |       |   |

\*5 Because the RS-232C function stops, the projector send no response code. \*6 See page 65 on the owner's manual of the projector for the initialized items by using "All Reset".

## Setting up the Projector Network Environment

This section describes the basic procedure for using the projector via the network.

If the network is already constructed, the projector's network settings may need to be changed. Please consult your network administrator for assistance with these settings. You can make network settings both on the projector and on the computer. The following procedure is for making settings on the computer.

## **Network settings on the computer**

### Connecting the projector to a computer

Connect a commercially available LAN cable (UTP cable, Category 5, <u>cross-over type</u>) between the computer and projector.

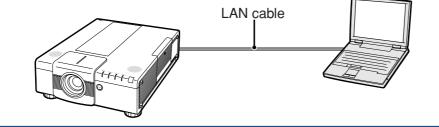

## 2. Setting an IP address for the computer

Adjust the IP settings of the computer to enable one-to-one communications with the projector.

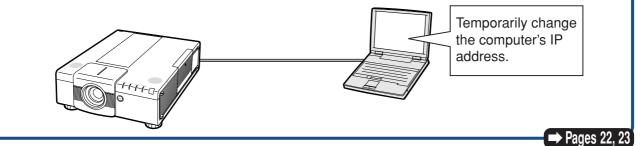

➡ Page 21

## **3.** Setting up a network connection for the projector

Adjust the projector network settings to conform to your network.

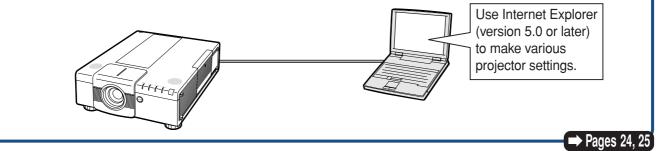

- Microsoft<sup>®</sup>, Windows<sup>®</sup> and Windows Vista<sup>®</sup> are registered trademarks of Microsoft Corporation in the United States and/or other countries.
- PJLink is a registered trademark or an application trademark in Japan, the United States and/or other countries/regions.
- All other company or product names are trademarks or registered trademarks of their respective companies.

### **1. Connecting the Pro**jector to a Computer

Establishing a one-to-one connection from the projector to a computer. Using a commercially available LAN cable (UTP cable, Category 5, <u>cross-over type</u>) you can configure the projector via the computer.

The LAN cable is properly connected.The power switches of both the projector

and the computer are on.

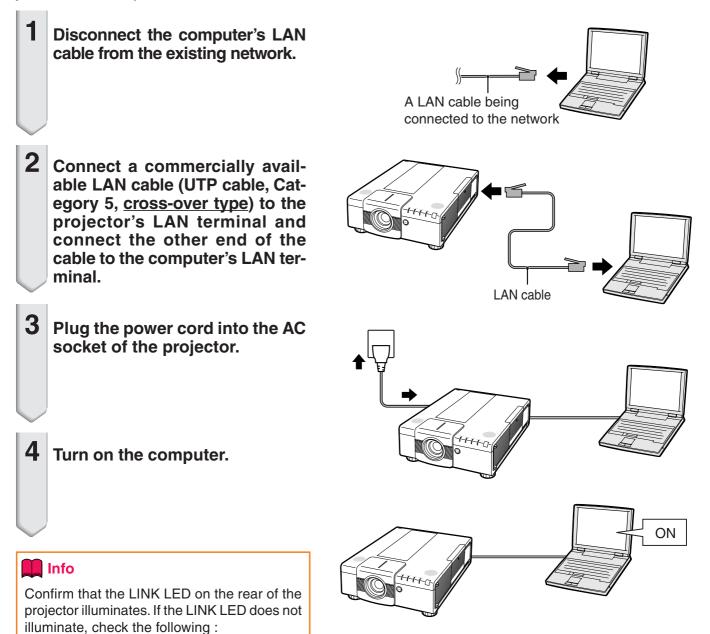

This completes the connection. Now proceed to "2. Setting an IP Address for the Computer".

## 2. Setting an IP Address for the Computer

The following describes how to make settings in Windows Vista<sup>®</sup>.

- **1** Log on the network using the administrator's account for the computer.
- **2** Click "start", and click "Control Panel".

**3** Click "View network status and tasks" of "Network and Internet", and click "View status" in the new window.

• This manual uses examples to explain the operations in Category View. If you are using Classic View, double-click "Network and Sharing Center".

• When the user account control display

is displayed, Click "Continue".

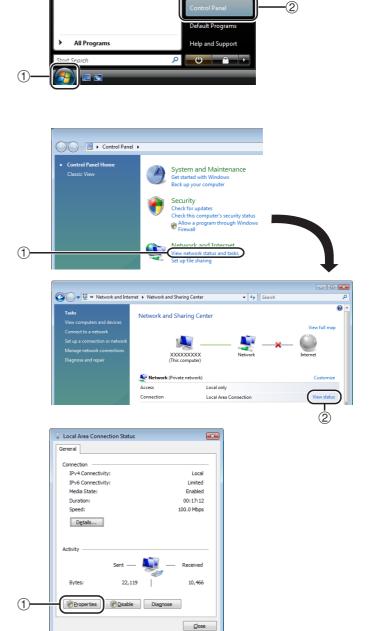

4

**Click "Properties".** 

### Setting up the Projector Network Environment

X

2

? **X** 

Configure.

Properties

192.168.150.3

255.255.255.0

. .

. .

Cancel

OK

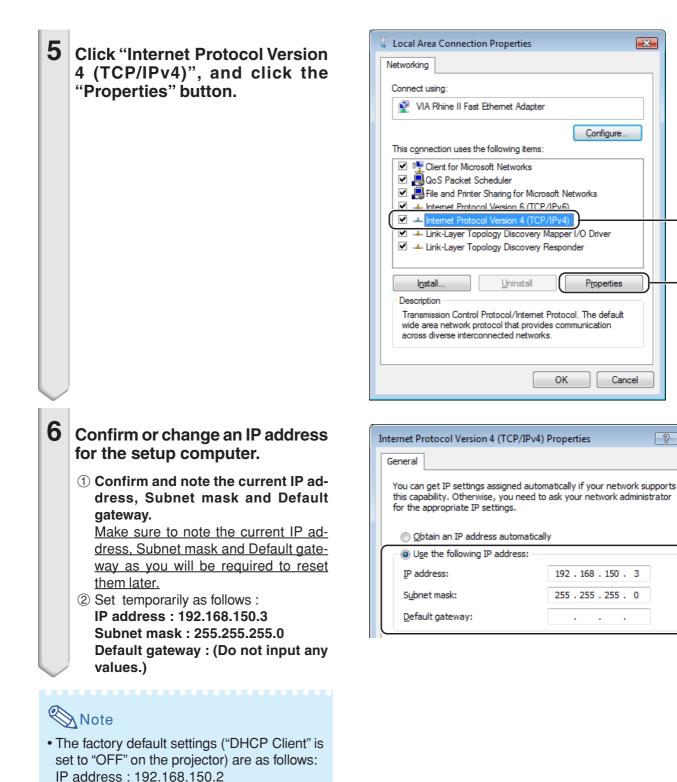

After setting, click the "OK" button, and then restart the computer.

Subnet mask : 255.255.255.0 Default gateway : 0.0.0.0

After confirming or setting, proceed to "3. Setting up Network Connection for the Projector".

## 3. Setting up a Network Connection for the Projector

Settings for such items as the projector's IP address and subnet mask are compatible with the existing network. Set each item on the projector as follows. (See page 64 of the projector owner's manual for setting.)

DHCP Client : OFF IP Address : 192.168.150.002 Subnet Mask : 255.255.255.000

1 Start Internet Explorer (version 5.0 or later) on the computer, and enter "http://192.168.150.2/" in "Address", and then press the "Enter" key.

# 2 If a user name and a password have not yet been set, just click the "OK" button.

- If a user name and a password have been set, input the user name and the password, and click the "OK" button.
- If the user name or password is entered incorrectly three times, an error message will be displayed.
- When you are using Internet Explorer 7, other setup screen may be displayed. In this case, make the proper adjustments for the setup screen.

## **3** When the screen as shown on the right appears, click "TCP/IP".

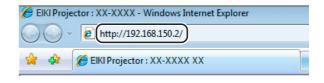

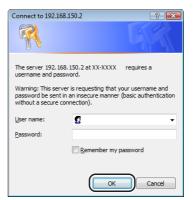

| - Attp://192.168.150.2/                                                                  |                       | - 4 X Live Search         |
|------------------------------------------------------------------------------------------|-----------------------|---------------------------|
| 🚖 💠 🌈 EIKI Projector : XX-XXXX                                                           |                       | 🟠 👻 🗟 👻 🖶 Page 👻 🎧 Tgols  |
| EIKI<br>Projector                                                                        | Status                |                           |
| xx-xxxx                                                                                  | EIKI XX-XXXX (192.168 | .150.2)                   |
| - Menu -                                                                                 | MAC Address           | 300000000000              |
| Status                                                                                   | Power                 | ON                        |
|                                                                                          | Condition             | Normal                    |
| Control                                                                                  | Lamp Timer 1          | 3hour(s) 30minute(s)      |
| Settings & Adjustments<br>- Picture                                                      | Lamp Timer 2          | 3hour(s) 30minute(s)      |
| - Fine Sync                                                                              | Lamp Life 1           | 99%                       |
| - Audio<br>- Options 1                                                                   | Lamp Life 2           | 99%                       |
| – Options 2<br>– Video Wall                                                              | Input                 | COMPUTER1 (RGB/Component) |
| - Stack                                                                                  | Signal Info           | 1024x768                  |
| - All Reset<br>- Language                                                                | Serial Number         |                           |
| - <u>TCP/IP</u><br>- <u>General</u><br>Mail<br>- <u>Originator</u><br>- <u>Recipient</u> | Refresh               |                           |
| ·                                                                                        |                       |                           |

### Setting up the Projector Network Environment

# 4 The TCP/IP setting screen appears, ready for network settings for the projector.

| Items      | Setting example / Remarks              |
|------------|----------------------------------------|
| DHCP       | Select "ON" or "OFF" to determine      |
| Client     | whether to use DHCP Client.            |
| IP Address | You can set this item when "DHCP       |
|            | Client" is set to "OFF".               |
|            | Factory default setting: 192.168.150.2 |
|            | Enter an IP address appropriate        |
|            | for the network.                       |
| Subnet     | You can set this item when "DHCP       |
| Mask       | Client" is set to "OFF".               |
|            | Factory default setting: 255.255.255.0 |
|            | Set the subnet mask to the same        |
|            | as that of the computer and            |
|            | equipment on the network.              |
| Default    | You can set this item when "DHCP       |
| Gateway    | Client" is set to "OFF".               |
|            | Factory default setting: 0.0.0.0       |
|            | * When not in use, set to "0.0.0.0".   |
| DNS        | Factory default setting: 0.0.0.0       |
| Server     | * When not in use, set to "0.0.0.0".   |

## Note 🚫

5

- Confirm the existing network's segment (IP address group) to avoid setting an IP address that duplicates the IP addresses of other network equipment or computers. If "192.168.150.2" is not used in the network having an IP address of "192.168.150.XXX", you don't have to change the projector IP address.
- For details about each setting, consult your network administrator.

#### Click the "Apply" button.

6 The set values appear. Confirm that the values are set properly, and then click the "Confirm" button.

#### Network - TCP/IP

| DHCP Client     | ⊙ OFF ○ ON                                             |
|-----------------|--------------------------------------------------------|
| IP Address      | 192 168 150 2                                          |
| Subnet Mask     | 255 . 255 . 0                                          |
| Default Gateway | 0 0 0 0<br>* "0.0.0" means "Using no default gateway." |
|                 |                                                        |
| DNS Server      | * "0.0.0.0" means "Using no DNS server."               |

#### Network - TCP/IP

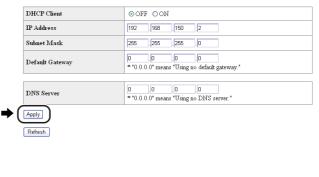

#### Network - TCP/IP The TCP/IP settings will be changed as below. DHCP Chent : OFF IP Address : 192.168.150.2 Subnet Mask : 255.255.250 Default Gateway : 0.0.0 DNS Server : 0.0.0 Do you want to change the TCP/IP settings?

Confirm Cancel

After you click "Confirm", if you want to continue to operate this projector via the network, please wait for 10 seconds and then re-access to "192.168.150.2".

- · Close the browser.
- · This completes the network settings.
- After setting items, wait for 10 seconds and then re-access.
- Change the IP address of the setting computer back to its original address, which you have noted down in Step 6-1 on page 23, and then connect the computer and the projector to the network.

## **Controlling the Projector via LAN**

After connecting the projector to your network, enter the projector IP address in "Address" on Internet Explorer (version 5.0 or later) using a computer on the network to start a setup screen that will enable control of the projector via the network.

### **Controlling the Projector Using Internet Explorer** (Version 5.0 or later)

Complete connections to external equipment before starting the operation. (See pages 24-27 of the projector owner's manual.) Complete the AC cord connection. (See page 28 of the projector owner's manual.)

## Note 📎

1

- When connecting the projector to the LAN, use a commercially available LAN cable (UTP cable, Category 5, <u>cross-over type</u>). When connecting the projector to a hub, use a straight-through cable.
  - Start Internet Explorer (version 5.0 or later) on the computer.
- 2 Enter "http://" followed by the projector IP address set by the procedure on page 25 followed by "/" in "Address", and then press the "Enter" key.
  - The factory default setting for the projector : "DHCP Client" is "OFF" and IP address is "192.168.150.2". If you did not change the IP address in "3. Setting up a Network Connection for the Projector" (pages 24, 25), enter "http://192.168.150.2/".
- **3** A screen for controlling the projector appears, ready for performing various status conditions, control, and settings.

| 🔗 EIKI Projector : XX-XXXX - Windows Internet Explorer |                               |  |  |  |  |  |  |
|--------------------------------------------------------|-------------------------------|--|--|--|--|--|--|
| 00                                                     | / //192.168.150.2/            |  |  |  |  |  |  |
| 🚖 🏘                                                    | 🖉 EIKI Projector : XX-XXXX XX |  |  |  |  |  |  |

| EKI Projector : XX-XXXX - Windows In | ternet Explorer      | • 47 × Live Search                    |                 |  |  |  |  |  |  |  |
|--------------------------------------|----------------------|---------------------------------------|-----------------|--|--|--|--|--|--|--|
| 🚖 💠 🌈 EBG Projector : XX-XXXX        |                      | @ × ⊠ × ⊕ × ⊡ Þ                       | ige 🔹 🔘 Tools 🔹 |  |  |  |  |  |  |  |
| EIKI<br>Projector                    | Status               |                                       |                 |  |  |  |  |  |  |  |
| XX-XXXX                              | EIKI XX-XXXX (192.16 | 8.150.2)                              |                 |  |  |  |  |  |  |  |
| - Menu -                             | MAC Address          | 200000000000                          |                 |  |  |  |  |  |  |  |
| itatus                               | Power                | ON                                    |                 |  |  |  |  |  |  |  |
| _                                    | Condition            | Normal                                |                 |  |  |  |  |  |  |  |
| Control                              | Lamp Timer 1         | 3hour(s) 30minute(s)                  |                 |  |  |  |  |  |  |  |
| ettings & Adjustments<br>Picture     | Lamp Timer 2         | 3hour(s) 30minute(s)                  |                 |  |  |  |  |  |  |  |
| Fine Sync                            | Lamp Life 1          | 99%                                   |                 |  |  |  |  |  |  |  |
| Audio<br>Options 1                   | Lamp Life 2          | 99%                                   |                 |  |  |  |  |  |  |  |
| Options 2<br>Video Wall              | Input                | COMPUTER1 (RGB/Component)             |                 |  |  |  |  |  |  |  |
| Stack                                | Signal Info          | 1024x768                              |                 |  |  |  |  |  |  |  |
| All Reset<br>Language                | Serial Number        |                                       |                 |  |  |  |  |  |  |  |
| ietwork                              | Refresh              |                                       |                 |  |  |  |  |  |  |  |
| TCP/IP<br>Security                   |                      |                                       |                 |  |  |  |  |  |  |  |
| General                              |                      |                                       |                 |  |  |  |  |  |  |  |
| fail                                 |                      |                                       |                 |  |  |  |  |  |  |  |
| Originator<br>Recipient              |                      |                                       |                 |  |  |  |  |  |  |  |
| -                                    |                      |                                       |                 |  |  |  |  |  |  |  |
| ne                                   |                      | 🗣 Local intranet   Protected Mode: On | 🔍 100% 📼        |  |  |  |  |  |  |  |

## **Confirming the Projector Status** (Status)

#### Status

| EIKI XX-XXXX (192.16 | 58.150.2)                 |  |
|----------------------|---------------------------|--|
| MAC Address          | ****                      |  |
| Power                | ON                        |  |
| Condition            | Normal                    |  |
| Lamp Timer 1         | 3hour(s) 30minute(s)      |  |
| Lamp Timer 2         | 3hour(s) 30minute(s)      |  |
| Lamp Life 1          | 99%                       |  |
| Lamp Life 2          | 99%                       |  |
| Input                | COMPUTER1 (RGB/Component) |  |
| Signal Info          | 1024x768                  |  |
| Serial Number        |                           |  |

Refresh

On this screen, you can confirm the projector status. You can confirm the following items :

- MAC Address
- Power
- Condition
- Lamp Timer 1
- Lamp Timer 2
- Lamp Life 1
- Lamp Life 2
- Input
- Signal Info
- Serial Number

## Note 📎

- If you click the "Refresh" button before the screen is displayed completely, an error message ("Server Busy Error") will be displayed. Wait for a moment and then operate again.
- For details about each item, refer to the owner's manual of the projector.

## **Controlling the Projector** (Control)

#### Control

| POWER        | ◎ STANDBY 		ON              |
|--------------|-----------------------------|
| INPUT Select | COMPUTER1 (RGB/Component) - |
| VOLUME       | 1 •                         |
| MUTE         | ● Off <sup>©</sup> On       |
| SHUTTER      | ● OPEN   CLOSE              |

Refresh

On this screen, you can perform projector control. You can control the following items :

- Power
- Input Select
- Volume
- Mute (Audio)
- Shutter

## 🕙 Note

- If you click the "Refresh" button before the screen is displayed completely, an error message ("Server Busy Error") will be displayed. Wait for a moment and then operate again.
- You cannot operate this page while the projector is warming up.
- While the projector is in standby mode, you can only control "Power ON".
- For details about each item, refer to the owner's manual of the projector.

### **Setting and Adjusting the Projector** (Settings & Adjustments)

#### Example: "Picture" screen display for COMPUTER1 Settings & Adjustments - Picture (COMPUTER1)

| Picture Mode      | Standard •       | Reset |
|-------------------|------------------|-------|
| CLR Temp          | 7500K •          |       |
| Progressive       | 3D Progressive 👻 |       |
| C.M.S. Adjustment | Standard -       |       |
| DNR               | Off 👻            |       |
|                   |                  |       |
| Signal Type       | Auto -           |       |

Refresh

On these screens, you can make projector settings or adjustments. You can set or adjust the following items :

- Picture Mode
- Auto Search

Password

Lamp Mode

- CLR Temp
- Progressive

 Signal Type • Dynamic Range

Color Space

Auto Sync

- C.M.S. Adjustment
- DNR
- - - Set Inputs
    - Fan Mode
    - Auto Restart RS-232C Speed

Monitor Out (Standby)

- Audio Out
- Internal Speaker

Auto Sync Disp

- Resize
- OSD Display
- Video System (VIDEO/S-VIDEO) Background

Startup Image

- (See page 44.) Stack Setting (See page 41.)
  - All Reset

Video Wall

- OSD Language
- Eco Mode

## 🔊 Note

- If you click the "Refresh" button before the screen is displayed completely, an error message ("Server Busy Error") will be displayed. Wait for a moment and then operate again.
- You cannot operate this page while the projector is warming up.
- While the projector is in standby mode, you can only control "Power ON".
- . For details about each item, refer to the owner's manual of the projector.
- . For details about the items that will be initialized in "All Reset", refer to the owner's manual of the projector. (The network setting items will not be initialized.)

## **Setting the Security** (Network – Security)

#### Network - Security

| User Name | (MAX 8 characters)                                                                               |
|-----------|--------------------------------------------------------------------------------------------------|
| Password  | (MAX 8 characters)                                                                               |
|           | r accessing via Web browser and Telnet.<br>the new user name / new password after you change the |

| Accept IP Address | ⊙ All IP Addresses<br>○ From only specific IP addresses |
|-------------------|---------------------------------------------------------|
|                   | Address 1 0 0 0 0                                       |
|                   | Address 2 0 . 0 . 0 . 0                                 |
|                   | Address 3 0 . 0 . 0 . 0                                 |

#### Apply

Refresh

On this screen, you can make settings relating to security.

| Items       | Description                          |  |
|-------------|--------------------------------------|--|
| User Name   | Setting of user name for             |  |
|             | security protection.                 |  |
| Password    | Setting of password for              |  |
|             | security protection.                 |  |
| Accept IP   | It is possible to set up to three    |  |
| Address     | IP addresses allowing connec-        |  |
|             | tion to the projector.               |  |
| All IP      | No limits are set to IP addresses    |  |
| Addresses   | connecting to the projector.         |  |
| From only   | For security improvement, only ar    |  |
| specific IP | IP address set by "Address 1-3"      |  |
| addresses   | s can be connected to the projector. |  |

After clicking the "Apply" button, the set values appear. Confirm that the values are set properly, and then click the "Confirm" button.

## Note Note

- After setting items, wait for 10 seconds and then re-access.
- User Name and Password can be up to 8 characters.
- You can input the characters below : a-z, A-Z, 0-9, -,
- To cancel User Name and Password, enter nothing and then press "Apply" button.

#### Lens Type Projection Mode Keylock Level

Auto Power Off

### Making General Settings for the Network (Network – General)

#### Network - General

| Projector Name   | XX-XXXX<br>(MAX 12 characters)                                                                     |  |
|------------------|----------------------------------------------------------------------------------------------------|--|
| Auto Logout Time | 5 minute(s)<br>(0-65535)<br>* If the set value is made 0, the Auto Logout function is<br>disabled. |  |
| Data Port        | 10002<br>(1025-65535)                                                                              |  |
| Search Port      | 9300<br>(1025-65535)                                                                               |  |

Apply

Refresh

## On this screen, you can make general settings relating to the network.

| Items     | Description                      |  |
|-----------|----------------------------------|--|
| Projector | Setting the projector name.      |  |
| Name      |                                  |  |
| Auto      | Setting the time interval in     |  |
| Logout    | which the projector will be      |  |
| Time      | automatically disconnected       |  |
|           | from the network in units of a   |  |
|           | minute (from 1 to 65535          |  |
|           | minutes). If the set value is    |  |
|           | made 0, the Auto Logout          |  |
|           | function is disabled.            |  |
| Data Port | Setting the TCP port number      |  |
|           | used when exchanging data        |  |
|           | with the projector (from 1025 to |  |
|           | 65535).                          |  |
| Search    | Setting the port number used     |  |
| Port      | when searching for the           |  |
|           | projector (from 1025 to 65535).  |  |

After clicking the "Apply" button, the set values appear. Confirm that the values are set properly, and then click the "Confirm" button.

## Note 📎

- After setting items, wait for 10 seconds and then re-access.
- Projector Name can be up to 12 characters.
- You can input the characters below : A-Z, 0-9, -, \_, (, ), space (When "a-z" are input, they are converted to "A-Z" automatically.)

### Setting for Sending E-mail when an Error Occurs (Mail – Originator Settings)

#### Mail - Originator Settings

| SMTP Server   |                     |
|---------------|---------------------|
|               | (MAX 64 characters) |
| Originator E- |                     |
| mail Address  | (MAX 64 characters) |
| Originator    |                     |
| Name          | (MAX 64 characters) |

Apply

Refresh

On this screen, you can make settings for sending e-mail to report when the projector has generated an error.

| Items      | Setting example / Remarks       |  |
|------------|---------------------------------|--|
| SMTP       | Setting an SMTP server          |  |
| Server     | address for e-mail transmis-    |  |
|            | sion.                           |  |
|            | e.g.1 : 192.168.150.253         |  |
|            | e.g.2 : smtp123.eiki.co.jp      |  |
|            | * When using a domain name,     |  |
|            | make settings for the DNS       |  |
|            | server.                         |  |
| Originator | Setting the projector's e-mail  |  |
| E-mail     | address. The e-mail address set |  |
| Address    | here becomes Originator E-mail  |  |
|            | Address.                        |  |
| Originator | Setting the sender's name.      |  |
| Name       | The name set here appears in    |  |
|            | the "Originator Name" column    |  |
|            | of the body of the message.     |  |

## Note 📎

- SMTP Server, Originator E-mail Address and Originator Name can be up to 64 characters.
- You can input the characters below: SMTP Server and Originator E-mail Address : a-z, A-Z, 0-9, !, #, \$, %, &, \*, +, -, /, =, ?, ^, {, |, }, ~, \_, ', ., @,`

(You can input "@" only one time for "Originator E-mail Address".)

Originator Name : a-z, A-Z, 0-9, -, \_, (, ), space

 If the settings of "3. Setting up a Network Connection for the Projector" on pages 24 and 25 are incorrectly set, e-mail will not be sent.

## Setting Error Items and Destination Addresses to which E-mail is to be Sent when an Error Occurs

(Mail - Recipient Settings)

#### Mail - Recipient Settings

| Recipient<br>Addresses | E-mail Address      |      | Error ] | Mail |       |
|------------------------|---------------------|------|---------|------|-------|
| Addresses              | (MAX 64 characters) | Lamp | Temp    | Fan  | Cover |
|                        | 1                   |      |         |      | Test  |
|                        | 2                   |      |         |      | Test  |
|                        | 3                   |      |         |      | Test  |
|                        | 4                   |      |         |      | Test  |
|                        | 5                   |      |         |      | Test  |
|                        |                     |      |         |      |       |
| Apply                  |                     |      |         |      |       |

Refresh

On this screen, you can input e-mail destinations to which error notification (error items) e-mails are sent.

| Items        | Description                       |  |  |
|--------------|-----------------------------------|--|--|
| E-mail       | Set addresses to which error      |  |  |
| Address      | notification e-mail is sent. You  |  |  |
|              | can set up to five addresses.     |  |  |
| Error Mail   | Error e-mail is sent on the error |  |  |
| (Lamp, Temp, | items checked in their check      |  |  |
| Fan, Cover)  | boxes.                            |  |  |
| Test         | Send test e-mail. This allows     |  |  |
|              | you to confirm that the settings  |  |  |
|              | for e-mail transmission are       |  |  |
|              | properly set.                     |  |  |

## 🗞 Note

- E-mail Address can be up to 64 characters.
- You can input the characters below : a-z, A-Z, 0-9, !, #, \$, %, &, \*, +, -, /, =, ?, ^, {, |, }, ~, \_, ', ., @,`

(You can input "@" only one time.)

• For details about error items, refer to the owner's manual of the projector.

Setting Error Items and the URL that are to be Displayed when an Error Occurs (Service & Support – Access URL)

Service & Support - Access URL Registration

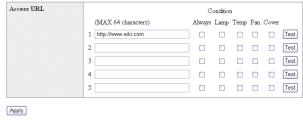

Refresh

On this screen, you can make settings of the URL and error items that are to be displayed when the projector has generated an error.

| Items             | Description                    |  |
|-------------------|--------------------------------|--|
| Access            | Set the URL that is to be      |  |
| URL               | displayed when an error        |  |
|                   | occurs. You can set up to five |  |
|                   | addresses.                     |  |
| Condition         | The URL is displayed when an   |  |
| (Always, Lamp,    | error checked in their check   |  |
| Temp, Fan, Cover) | boxes occurs.                  |  |
| Test              | The set URL site is test-      |  |
|                   | displayed. This allows you to  |  |
|                   | confirm that the URL site is   |  |
|                   | properly displayed.            |  |

## Example of the display when an error occurs

Status

| EIKI XX-XXXX (192.16 | 8.150.2)                          |
|----------------------|-----------------------------------|
| MAC Address          | ****                              |
| Power                | STANDBY                           |
|                      | The cooling fan is not operating. |
| Condition            | Access URL 1 http://www.eiki.com  |
| Lamp Timer 1         | 3hour(s) 30minute(s)              |
| Lamp Timer 2         | 3hour(s) 30minute(s)              |
| Lamp Life 1          | 99%                               |
| Lamp Life 2          | 99%                               |
| Input                |                                   |
| Signal Info          |                                   |
| Serial Number        |                                   |

Refresh

## Setting the Projector Using RS-232C or Telnet

Connect the projector to a computer using RS-232C or Telnet, and open the SETUP MENU on the computer to carry out various settings for the projector.

## When Connecting Using RS-232C

| 1 | Launch general purpose terminal emulator.                                                                                                    |
|---|----------------------------------------------------------------------------------------------------|
| 2 | Input settings for the RS-232C port of the terminal emulator as follows.                                                                                                    |
|   | Baud Rate: 9600 bps*Data Length: 8 bitParity Bit: NoneStop Bit: 1 bitFlow Control: None                                                                                           |
|   | * This is the factory default setting. If the value<br>of Baud Rate for the projector has been<br>changed, set Baud Rate here according to<br>the changed value on the projector. |
| 3 | Input "PJS11234" and press the "En-<br>ter" key.                                                                                                    |
| 4 | "OK" is displayed. Input "PJS25678"<br>and press the "Enter" key within 10<br>seconds.                                                                                            |
| 5 | "OK" is displayed. Press the "En-<br>ter" key.                                                                                                    |
| 6 | "User Name:" is displayed. Input the user name and press the "Enter" key.                                                                                                    |
|   | <ul> <li>If a user name has not yet been set, just<br/>press the "Enter" key.</li> </ul>                                                                                          |

## 7 "Password:" is displayed. Input the password and press the "Enter" key.

- If a password has not yet been set, just press the "Enter" key.
- 8 Input "setup" and press the "Enter" key.
  - SETUP MENU will be displayed.

#### **VSETUP MENU**

|                      | SETUP MENU        |                    |
|----------------------|-------------------|--------------------|
| [1]IP Address        | [2]Subnet Mask    | [3]Default Gateway |
| [4]User Name         | [5]Password       |                    |
| [6]RS-232C Baud Rate | [7]Projector Name | [8]DHCP Client     |
| [A]Advanced Setup    |                   | [D]Disconnect All  |
| [V]View All Setting  | [S]Save & Quit    | [Q]Quit Unchanged  |
|                      |                   |                    |

setup>

## Note

- User name and password are not set in the factory default settings.
- If the user name or password is entered incorrectly three times, SETUP MENU will be quit.

## When Connecting Using Telnet

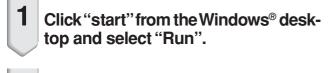

- 2 Enter "telnet 192.168.150.2" in the text box that opens up. (If the IP address of the projector is 192.168.150.2.)
- 3

5

Click the "OK" button.

4 "User Name:" is displayed. Input the user name and press the "Enter" key.

- If a user name has not yet been set, just press the "Enter" key.
- "Password:" is displayed. Input the password and press the "Enter" key.
  - If a password has not yet been set, just press the "Enter" key.
- 6 Input "setup" and press the "Enter" key.
  - SETUP MENU will be displayed.

#### ▼SETUP MENU

|                      | SETUP MENU        |                    |
|----------------------|-------------------|--------------------|
| [1]IP Address        | [2]Subnet Mask    | [3]Default Gateway |
| [4]User Name         | [5]Password       |                    |
| [6]RS-232C Baud Rate | [7]Projector Name | [8]DHCP Client     |
| [A]Advanced Setup    |                   | [D]Disconnect All  |
| [V]View All Setting  | [S]Save & Quit    | [Q]Quit Unchanged  |
|                      |                   |                    |

setup>

## Note Note

- If the IP address has been changed, be sure to enter the new IP address in step 2.
- User name and password are not set in the factory default settings.
- If the user name or password is entered incorrectly three times in steps 4 or 5, SETUP MENU will be quit.
- If you are using Windows Vista<sup>®</sup>, activate Telnet Client. For details, see the owner's manual of your computer.

### SETUP MENU (Main Menu)

#### SETUP MENU

|                      | SETUP MENU        |                    |
|----------------------|-------------------|--------------------|
| [1]IP Address        | [2]Subnet Mask    | [3]Default Gateway |
| [4]User Name         | [5]Password       |                    |
| [6]RS-232C Baud Rate | [7]Projector Name | [8]DHCP Client     |
| [A]Advanced Setup    |                   | [D]Disconnect All  |
| [V]View All Setting  | [S]Save & Quit    | [Q]Quit Unchanged  |
|                      |                   |                    |
| setup>               |                   |                    |

- [1] IP Address (Factory default setting : 192.168.150.2) IP address settings. (Page 36)
- [2]Subnet Mask (Factory default setting : 255.255.255.0)
  - Subnet mask settings. (Page 36)
- [3]Default Gateway (Factory default setting : Not Used)

Default gateway settings. (Page 36)

[4]User Name (Factory default setting : Not Required)

Setting of user name for security protection. (Page 36)

- [5] Password (Factory default setting : Not Required) Setting of password for security protection. (Page 37)
- [6]RS-232C Baud Rate (Factory default setting : 9600 bps)

Baud rate settings for the RS-232C terminals. (Page **37**)

#### [7] Projector Name

It is possible to assign a projector name. (Page 37)

#### [8] DHCP Client

DHCP Client settings. (Page 37)

[A] Advanced Setup

Enters ADVANCED SETUP MENU. (Page 38)

[D]Disconnect All

Disconnect all connections. (Page 38)

[V] View All Setting Displays all setting values. (Page 34)

Can also be used with ADVANCED SETUP MENU.

#### [S] Save & Quit

Save set values and quit menu. (Page 35)

#### [Q]Quit Unchanged

Quit menu without saving setting values. (Page 35)

## Note 📎

 The factory default settings ("DHCP Client" is set to "OFF" on the projector) are as follows: IP address : 192.168.150.002 Subnet mask : 255.255.255.000 Default gateway : 000.000.000.000

## ADVANCED SETUP MENU

#### ▼ADVANCED SETUP MENU

| *********************** ADVANCED SETUP MENU ************************************ |                      |                      |  |  |  |
|----------------------------------------------------------------------------------|----------------------|----------------------|--|--|--|
| [1]Auto Logout Time                                                              | [2]Data Port         |                      |  |  |  |
| [5]Network Ping Test                                                             |                      |                      |  |  |  |
| [6]Accept IP Addr(1)                                                             | [7]Accept IP Addr(2) | [8]Accept IP Addr(3) |  |  |  |
| [9]Accept All IP Addr                                                            | [0]Search Port       |                      |  |  |  |
|                                                                                  |                      |                      |  |  |  |
|                                                                                  |                      |                      |  |  |  |
| [!]Restore Default Setting                                                       |                      |                      |  |  |  |
| [Q]Return to Main Mer                                                            | าน                   |                      |  |  |  |
|                                                                                  |                      |                      |  |  |  |
| advanced>                                                                        |                      |                      |  |  |  |
|                                                                                  |                      |                      |  |  |  |

#### [1] Auto Logout Time (Factory default setting : 5 minutes)

Setting of time until automatic disconnection of network connection. (Page **38**)

#### [2]Data Port (Factory default setting : 10002)

Setting the TCP port number used when exchanging data. (Page **38**)

#### [5]Network Ping Test

It is possible to confirm that a network connection between the projector and a computer etc. is working normally. (Page **39**)

#### [6] Accept IP Addr(1)

[7] Accept IP Addr(2)

#### [8]Accept IP Addr(3)

[9] Accept All IP Addr (Factory default setting : Accept All)

For improved security, it is possible to set up to three IP addresses allowing connection to the projector. Set IP addresses can be cancelled using [9] Accept All IP Addr. (Page **39**)

#### [0] Search Port (Factory default setting : 9300)

Setting the port number used when searching for the projector. (Page **40**)

#### [!] Restore Default Setting Restores all setting values that can be set using the menu to the default state. (Page 40)

#### [Q]Return to Main Menu

Return to the main SETUP MENU. (Page 40)

## **Controlling the Projector Using RS-232C or Telnet**

Enter number or symbol of item to be selected on the SETUP MENU. When setting, input the details to be set. Setting is carried out one item at a time, and saved at the end.

## View Setting Detail List ([V]View All Setting)

#### **VSETUP MENU**

| [1]IP Address<br>[4]User Name<br>[6]RS-232C Baud F<br>[A]Advanced Setup<br>[V]View All Setting |                     | [3]Default Gateway<br>[8]DHCP Client<br>[D]Disconnect All<br>[Q]Quit Unchanged |          |
|------------------------------------------------------------------------------------------------|---------------------|--------------------------------------------------------------------------------|----------|
| (setup>v)                                                                                      |                     |                                                                                | 1        |
| Model Name                                                                                     | : XX-XXXX           | 1                                                                              | -        |
| Projector Name                                                                                 | : XX-XXXX           |                                                                                |          |
| MAC Address                                                                                    | : XX:XX:XX:XX:XX:XX |                                                                                |          |
| DHCP Client                                                                                    | : Off               |                                                                                |          |
| IP Address                                                                                     | : 192.168.150.2     |                                                                                |          |
| Subnet Mask                                                                                    | : 255.255.255.0     |                                                                                |          |
| Default Gateway                                                                                | : Not Used          |                                                                                | <u>*</u> |
| RS-232 Baud Rate                                                                               | : 9600 bps          |                                                                                |          |
| Password                                                                                       | : Not Required      |                                                                                |          |
| *********(Advanced                                                                             | Status)********     |                                                                                |          |
| Data Port                                                                                      | : 10002             |                                                                                |          |
| Accept IP Address                                                                              | : Accept All        |                                                                                |          |
| Auto Logout Time                                                                               | : 5 minutes         |                                                                                |          |
| Search Port                                                                                    | : 9300              |                                                                                |          |
|                                                                                                |                     |                                                                                | ]        |

① Enter "v" and press the "Enter" key. Display all setting values(\*).

#### Set Items

Example: When setting IP Address (change from 192.168.150.2 to 192.168.150.3)

#### **VSETUP MENU**

|                                                                                                    | SETUP MENU                                                                                                    |                    |          |
|----------------------------------------------------------------------------------------------------|----------------------------------------------------------------------------------------------------|--------------------|----------|
| [1]IP Address                                                                                                    | [2]Subnet Mask                                                                                                    | [3]Default Gateway |          |
| [4]User Name                                                                                                    | [5]Password                                                                                                    |                    |          |
|                                                                                                    | Rate [7]Projector Name                                                                                                    |                    |          |
| [A]Advanced Setup                                                                                                    |                                                                                                    | [D]Disconnect All  |          |
| [V]View All Setting                                                                                                    | [S]Save & Quit                                                                                                    | [Q]Quit Unchanged  |          |
| (setup>1)                                                                                                    |                                                                                                    |                    | <br>_(1) |
| IP Address : 1                                                                                                    | 92,168,150,2                                                                                                    |                    | L*1      |
| Please Enter : 1                                                                                                    |                                                                                                    |                    | -2       |
| (change) -> 1                                                                                                    |                                                                                                    |                    | -*2      |
|                                                                                                    | SETUP MENU                                                                                                    |                    | -        |
| [1]IP Address                                                                                                    |                                                                                                    |                    |          |
| [4]User Name                                                                                                    | • •                                                                                                    | [0]Donaan olatomay |          |
|                                                                                                    | Rate [7]Projector Name                                                                                                    | [8]DHCP Client     |          |
| [A]Advanced Setup                                                                                                    |                                                                                                    | [D]Disconnect All  |          |
| 1                                                                                                    |                                                                                                    |                    |          |
| [VIView All Setting                                                                                                    | [S]Save & Quit                                                                                                    | [Q]Quit Unchanged  |          |
| [V]View All Setting                                                                                                    | [S]Save & Quit                                                                                                    | [Q]Quit Unchanged  |          |
|                                                                                                    | [S]Save & Quit                                                                                                    | [Q]Quit Unchanged  |          |
| [V]View All Setting<br>Setup>v<br>Model Name                                                                                                    | [S]Save & Quit                                                                                                    | QQuit Unchanged    | 3        |
| setup>v                                                                                                    | : XX-XXXX                                                                                                    | QQuit Unchanged    | <br>     |
| (setup>v)<br>Model Name                                                                                                    | : XX-XXXX                                                                                                    |                    | 3        |
| setup>v<br>Model Name<br>Projector Name                                                                                                    | : XX-XXX<br>: XX-XXX<br>: XX-XXX<br>: XX:XX:XX:XX:XX                                                                                                    |                    | 3        |
| Setup>v)<br>Model Name<br>Projector Name<br>MAC Address                                                                                                    | : XX-XXXX<br>: XX-XXXX<br>: XX-XXXX<br>: XX:XX:XX:XX:XX:XX<br>: Off                                                                                                    |                    |          |
| Setup>V<br>Model Name<br>Projector Name<br>MAC Address<br>DHCP Client                                                                                                    | : XX-XXXX<br>: XX-XXXX<br>: XX-XXXX<br>: XX:XX:XX:XX:XX:XX<br>: Off<br>: 192.168.150.3                                                                                                    |                    | 3        |
| Setup>V<br>Model Name<br>Projector Name<br>MAC Address<br>DHCP Client<br>IP Address                                                                                                    | : XX-XXXX<br>: XX-XXXX<br>: XX:XX:XX:XX:XX:XX<br>: Off<br>: 192.168.150.3<br>: 255.255.255.0                                                                                                 |                    |          |
| Setup>V<br>Model Name<br>Projector Name<br>MAC Address<br>DHCP Client<br>IP Address<br>Subnet Mask<br>Default Gateway                                                                         | : XX-XXXX<br>: XX-XXXX<br>: XX-XXXX<br>: Off<br>: 192.168.150.3<br>: 255.255.255.0<br>: Not Used                                                                                             |                    |          |
| Setup>V<br>Model Name<br>Projector Name<br>MAC Address<br>DHCP Client<br>IP Address<br>Subnet Mask                                                                                            | : XX-XXXX<br>: XX-XXXX<br>: XX:XX:XX:XX:XX:XX<br>: Off<br>: 192.168.150.3<br>: 255.255.255.0<br>: Not Used<br>e : 9600 bps                                                                   |                    |          |
| Setup>V<br>Model Name<br>Projector Name<br>MAC Address<br>DHCP Client<br>IP Address<br>Subnet Mask<br>Default Gateway<br>RS-232C Baud Rat<br>Password                                         | : XX-XXXX<br>: XX-XXXX<br>: XX:XX:XX:XX:XX:XX<br>: Off<br>: 192.168.150.3<br>: 255.255.255.0<br>: Not Used<br>e : 9600 bps<br>: Not Required                                                 |                    |          |
| Setup>V<br>Model Name<br>Projector Name<br>MAC Address<br>DHCP Client<br>IP Address<br>Subnet Mask<br>Default Gateway<br>RS-232C Baud Rat                                                     | : XX-XXXX<br>: XX-XXXX<br>: XX:XX:XX:XX:XX:XX<br>: Off<br>: 192.168.150.3<br>: 255.255.255.0<br>: Not Used<br>e : 9600 bps<br>: Not Required<br>! Status)********                            |                    |          |
| Setup>V<br>Model Name<br>Projector Name<br>MAC Address<br>DHCP Client<br>IP Address<br>Subnet Mask<br>Default Gateway<br>RS-232C Baud Rat<br>Password<br>**********(Advanced                  | : XX-XXXX<br>: XX-XXXX<br>: XX:XX:XX:XX:XX:XX<br>: Off<br>: 192.168.150.3<br>: 255.255.255.0<br>: Not Used<br>e : 9600 bps<br>: Not Required<br>Status)********<br>: 10002                   |                    |          |
| Setup>V<br>Model Name<br>Projector Name<br>MAC Address<br>DHCP Client<br>IP Address<br>Subnet Mask<br>Default Gateway<br>RS-232C Baud Rat<br>Password<br>************************************ | : XX-XXXX<br>: XX-XXXX<br>: XX:XX:XX:XX:XX:XX<br>: Off<br>: 192.168.150.3<br>: 255.255.255.0<br>: Not Used<br>e : 9600 bps<br>: Not Required<br>! Status)********<br>: 10002<br>: Accept All |                    |          |

① Enter "1" (number of item to be set), and press the "Enter" key.

Display current IP address (\*1).

② Enter IP address to be set and press the "Enter" key.

Display IP address after change (\*2).

③ Enter "v" and press the "Enter" key to verify setting detail list.

IP address is being changed (\*3).

## Note 📎

- Verification of setting detail list can be omitted.
- Setting details are not effective until they have been saved. (Page 35)
- If an invalid number is entered, an error message ("Parameter Error!") will be displayed.

## Save Settings and Quit ([S]Save & Quit)

Save set values and quit menu.

#### ▼SETUP MENU

|                          | SETUP MENU        |                    |      |
|--------------------------|-------------------|--------------------|------|
| [1]IP Address            | [2]Subnet Mask    | [3]Default Gateway |      |
| [4]User Name             | [5]Password       |                    |      |
| [6]RS-232C Baud Rate     | [7]Projector Name | [8]DHCP Client     |      |
| [A]Advanced Setup        |                   | [D]Disconnect All  |      |
| [V]View All Setting      | [S]Save & Quit    | [Q]Quit Unchanged  |      |
|                          |                   |                    |      |
| (setup>s                 |                   |                    | -(1) |
| All Connection will be d | isconnect.        |                    |      |
| (Continue(y/n)? y)       |                   |                    | -2   |
| Apply New settingDor     | ne.               |                    |      |
|                          |                   |                    | 1    |

① Enter "s" and press the "Enter" key.

② Enter "y" and press the "Enter" key.

## Quit without Saving Settings ([Q]Quit Unchanged)

Quit menu without saving setting values.

#### ▼SETUP MENU

|                             | SETUP MENU        |                    |      |
|-----------------------------|-------------------|--------------------|------|
| [1]IP Address               | [2]Subnet Mask    | [3]Default Gateway |      |
| [4]User Name                | [5]Password       |                    |      |
| [6]RS-232C Baud Rate        | [7]Projector Name | [8]DHCP Client     |      |
| [A]Advanced Setup           |                   | [D]Disconnect All  |      |
| [V]View All Setting         | [S]Save & Quit    | [Q]Quit Unchanged  |      |
|                             |                   |                    |      |
| (setup>q)                   | _                 |                    | -(1) |
| Quit Without Saving(y/n)? y |                   |                    |      |
| Setting Unchanged.          |                   |                    |      |
|                             |                   |                    |      |

- ① Enter "q" and press the "Enter" key.
- ② Enter "y" and press the "Enter" key.

#### **Controlling the Projector Using RS-232C or Telnet**

The setting procedure for each item will be explained. For the basic procedure, please refer to "Set Items" on page 34.

### IP Address Setting ([1]IP Address)

Setting of IP address.

| (setup>1)    |                |   |
|--------------|----------------|---|
| IP Address   | :192.168.150.2 |   |
| Please Enter | :192.168.150.3 |   |
|              |                |   |
| (change) —>  | 192.168.150.3  | × |

- ① Enter "1" and press the "Enter" key.
- ② Enter numerical value to be set and press the "Enter" key.

Display IP address after change (\*).

## Subnet Mask Setting ([2]Subnet Mask)

Setting subnet mask.

| (setup>2)    |                |  |
|--------------|----------------|--|
| Subnet Mask  | :255.255.255.0 |  |
| Please Enter | :255.0.0.0     |  |
| (change) ->  | 255.0.0.0      |  |
| (change) —>  | 233.0.0.0      |  |

① Enter "2" and press the "Enter" key.

② Enter numerical value to be set and press the "Enter" key.

Display subnet mask after change (\*).

## **Default Gateway Setting** ([3]Default Gateway)

Setting default gateway.

| (setup>3)                                         |                      |
|---------------------------------------------------|----------------------|
| note: "0.0.0.0" means "Using no default gateway." |                      |
|                                                   |                      |
| Gateway Address :0.0.0.0                          |                      |
| Please Enter :192.168.150.1                       | $\overline{1}^{(2)}$ |
| (change)> 192.168.150.1                           | + *                  |

- 1 Enter "3" and press the "Enter" key.
- ② Enter numerical value to be set and press the "Enter" key.

Display gateway address after change (\*).

#### 🗞 Note

 If the values for IP Address, Subnet Mask or Gateway of the projector have been changed via Telnet, the computer cannot be connected to the projector depending on the computer's network settings.

## User Name Setting ([4]User Name)

Carrying out security protection using user name.

| (setup>4)    |           |   |        |
|--------------|-----------|---|--------|
|              |           |   | $\neg$ |
| User Name    | :         |   |        |
| Please Enter | : XX-XXXX | ) | -2     |
| (change) ->  | XX-XXXX   |   | *      |

- ① Enter "4" and press the "Enter" key.
- ② Enter user name and press the "Enter" key. Display set user name (\*).

## Note Note

- User name can be up to 8 characters.
- You can input the characters below : a-z, A-Z, 0-9, -,
- In the default state, user name is not set.

#### **Password Setting**

#### ([5]Password)

Carrying out security protection using password.

| (setup>5)    |             |  |
|--------------|-------------|--|
|              | _           |  |
| Password     |             |  |
| Please Enter | : eiki5000) |  |
| (change) —>  | eiki5000    |  |

① Enter "5" and press the "Enter" key.

② Enter password and press the "Enter" key. Display set password (\*).

#### Note 📎

- Password can be up to 8 characters.
- You can input the characters below :
- a-z, A-Z, 0-9, -, \_ • In the default state, the password
- In the default state, the password is not set.

## RS-232C Baud Rate Setting ([6]RS-232C Baud Rate)

Setting of baud rate for RS-232C (COMPUTER and PROJECTOR) terminals.

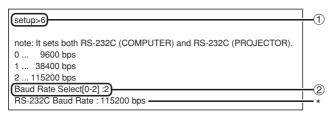

① Enter "6" and press the "Enter" key.

② Select and enter the number 0, 1 or 2 and press the "Enter" key.

Display set baud rate (\*).

#### 🗞 Note

• Set the projector's baud rate to the same rate as that used by the computer.

## **Projector Name Setting** ([7]Projector Name)

It is possible to assign a projector name.

| (setup>7)      |              |   |
|----------------|--------------|---|
| Projector Name | : XX-XXXX    |   |
|                | : MY XX-XXXX |   |
| Please Enter   |              |   |
| (change) —>    | MY XX-XXXX   | * |

① Enter "7" and press the "Enter" key.

② Enter projector name. Display set projector name (\*).

# 🗞 Note

- Projector name can be up to 12 characters.
- You can input the characters below :
- A-Z, 0-9, -, \_, (, ), space (When "a-z" are input, they are converted to "A-Z" automatically.)
- It is the same as the name which can be confirmed or set, using RS-232C commands "PJN0", "PJN1", "PJN2" and "PJN3".

## DHCP Client Setting ([8]DHCP Client)

Setting DHCP Client to "On" or "Off".

Example: When setting DHCP Client to "On"

| (setup>8)                            | <u> </u> |
|--------------------------------------|----------|
| note: It sets DHCP Client.           |          |
| 0 Off                                |          |
| 1 On                                 |          |
| DHCP Select[0-1] : 1                 | -2       |
| DHCP Client : On                     |          |
|                                      |          |
| Success get data from DHCP server.   |          |
| [MAC Address ] : [XX:XX:XX:XX:XX:XX] |          |
| [IP Address ]: [192.168.150.2]       |          |
| [Subnet Mask ] : [255.255.255.0]     | -*       |
| [Default Gateway ] : [0.0.0.0]       |          |
| [DHCP IP Address] : [192.168.150.1]  |          |
|                                      |          |

- ① Enter "8" and press the "Enter" key.
- ② Enter "1" and press the "Enter" key. Display the obtained values (\*).

#### **Disconnecting All Connections** ([D]Disconnect All)

It is possible to disconnect all the TCP/IP connections currently recognized by the projector. Even if the COM Redirect port is fixed in the Busy status due to a problem, it is possible to force the Ready status back by carrying out this disconnection.

| [setup>d]                         | <b>_</b> ① |
|-----------------------------------|------------|
| Disconnect All Connections(y/n)?y | <b>_</b> Ø |
| Now Disconnecting                 | U          |
|                                   |            |

Enter "d" and press the "Enter" key.
 Enter "y" and press the "Enter" key.

# Note

• If Disconnect All is performed, the connection to the projector via network will be forcibly disconnected.

#### Setting Auto Logout Time (ADVANCED[1]Auto Logout Time)

If there is no input after a fixed time, the projector automatically disconnects network connection using the Auto Logout function. It is possible to set the time until the projector is automatically disconnected in units of a minute (from 1 to 65535 minutes).

| (advanced>1)                                                  | 1          |
|---------------------------------------------------------------|------------|
| Valid range : 0 to 65535 (minute)                             |            |
| note: if you enter "0", auto logout function will be disable. |            |
| Auto Logout Time : 5                                          |            |
| Please Enter :15                                              | -2         |
| (change)> 15                                                  | <u>+</u> * |

Enter "1" and press the "Enter" key.
 Enter numerical value and press the "Enter" key.

Display set numerical value (\*).

## Note

- If the set value is made 0, the Auto Logout function is disabled.
- If an invalid number is entered, an error message ("Parameter Error!") will be displayed and the screen returns to the ADVANCED SETUP MENU.

#### Entering ADVANCED SETUP MENU ([A]Advanced Setup)

#### Enters ADVANCED SETUP MENU.

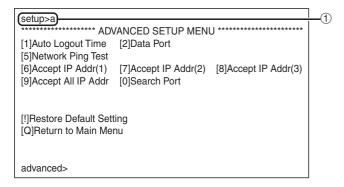

① Enter "a" and press the "Enter" key.

## Data Port Setting (ADVANCED[2]Data Port)

Setting of TCP port number. It is possible to set in the range of 1025 to 65535.

| (advanced>2) |                |   |
|--------------|----------------|---|
| Valid range  | :1025 to 65535 |   |
| Data Port    | :10002         |   |
|              |                |   |
| Please Enter | :10005)        |   |
| (change)     | —> 10005 —     | * |

- ① Enter "2" and press the "Enter" key.
- ② Enter numerical value and press the "Enter" key. Display set numerical value (\*).

#### 🗞 Note

• Set according to need. Normally, use with the factory default setting.

#### Carrying out Network Ping Test

#### (ADVANCED[5]Network Ping Test)

It is possible to confirm that a network connection between the projector and a computer etc. is working normally.

| (advanced>5)                                              |             |
|-----------------------------------------------------------|-------------|
| Ping Test IP addr :192.168.150.1                          |             |
| Please Enter :192.168.150.152                             | -2          |
| (change) -> 192.168.150.152                               | <u>+</u> *1 |
| 32 bytes from 192.168.150.152: icmp_seq = 1, time = 0 ms  |             |
| 32 bytes from 192.168.150.152: icmp_seq = 2, time = 0 ms  | *0          |
| 32 bytes from 192.168.150.152: icmp_seq = 3, time = 0 ms  | $\top$      |
| 32 bytes from 192.168.150.152: icmp_seq = 4, time = 0 ms_ |             |

1 Enter "5" and press the "Enter" key.

② Enter IP address of device to be tested and press the "Enter" key.

Display entered IP address (\*1). Display test result (\*2).

# Note 🚫

- If the "Enter" key is pressed without entering an IP address, the Ping Test IP address used previously is entered.
- If there is a fault with the connection, "Error: No answer" is displayed after a 5 second retry. In this case, please confirm the settings for the projector and the computer, and contact your network administrator.

#### Setting of Accept IP Address (ADVANCED[6]Accept IP Addr(1) - [8]Accept IP Addr(3))

It is possible to improve security of the projector by allowing connection from only a prescribed IP address. It is possible to set up to three IP addresses allowing connection to the projector.

| advanced>6                       |          |
|----------------------------------|----------|
| Accept IP Addr(1) : 0.0.0.0      |          |
|                                  |          |
| (Please Enter : 192.168.150.152) |          |
| (change) —> 192.168.150.152 —    | <u> </u> |

- ① Enter "6", "7" or "8" and press the "Enter" key.
- ② Enter numerical value and press the "Enter" key. Display set numerical value (\*).

# 🗞 Note

- To invalidate the Accept IP Addr being currently set, enter "0.0.0.0".
- If there is one or more Accept IP Addr being set, no connections are allowed from IP addresses that are not yet set. They can be cancelled using [9]Accept All IP Addr.

#### Accepting All IP Addresses (ADVANCED[9]Accept All IP Addr)

Removes IP addresses set with "Accept IP Addr".

 (advanced>9)
 ①

 (Accept All IP Addresses(y/n)? y)
 ②

Enter "9" and press the "Enter" key.
 Enter "y" and press the "Enter" key.

# Note Note

- At the point in time where "y" was entered, the numerical values for Accept IP Addr(1)-(3) are reset to "0.0.0.0".
- If "n" is entered, setting is not altered.

#### Setting of Search Port (ADVANCED[0]Search Port)

Sets the port number used when searching for the projector from the network.

| (advanced>0)                                       | _(1) |
|----------------------------------------------------|------|
| Please Enter Port Number for Search from Computer. |      |
|                                                    |      |
| Valid range : 1025 to 65535                        |      |
| Search Port : 9300                                 | ~    |
| Please Enter : 9301                                | -(2) |
| (change) —> 9301 ————                              | *    |
|                                                    |      |

#### ① Enter "0" and press the "Enter" key.

② Enter numerical value and press the "Enter" key. Display set numerical value (\*).

# Note Note

• Set according to need. Normally, use with the factory default setting.

#### **Return to Default Settings** (ADVANCED[!]Restore Default Setting)

Returns all menu setting values to the default state.

| (advanced>!)                             |  |
|------------------------------------------|--|
| (Restore All Setting to Default(y/n)? y) |  |
| — User Setting Initialized —             |  |

① Enter "!" and press the "Enter" key.

② Enter "y" and press the "Enter" key.

# **Note**

If the values for IP Address, Subnet Mask or Gateway of the projector have been returned to the default settings via Telnet, the computer cannot be connected to the projector depending on the computer's network settings.

#### **Return to Main Menu** (ADVANCED[Q]Return to Main Menu)

Returns to the main SETUP MENU.

| advanced>q                                |                                             |                                     | -1 |
|-------------------------------------------|---------------------------------------------|-------------------------------------|----|
| [1]IP Address<br>[4]User Name             | SETUP MENU<br>[2]Subnet Mask<br>[5]Password | [3]Default Gateway                  | 0  |
| [6]RS-232C Baud Rate<br>[A]Advanced Setup |                                             | [8]DHCP Client<br>[D]Disconnect All |    |
| [V]View All Setting<br>setup>             | [S]Save & Quit                              | [Q]Quit Unchanged                   |    |

① Enter "q" and press the "Enter" key. Returns to the SETUP MENU.

# **Stack Projection**

The stack projection allows you to increase the brightness of an image by stacking two projectors and projecting same image simultaneously.

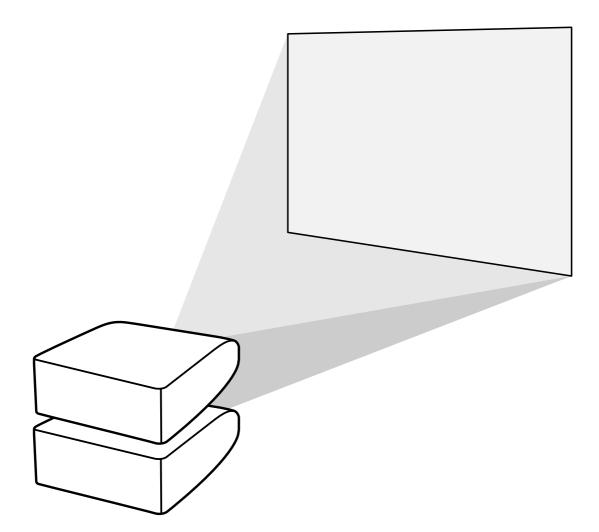

#### Info

- To set up the stack projection, assign a projector as the master and the other projector as the slave and connect the projectors with commercially available LAN cables (UTP cable, Category 5, cross-over type). In this way, you can control the both projectors with one remote control.
- The buttons below can control both the master and the slave at one time.
  - STANDBY-ON button
  - SHUTTER button
  - COMPUTER1/2, DVI, HDMI, VIDEO, S-VIDEO buttons
  - MUTE button

 RESIZE button PICTURE MODE button

AUTO SYNC button

BREAK TIMER button

- FREEZE button
- VOLUME buttons
- In normal operation, the projector set as the slave cannot be controlled by the remote control. Only while the remote control is connected to the projector with a ø3.5 mm minijack cable (commercially available), the projector set as the slave can be controlled by the remote control.
- Even while the projector is set as the slave, the buttons on the projector can be used.

# **Setting up the Stack Projection**

Basic

This part shows an example for setting up the stack projection of a computer image with two projectors.

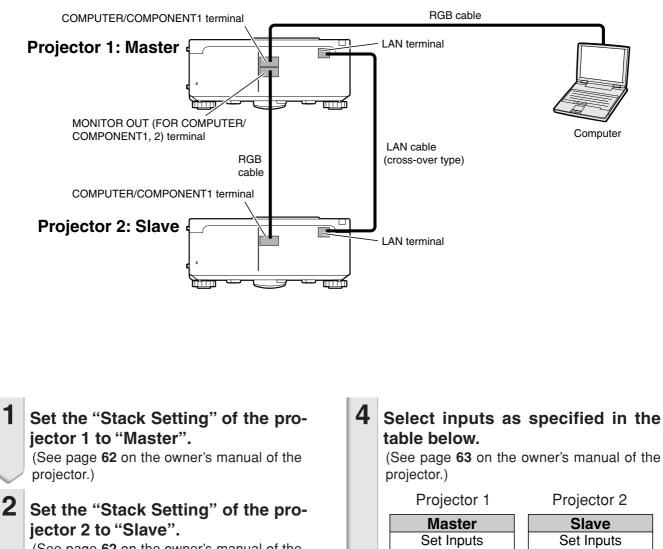

(See page 62 on the owner's manual of the projector.)

#### **3** Perform "Pair Stack" of the both projectors.

(See page 63 on the owner's manual of the projector.)

# Select inputs as specified in the

| Projecto  | r 1 |    |
|-----------|-----|----|
| Maste     | r   |    |
| Set Inpu  | ts  |    |
| COMPUTER1 | ON  | CO |
| COMPUTER2 | OFF | CO |
| DVI       | OFF |    |
| HDMI      | OFF |    |
| VIDEO     | OFF |    |
| S-VIDEO   | OFF | S  |

| Slave     |     |
|-----------|-----|
| Set Inpu  | ts  |
| COMPUTER1 | ON  |
| COMPUTER2 | OFF |
| DVI       | OFF |
| HDMI      | OFF |
| VIDEO     | OFF |
| S-VIDEO   | OFF |

5 Turn off the both projectors.

1

6 Connect the COMPUTER/COMPO-NENT1 terminal on the projector 1 to the RGB output terminal on the computer using the RGB cable. (See page 24 on the owner's manual of the projector.)

Connect the MONITOR OUT (FOR COMPUTER/COMPONENT1, 2) terminal on the projector 1 to the COM-PUTER/COMPONENT1 terminal on the projector 2 using an RGB cable. (See page 27 on the owner's manual of the projector.)

#### Note

7

• When connecting an RGB cable to the projector 2, use the input terminal that has the same number as the projector 1. (COMPUTER/COMPONENT1 terminal, in this case)

- 8 Connect the LAN terminal on the projector 1 to the LAN terminal on the projector 2 using a commercially available LAN cable (UTP cable, Category 5, cross-over type).
- **9** Turn on the projectors first, then turn on the computer.

#### Application

When inputting multiple image sources, refer to the example below.

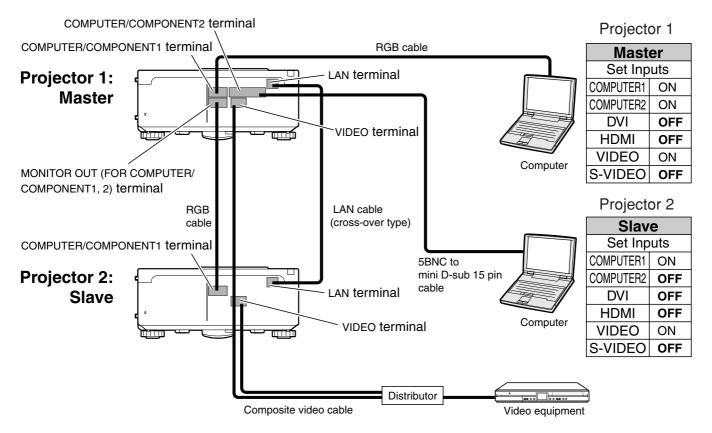

# Video Wall Projection

Usually, a costly image-processing device is required to set up a video wall projection. This projector has built-in video wall capability that doesn't require additional equipment.

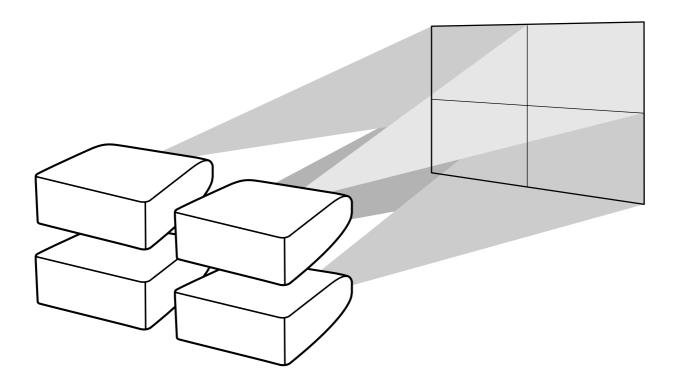

#### 📕 Info

- Before setting up the video wall projection, install Internet Explorer (version 5.0 or later).
- Video wall is not compatible with resolutions higher than SXGA.
- Image quality may deteriorate when picture signals are input through multiple projectors with an RGB cable or an RCA cable in a daisy chain connection.

#### **Video Wall Projection**

# Setting up the Video Wall Projection Basic

Following is an example of how to build a 2 X 2 video wall using 4 projectors.

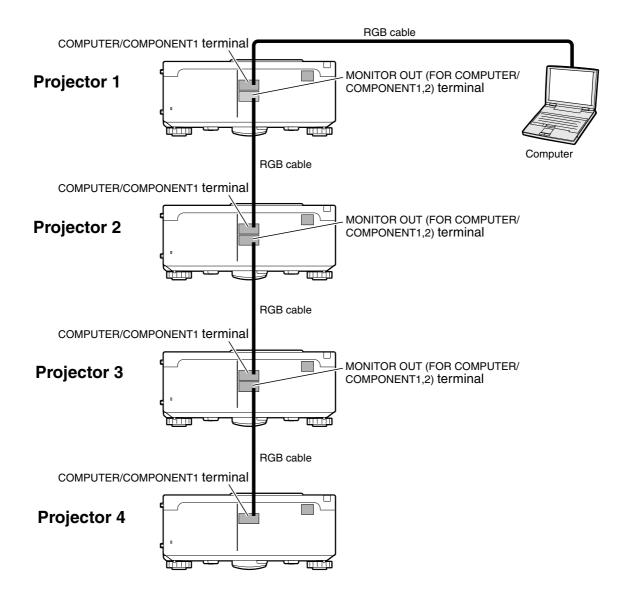

#### **Video Wall Projection**

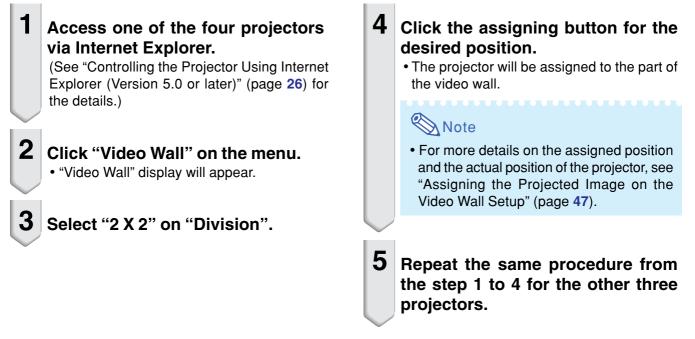

That completes the video wall setup. When the same image signal is input to all the projectors, the video wall projection starts.

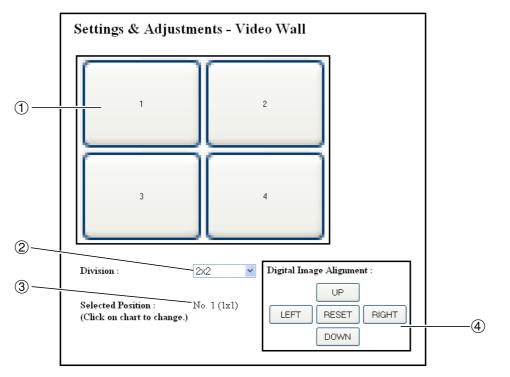

- ① Selects a position for each projector. (the assigning buttons)
- ② Selects a number of positions where the video wall is divided.
- (3) Displays the current status for the video wall setup.
- (4) Adjusts the position of the projected image horizontally and vertically.

## Adjusting the Position Horizontally and Vertically

Click "UP", "DOWN", "LEFT" or "RIGHT" to the position of the projected image.

#### **Returning to the Default Video Wall Setup**

**1** Select "1 X 1" on "Division".

#### **2** Click the assigning button 1.

• The video wall setup will return to the default settings.

### **Assigning the Projected Image on the Video Wall Setup**

Followings are examples for assigning the projected images for the front and rear projections.

#### **Front Projection**

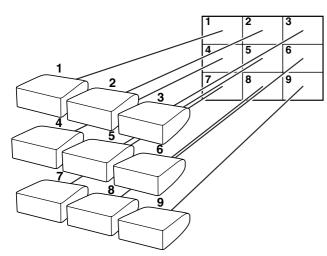

The numbers of the projector refer to the numbers of the projected positions.

#### **Rear Projection**

The numbers of the projector refer to the numbers of the projected positions.

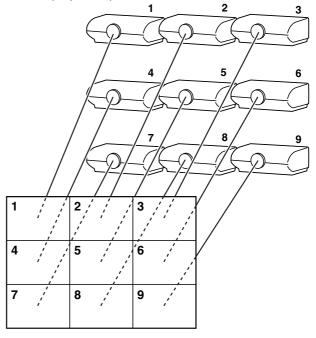

#### **Notes on the Wide Video Wall Projection**

Selecting "2 X 1", "3 X 1", "4 X1", "5 X 1", "6 X 1", "7 X 1" or "8 X 1" on "Division" (see page 46) allows you to create the wide video wall.

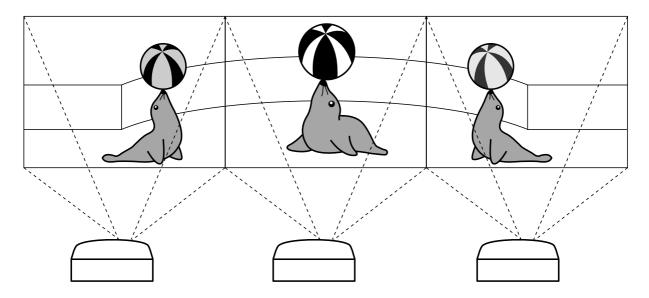

To create the wide video wall with three projectors lining up in single file from left to right (as shown above), select "3 X 1" on "Division", select a position for each projector, and then input the image which width is compressed at 1/3 (as shown below).

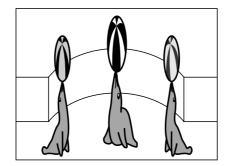

# Setting up the Video Wall Projection Application

Using "Stack Setting" and "Set Inputs" functions together allows you to control the video wall with one remote control.

This part shows an example of a connecting procedure for inputting the video signals to the video wall based on the example in the previous section.

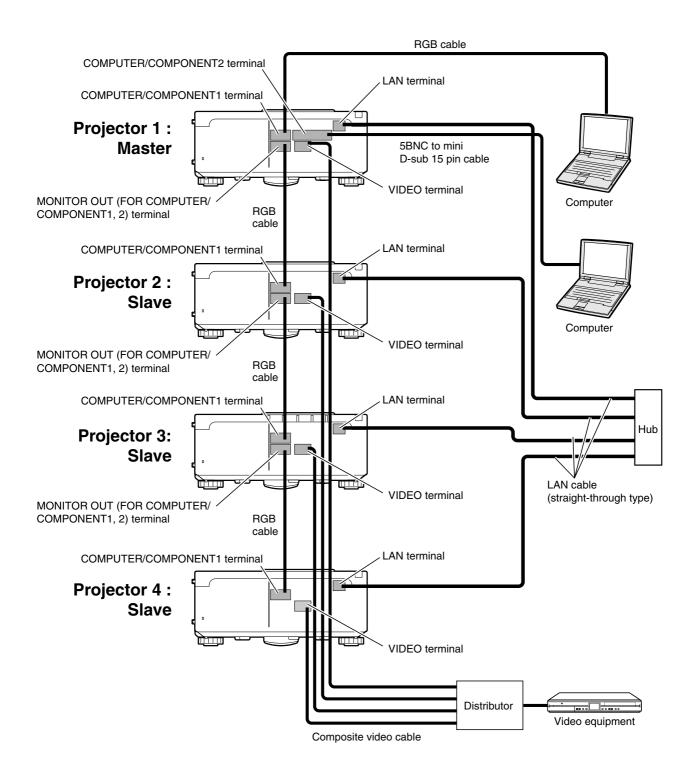

#### Preparation

- Follow the procedure below after setting up the basic connection.
- When "User Name" and "Password" have been set to the projector, reset them before the stack projection setup. To set "User Name" and "Password", use the same user name and password for both of the master and slave projectors. (See page **28**.)
- Set "Data Port" with the same number for both of the master and slave projectors. (See page 29.)

#### 🛄 Info

• Do not use network software or equipment while it is accessing the projector via the port of the same number used for the master or slave projector, otherwise you cannot properly control multiple projectors with one remote control.

# **1** Change the TCP/IP settings for the computer as shown below.

(See "Setting an IP Address for the Computer" on page **22** for the details.)

- IP address : 192.168.150.2
- Subnet mask : 255.255.255.0
- Default gateway : (Do not input any values.)

# **2** Change the TCP/IP settings for each projector as shown below.

(See "Setting up a Network Connection for the Projector" on page **24** for the details.)

| <ul> <li>IP address</li> </ul>  | Projector 1 : 192.168.150.3 |
|---------------------------------|-----------------------------|
|                                 | Projector 2 : 192.168.150.4 |
|                                 | Projector 3 : 192.168.150.5 |
|                                 | Projector 4 : 192.168.150.6 |
| <ul> <li>Subnet mask</li> </ul> | : 255.255.255.0             |

:0.0.0.0

Default gateway

#### Note Note

- The TCP/IP settings shown are examples to make connections following the diagram.
- When using other equipment in the same network, be careful about the IP address overlap or other network settings.
- Consult your network administrator for assistance with the network settings.

# **3** Connect the computer and the projectors as shown below.

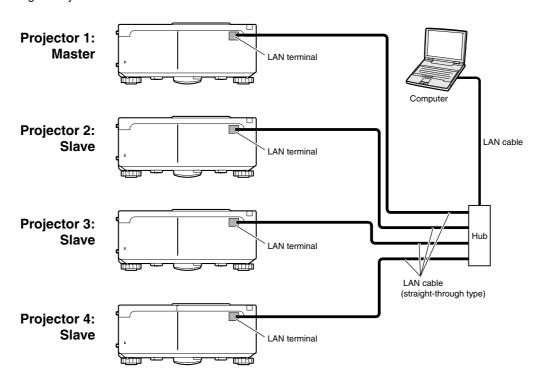

Master 💌

0

0 . 0 . 0 . 0

0

0 . 0 . 0 . 0

0,0,0,0

. 0 . 0

.0.0

. 0

. 0

(IP Address)

(IP Address)

(IP Address)

(IP Address)

(IP Address)

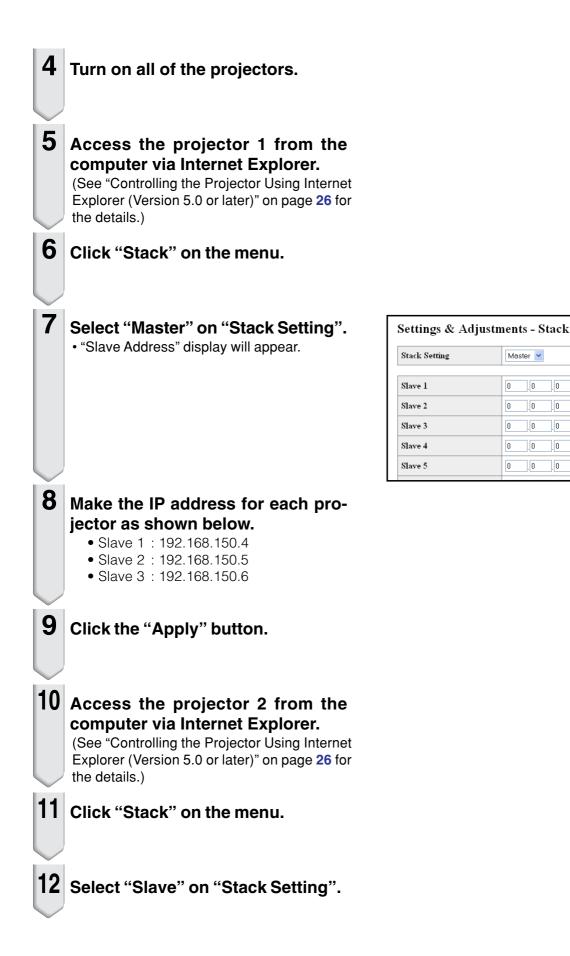

- 13 Repeat the same procedure from the step 10 to 12 for the projector 3 and 4.
  14 Select inputs as specified in the table on the right. (See page 63 on the owner's manual of the projector.)
  10 Note
  10 Set input terminals you will use to "ON". Set input terminals you will not use to "OFF".
  15 Turn off all of the projectors.
  16 Make connections following the diagram shown on page 49.
- 17 Turn on the projectors first, then turn on the computers and the video equipment.

#### Note

• Image quality may deteriorate when picture signals are input through multiple projectors with an RGB cable in a daisy chain connection. Projector 1

#### Projector 2-4

| Master    |     |
|-----------|-----|
| Set Inpu  | ts  |
| COMPUTER1 | ON  |
| COMPUTER2 | ON  |
| DVI       | OFF |
| HDMI      | OFF |
| VIDEO     | ON  |
| S-VIDEO   | OFF |

| Slave      |     |  |
|------------|-----|--|
| Set Inputs |     |  |
| COMPUTER1  | ON  |  |
| COMPUTER2  | OFF |  |
| DVI        | OFF |  |
| HDMI       | OFF |  |
| VIDEO      | ON  |  |
| S-VIDEO    | OFF |  |

# **Resetting the Lamp Timer of the Projector via LAN**

When the projector is connected to a network, you can use the communications program to send a command to reset the lamp timer. The example below uses Windows<sup>®</sup> XP as the operating system. When you use Windows Vista<sup>®</sup>, use other communications program referring to the following steps, because Windows Vista<sup>®</sup> does not come with HyperTerminal.

Click "Start" – "All Programs" – "Accessories" – "Communications" – "HyperTerminal".
If you do not have HyperTerminal installed, see the owner's manual of your computer.
Depending on the settings of your computer, you may be required to enter your area code and other details. Enter the information as required.

1

**2** Enter a name in the "Name" field, and click "OK".

- 3 If you are required to enter the area code, enter it in the "Area code" field. From the "Connect using" drop-down menu, select "TCP/IP (Winsock)", and click "OK".
- 4 Enter the IP address of the projector in the "Host address" field (see "TCP/IP" on the "Network" menu of the projector), and enter the data port of the projector in the "Port number" field ("10002" is the factory default setting), and click "OK".

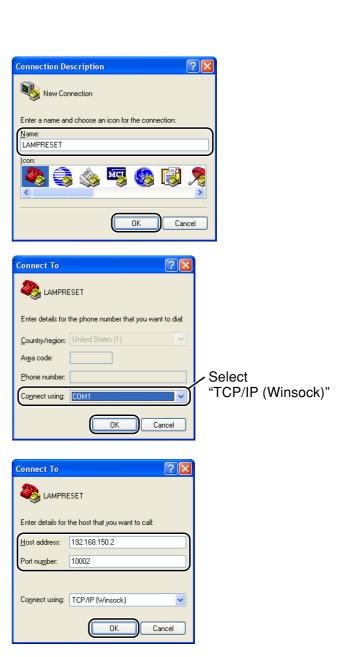

#### **Resetting the Lamp Timer of the Projector via LAN**

🗞 LAMPRESET - HyperTerminal 5 Click "Properties" on the "File" <u>Eile E</u>dit ⊻iew <u>C</u>all <u>I</u>ransfer <u>H</u>elp D 🖨 📨 🐉 🗈 🗃 😭 menu. LAMPRESET Properties **?**× 6 Click the "Settings" tab, and Connect T Settings Function, arrow, and ctrl keys act as then click "ASCII Setup". Backspace key sends-⊙ <u>C</u>trl+H ○ <u>D</u>el ○ Ctrl+<u>H</u>, Space, Ctrl+H Emulation: Terminal <u>S</u>etup... Auto detect Telnet terminal ID: ANSI Backscroll buffer lines: 500 \* Play sound when connecting or disconnecting Input Translation... ASCII Setup.. OK Cancel ASCII Setup **?**× 7 Select the check boxes next to CII Sending Send line ends with line feed "Send line ends with line feeds", Echo typed characters locally "Echo typed characters locally", Line delay: 0 milliseconds. Character delay: 0 milliseconds. and "Append line feeds to incoming line ends", and click ASCII Receiving Append line feeds to incoming line ends "OK". Eorce incoming data to 7-bit ASCII • The LAMPRESET Properties window ☑ <u>W</u>rap lines that exceed terminal width appears, click "OK". OK Cancel 8 If a user name and/or password is set for the projector, enter the user name and password. 🗞 LAMPRESET - HyperTerminal 9 Send the lamp reset command. <u>Eile E</u>dit ⊻iew <u>C</u>all <u>T</u>ransfer <u>H</u>elp D 🖨 🍵 🐉 🗈 🎦 😭 "LPRE0001" for LAMP 1 "LPRE0002" for LAMP 2 LPRE0001 · These commands can only be sent when the projector is in standby mode. 0K • When "OK" is received, this indicates that the lamp was successfully reset. **10** Close HyperTerminal.

# Troubleshooting

#### Communication cannot be established with the projector

#### When connecting the projector using serial-connection

- Check that the RS-232C terminal of the projector and a computer or the commercially available controller are connected correctly.
- Check that the RS-232C cable is a cross-over cable.
- Check that the RS-232C port setting for the projector corresponds to the setting for the computer or the commercially available controller.

#### When connecting the projector to a computer using network (LAN)connection

- Check that the cable's connector is firmly inserted in the LAN terminal of the projector.
- Check that the cable is firmly inserted into a LAN port for a computer or a network device such as a hub.
- Check that the LAN cable is a Category 5 cable.
- Check that the LAN cable is a cross-over cable when connecting the projector to a computer directly.
- Check that the LAN cable is a straight-through cable when connecting the projector with a network device such as a hub.
- Check that the power supply is turned on for the network device such as a hub between the projector and a computer.

#### Check the network settings for the computer and the projector

- Check the following network settings for the projector.
  - IP Address
    - Check that the IP address for the projector is not duplicated on the network.
  - Subnet Mask
  - When the gateway setting for the projector is "0.0.0.0" (Not Used), or the gateway setting for the projector and the default gateway setting for the computer are the same:
  - The subnet masks for the projector and the computer should be the same.
  - The IP address parts shown by the subnet mask for the projector and the computer should be the same.

(Example)

When the IP address is "192.168.150.2" and the subnet mask is "255.255.255.0" for the projector, the IP address for the computer should be "192.168.150.X" (X=3-254) and the subnet mask should be "255.255.255.0".

Gateway

When the gateway setting for the projector is "0.0.0.0" (Not Used), or the gateway setting for the projector and the default gateway setting for the computer are the same:

- The subnets for the projector and the computer should be the same.
- The IP address parts shown by the subnet mask for the projector and the computer should be the same.

(Example)

When the IP address is "192.168.150.2" and the subnet mask is "255.255.255.0" for the projector, the IP address for the computer should be "192.168.150.X" (X=3-254) and the subnet mask should be "255.255.255.0".

Data Port

Other computers should not use the data port of the projector.

The data port should be used for communication during the stack projection.

# Note 📎

• The factory default settings ("DHCP Client" is set to "OFF" on the projector) are as follows: IP address : 192.168.150.2

Subnet mask : 255.255.255.0

- Gateway address : 0.0.0.0 (Not Used)
- For network settings for the projector, refer to page 24.

#### Troubleshooting

- Take the following steps for checking the network settings for the computer.
  - 1. Open a command prompt.
    - In the case of Windows<sup>®</sup> 2000: click "start" → "Programs" → "Accessories" → "Command Prompt" in order.
    - In the case of Windows<sup>®</sup> XP, Windows Vista<sup>®</sup>: click "start" → "All Programs" → "Accessories"
       → "Command Prompt" in order.
  - 2. After launching the command prompt, enter the command "ipconfig", and press the "Enter" key.

## Note Note

• Communication may not be established even after carrying out the network settings for the computer. In such cases, restart your computer.

#### C:\>ipconfig

| Command Prompt                                                                                                    | _ <b>_                                  </b> |
|----------------------------------------------------------------------------------------------------|----------------------------------------------|
| C:∖>ipconfig                                                                                                    | <b>_</b>                                     |
| Windows IP Configuration                                                                                                    |                                              |
| Ethernet adapter Local Area Connection:                                                                                              |                                              |
| Connection-specific DNS Suffix . :<br>IPv4 Address : 192.168.150.3<br>Subnet Mask : 255.255.255.0<br>Default Gateway : 192.168.150.1 |                                              |

# Note 📎

• Usage examples of ipconfig

C:\>ipconfig /? displays how to use "ipconfig.exe". C:\>ipconfig displays the set IP address, subnet mask and default gateway. C:\>ipconfig /all displays all the setting information related to TCP/IP.

3. To return to the Windows® screen, enter "exit" and press the "Enter" key.

- Check if the "TCP/IP" protocol is operating correctly using the "PING" command. Also, check
  if an IP address is set.
  - 1. Open a command prompt.
    - In the case of Windows<sup>®</sup> 2000: click "start" → "Programs" → "Accessories" → "Command Prompt" in order.
    - In the case of Windows<sup>®</sup> XP, Windows Vista<sup>®</sup>: click "start" → "All Programs" → "Accessories"
       → "Command Prompt" in order.
  - After launching the command prompt enter a command "PING". Entry example C:\>ping XXX.XXX.XXX.XXX "XXX.XXX.XXX.XXX" should be entered with an IP address to be connected to, such as the projector.
  - When connecting normally, the display will be as follows. (The screen may be slightly different depending on the OS type.) <Example> when the IP address connected to is "192.168.150.1"

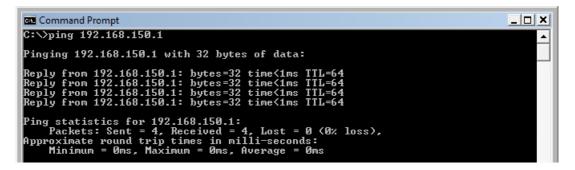

- 4. When a command cannot be sent, "Request time out" will be displayed. Check the network setting again.
- If communication can still not be established properly, contact your network administrator. 5. To return to the Windows<sup>®</sup> screen, enter "exit" and then press the "Enter" key.

#### A connection cannot be made because you have forgotten your user name or your password.

- Initialize the settings. (See page 65 on the owner's manual of the projector.)
- After the initialization, carry out setting again.

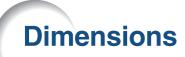

#### Units: inches (mm)

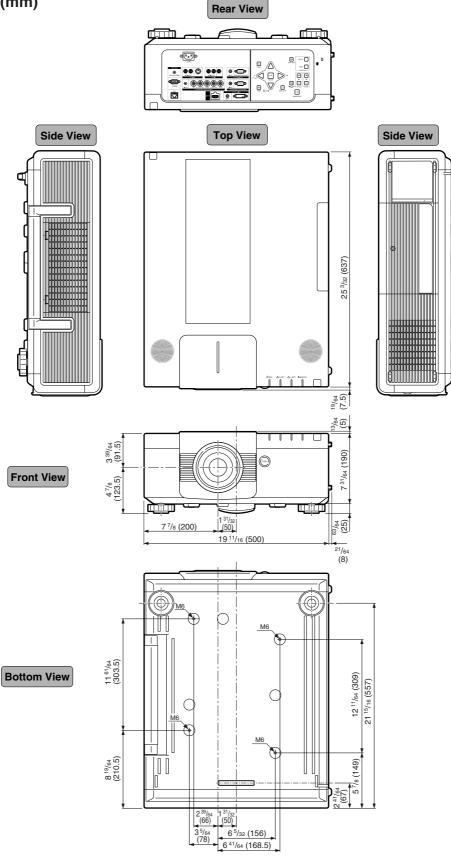

## **Projector and Lens Dimensions**

#### [When AH-55201 is installed]

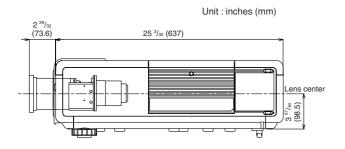

#### [When AH-55301 is installed]

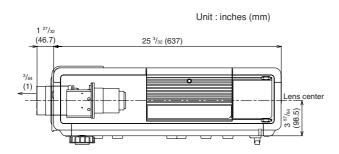

#### [When AH-55401 is installed]

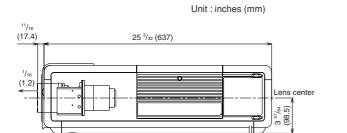

#### [When AH-55501 is installed]

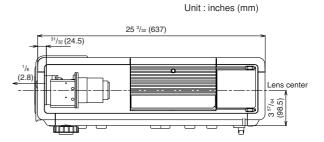

#### [When AH-55601 is installed]

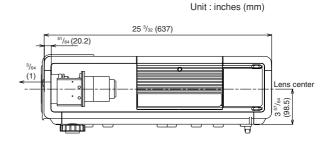

#### [When AH-55701 is installed]

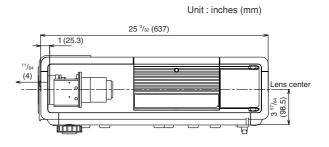

#### [When AH-55801 is installed]

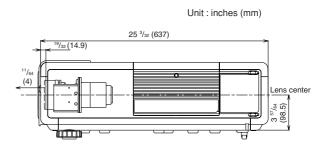